# **PHON'ACCESS 2**

# **PHON'ACCESS 2**

**Manuel technique**

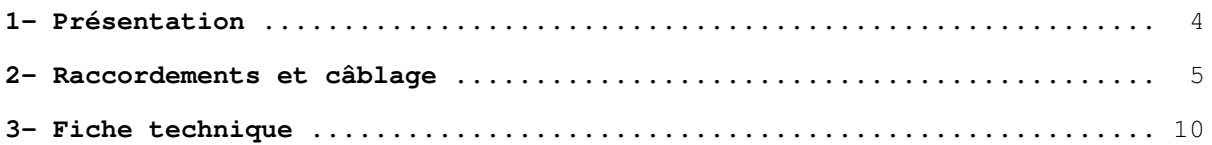

# *1- PRESENTATION*

#### **PHON'ACCESS 2** est constitué :

- d'un coffret métallique de dimensions 138 x 323 x 60 mm encastrable.

- d'une face technique de 136 x 321 x 2 mm qui supporte l'électronique, le clavier 12 touches, le microphone, le haut-parleur et les trois boutons ( $\uparrow \downarrow$  et 'Appel').
- d'une face de finition en aluminium de 155 x 340 x 4 mm fixée par six écrous à la face technique et permettant un échange facile en cas de détérioration.
- L'ensemble face technique et face finition est fixé à la cuve par quatre vis de sécurité.

En option, la platine peut être livrée avec un coffret saillie avec casquette anti-pluie, de dimensions 142 x 325 x 102 mm.

La carte électronique équipée de:

- un afficheur LCD 9 lignes affichant la liste des résidants et des messages d'état du correspondant appelé.
- une synthèse vocale pour guider l'utilisateur dans l'exploitation (messages enregistrables à distance).
- une série de 3 boutons permettant d'effectuer des actions en fonction des affichages.
- un clavier 12 touches offrant la fonction de code d'accès.
- un microphone.
- un haut-parleur.

Il peut être raccordé à un équipement de poste intérieur d'un autocommutateur privé ou directement sur une ligne réseau publique. Le dispositif est alimenté à partir d'une alimentation 12V continue et consomme 350mA.

**PHON'ACCESS 2** dispose de deux télécommandes permettant l'ouverture de la gâche 1, de la gâche 2 ou la mise en fonctionnement d'une caméra .

**PHON'ACCESS 2** offre les possibilités suivantes :

- après avoir choisi un correspondant dans la liste présentée à l'afficheur par défilement des noms, l'utilisateur pourra lancer l'appel par appui sur le bouton 'Appel'. **PHON'ACCESS 2** appelle le poste du résidant sélectionné. Si celui-ci ne répond pas, l'appel peut être aiguillé vers un autre poste.
- suite à un nouvel appui sur le bouton 'Appel', **PHON'ACCESS 2** met fin à la communication.
- numérotation à fréquences vocales (MF.Q23).
- les télécommandes sont mises en service par surnumérotation MF d'un poste en communication, par un contact extérieur ou par le clavier.
- mode jour/nuit en fonction des plages horaires programmées.
- programmation du dispositif à distance par modem ou en local par liaison série (RS232 ou RS485).

# *2- RACCORDEMENTS ET CABLAGE*

- deux bornes pour la ligne téléphonique,
- six bornes pour les télécommandes (boucles sèches normalement ouvertes (NO) ou fermées (NF) dont le pouvoir de coupure est de 2A),
- deux bornes pour le bouton d'activation de la télécommande 1.
- deux bornes pour le bouton d'activation de la télécommande 2 ou caméra.
- trois bornes pour l'alimentation 12V DC.

**Consommation:** 350mA sous 12V DC.

#### **1 Liaison série :**

#### Carte 701CIC375 :

Lorsque la liaison série est configurée en RS232 par le cavalier S1 (mis), les broches 4 et 5 du RJ45 sont respectivement l'émission TXD et la réception RXD du PHON'ACCESS. Lorsque la liaison série est configurée en RS485 par le cavalier S1 (ôté), les broches 4 et 5 du RJ45 sont respectivement les signaux A et B de la RS485.

Les signaux A/TXD et B/RXD sont aussi présents respectivement sur les broches 3 et 2 du connecteur DB9. Pour programmer le PHON'ACCESS 2 en mode local RS232, il faut donc déconnecter le bus RS485.

De même, pour permettre le fonctionnement du bus RS485, aucun équipement RS232 ne doit être relié sur le DB9.

#### Carte 701CID375 :

Le bus RS485 est présent uniquement sur le RJ45 et le bus RS232 est uniquement présent sur le DB9. Il n'y a plus de cavalier S1, c'est le signal DTR du PC lors de la connexion locale qui joue le rôle de S1.

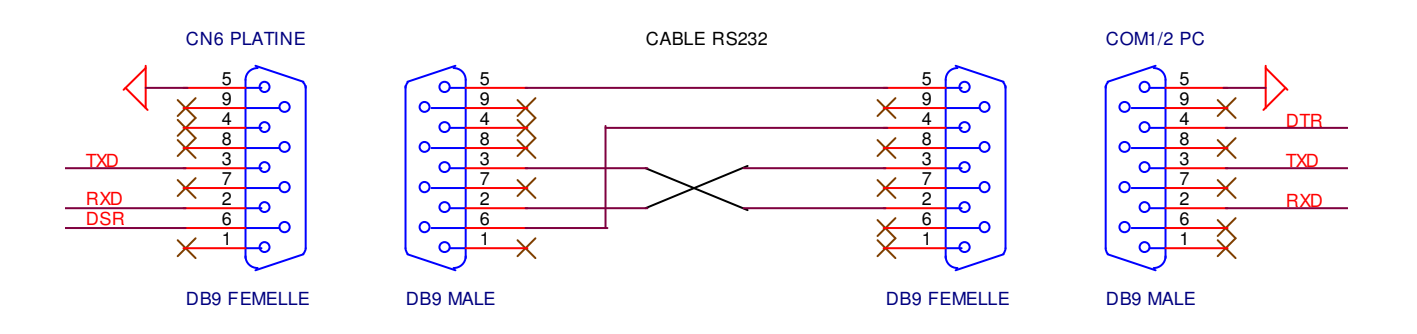

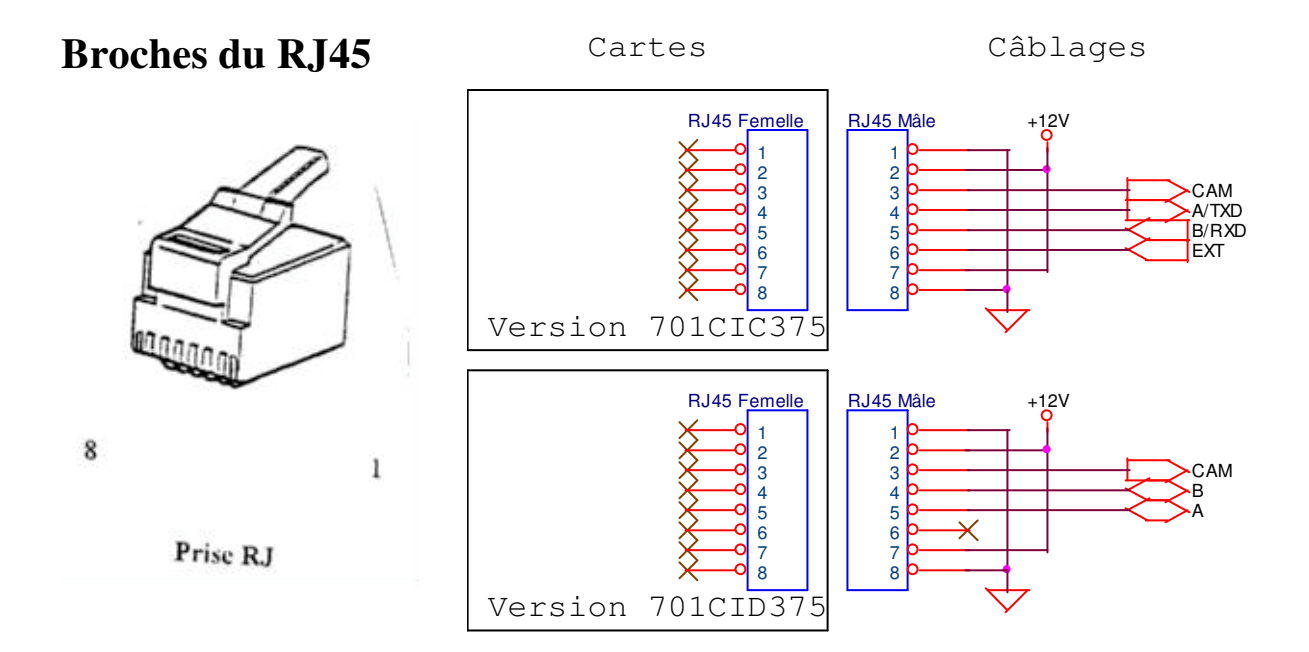

#### **2 Signaux divers :**

Si dans « Paramètres…Configuration », la caméra est présente, **PHON'ACCESS 2** passe le signal CAM à +5V pour activer la caméra sinon CAM=GND. Sinon, CAM représente l'enveloppe du détecteur de tonalité (300-600Hz) et peut donc être utilisé pour mesurer les tonalités grâce à un oscilloscope :

- Désactiver la caméra dans "Paramètres...Configuration",
- Brancher le GND du scope sur la 1 (GND) du RJ45 et la sonde sur la 3 (CAM) du RJ45,
- Lancer l'appel d'un poste libre, lorsque ce dernier sonne, mesurer la tonalité de retour d'appel ON (CAM=+5V) et OFF (CAM=0V),
- Lancer l'appel d'un poste occupé, mesurer la tonalité d'occupation ON (CAM=+5V) et OFF  $(CAM=0V)$ ,

Entrer les mesures dans "Paramètres...Tonalités" avec une tolérance de +/-10% si mesure>=400ms,  $+/-20\%$  si mesure $<$ 400ms.

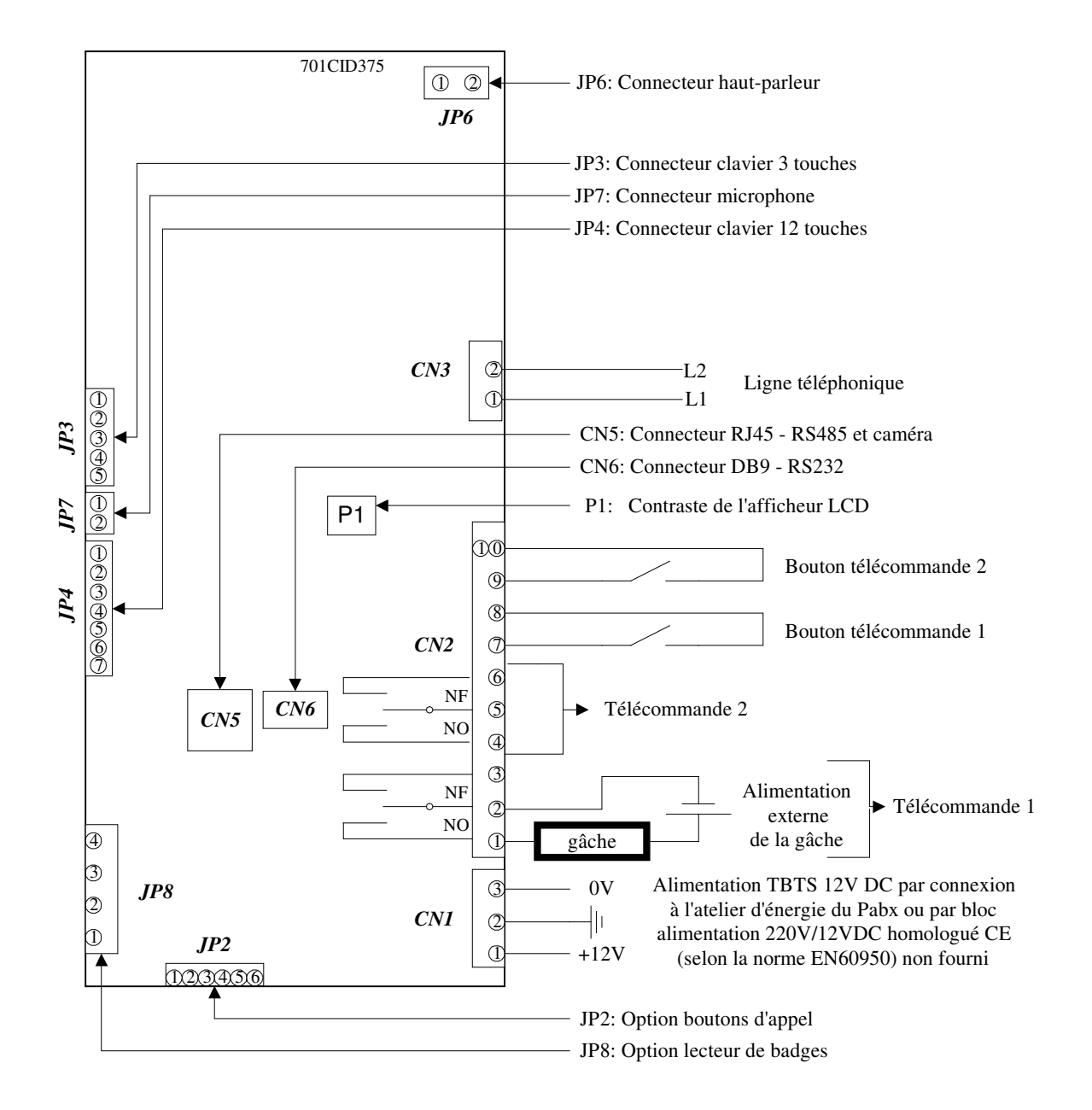

**Relier le coffret à la terre par l'intermédiaire du connecteur à cosse en fond de cuve.**

**Ensuite, relier les bornes 2 et 3 de CN1 pour connecter la masse (0V) à la terre.**

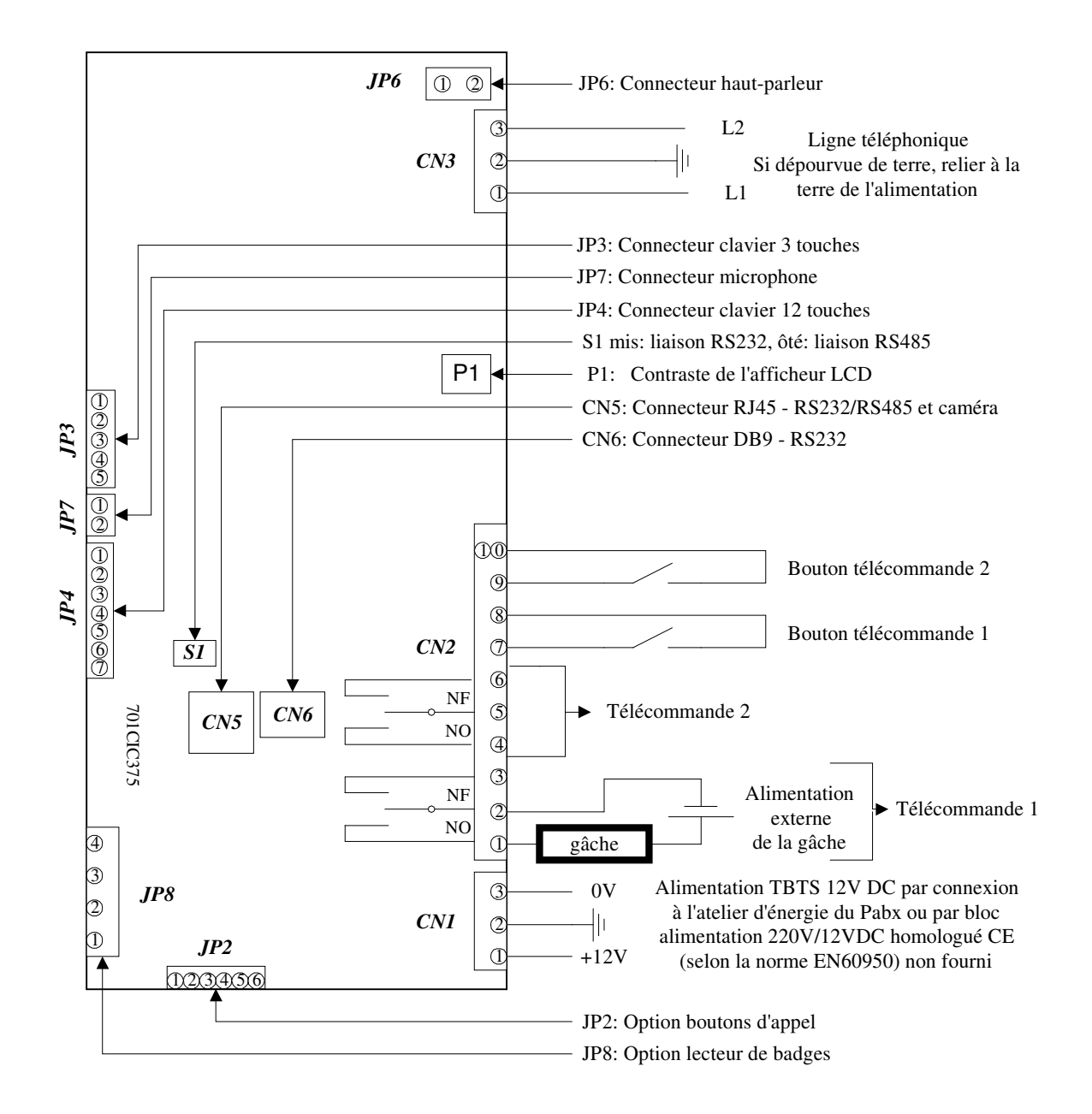

**Relier le coffret à la terre par l'intermédiaire du connecteur à cosse en fond de cuve.**

**Ensuite, relier les bornes 2 et 3 de CN1 pour connecter la masse (0V) à la terre.**

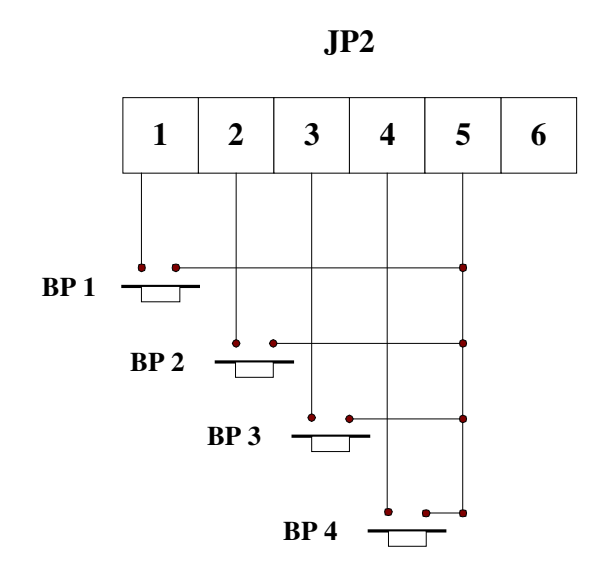

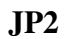

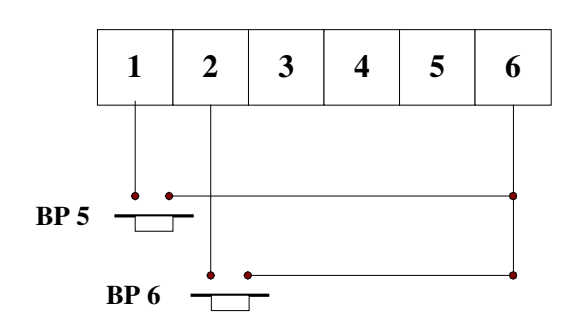

# *3- FICHE TECHNIQUE*

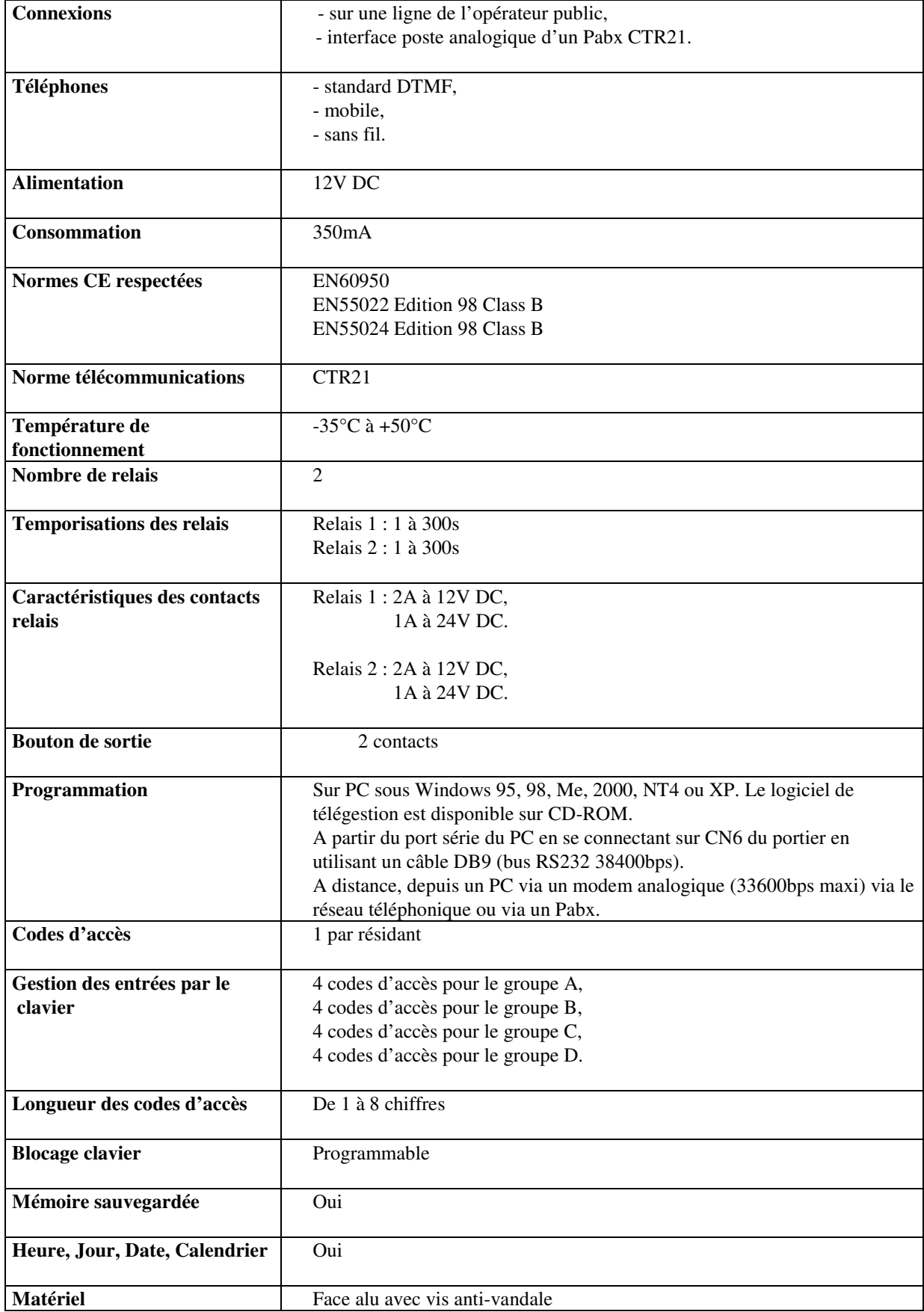

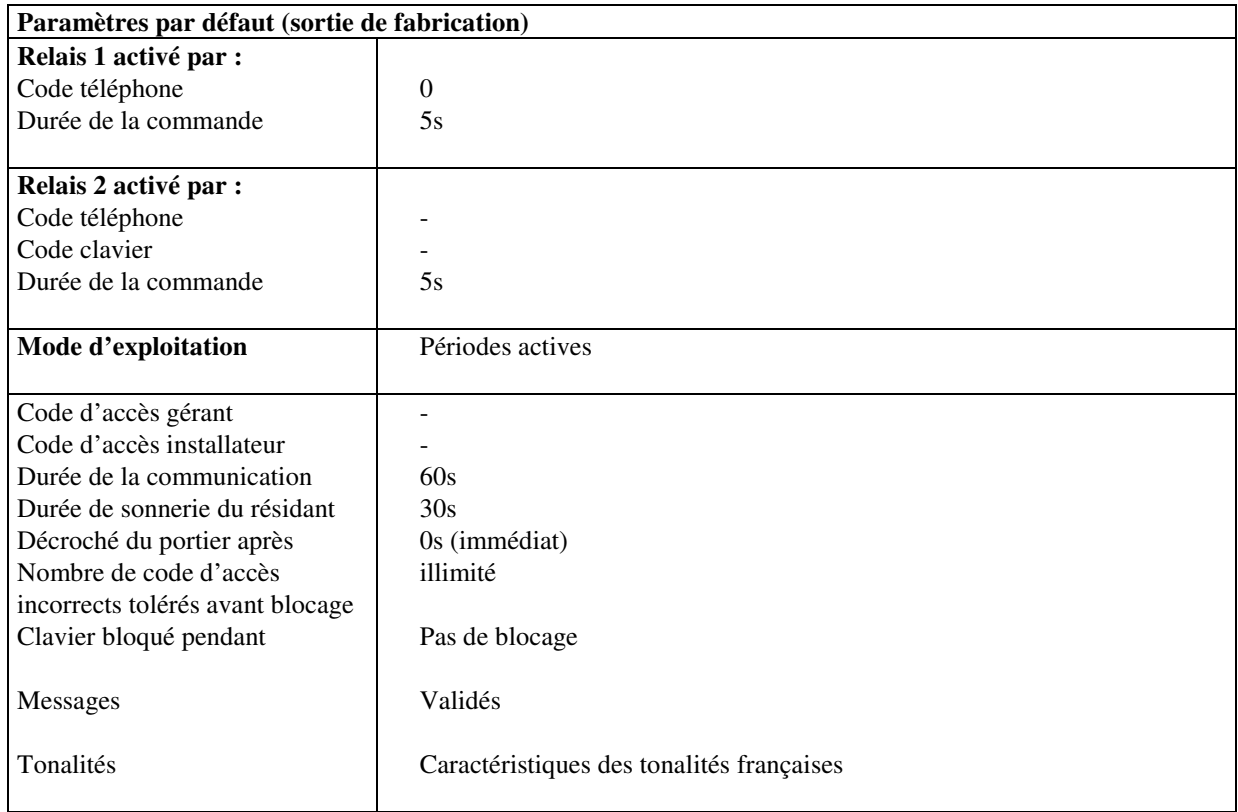

# **PHON'ACCESS 2**

**Aide à la programmation**

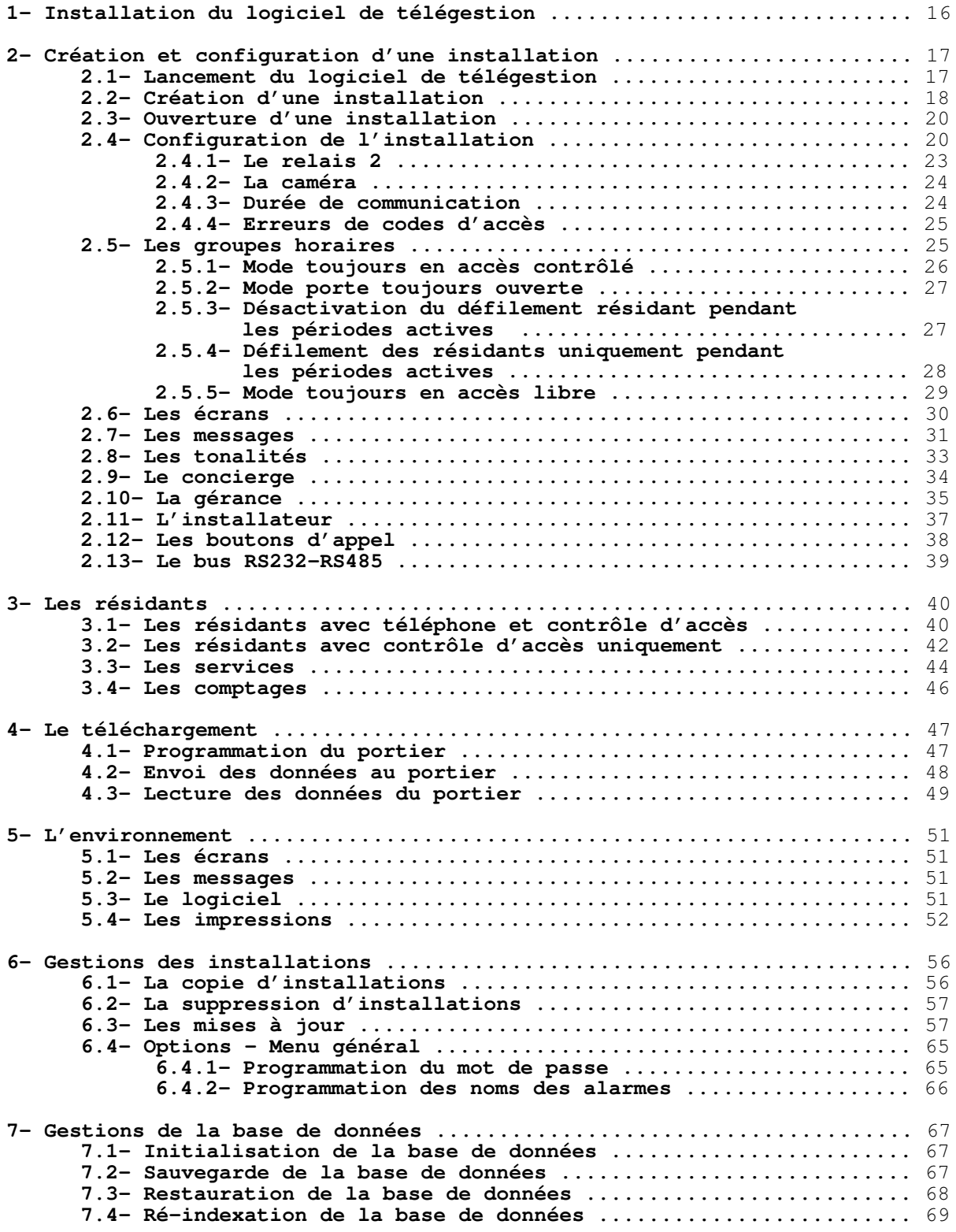

# *INDEX*

#### **ALARMES**

Programmation des noms des alarmes : p. 66.

#### **BASE DE DONNEES**

Initialisation : p. 67. Sauvegarde : p. 67.

Restauration : p. 68.

#### **BOUTONS SUPPLEMENTAIRES**

Activation-désactivation des boutons : p. 38. Programmation de la durée de prise en compte des boutons : p. 38.

#### **BUS RS232-RS485**

Programmation du fil de l'eau sur les digicodes : p.39. Partage de la ligne téléphonique par plusieurs platine : p.39.

#### **COMPTAGE**

Visualisation des comptages : p. 46. Sauvegarde des comptages : p. 46.

#### **CONCIERGE**

Programmation des caractéristiques : p. 35 et 36.

#### **DETECTION DE TONALITES**

Programmation des tonalités : p. 33.

#### **ECRANS**

Rétro éclairage : p. 30. Tempo de retour au repos : p. 30. Choix du fichier écran : p. 51.

#### **GACHE**

Programmation de la temporisation des contacts : p. 21. Programmation du digicode commandant les contacts : p. 21. Programmation du code MF commandant les contacts : p. 21. Gestion du relais 2 : p. 23.

#### **GERANCE**

Programmation d'une gérance : p.35. Création de personnes dans une gérance : p.36. Choix d'une gérance pour une installation : p.36. Changement de digicode gérance : p. 59.

#### *GROUPES HORAIRES*

Description : p. 25 et 29. Mode 'toujours en accès contrôlé' : p. 26. Mode 'porte toujours ouverte' : p. 26. Mode 'toujours en accès libre' : p. 29 Programmation des jours fériés : p. 29. Programmation des vacances : p. 29. Mise à jour des jours fériés : p. 58.

#### **IMPRESSIONS**

Sélection des pages à imprimer : p. 52.

#### **INSTALLATEUR**

Programmation d'un installateur : p.37. Changement de digicode installateur : p. 59.

#### **INSTALLATION**

Copie d'une installation : p. 56. Suppression d'une installation : p. 57. Mise à jour d'installation (pooling) : p. 57 Modification du mot de passe d'entrée en programmation : p. 65.

#### **NIVEAUX D'EMISSION-RECEPTION**

Réglage du volume haut-parleur : p. 21 Réglage du gain microphone : p. 21

#### **RACCORDEMENT**

Brochage du connecteur RJ45 : p. 5. Synoptique de la carte : p. 7. Option 6 boutons d'appel : p. 9. Câble RS232 : p. 16.

#### **RESIDANT**

Affichage de la liste des résidants ayant un N° de téléphone et un code d'accès : p. 40. Création d'un nouveau résidant de ce type: p. 41. Affichage de la liste des résidants n'ayant qu'un code d'accès : p. 42. Création d'un nouveau résidant de ce type: p. 43.

#### **SERVICES**

Affichage de la liste des services : p. 44. Création d'un service : p.45.

#### **SYNTHESE**

Activation-désactivation des messages : p. 31. Réglage du niveau d'émission des messages : p. 31. Activation-désactivation des bips sur touches clavier : p. 31. Description des messages : p. 32. Choix du fichier synthèse :p. 51.

#### **TELECHARGEMENT**

Paramétrage du type de connexion : p. 47. Envoi de données au portier : p. 48. Lecture de données du portier : p.49. Consultation et sauvegarde du journal : p. 50.

# *1- INSTALLATION DU LOGICIEL DE TELEGESTION*

Le logiciel de télégestion est fourni sur CD-ROM. Si l'installation ne démarre pas automatiquement après l'insertion du CD-ROM, éditer le fichier d:\Lisez-moi.txt.

#### **Configuration PC requise pour la programmation des installations**

- Pentium III 300MHz convient bien.
- 64 Mo RAM sont suffisants.
- Edition de logiciel: WIN 95, 98, 2000, Millénium, NT4 ou XP.
- disque dur: capacité peu importante, 1GB convient parfaitement.
- modem: de préférence externe en 56K.
- lecteur CD Rom: indispensable.
- port série: pour une programmation en mode local.

#### **Accès à la programmation**

**PHON'ACCESS 2** peut se programmer en local par la liaison RS232 (38400bps) ou à distance, par un modem analogique (33600bps).

A partir du PC où est installé le logiciel de télégestion de **PHON'ACCESS 2**:

- → faire « Démarrer…Programmes…PHON'ACCESS…PHON'ACCESS » et entrer en programmation en validant le code d'accès (par défaut : GERA pour Gérant).
- effectuer toutes les programmations sur PC (configuration de l'installation, noms et coordonnées des résidants, écrans, ...).
- → ouvrir l'écran du téléchargement. Appuyer sur le bouton 'configurer' pour sélectionner le port série ou le modem. Choisir l'option 'local' ou 'à distance'.
- Appuyer sur 'connexion', le logiciel PC entre en communication avec **PHON'ACCESS 2** via la liaison série ou la ligne téléphonique.
- Une fois connecté, choisir le type de téléchargement (paramètres, résidants, écran, messages vocaux ou logiciel).
- A la fin de la transmission, un message d'acquittement s'affichera au PC. Il faut ensuite choisir 'Déconnexion'. **PHON'ACCESS 2** repasse alors en mode repos.

*Remarques: il est possible de lire les programmations de PHON'ACCESS 2 (lecture des paramètres, des résidants, des messages vocaux et des écrans) en local ou à distance.*

# *2- CREATION ET CONFIGURATION D'UNE INSTALLATION*

# *2.1- Lancement du logiciel de télégestion*

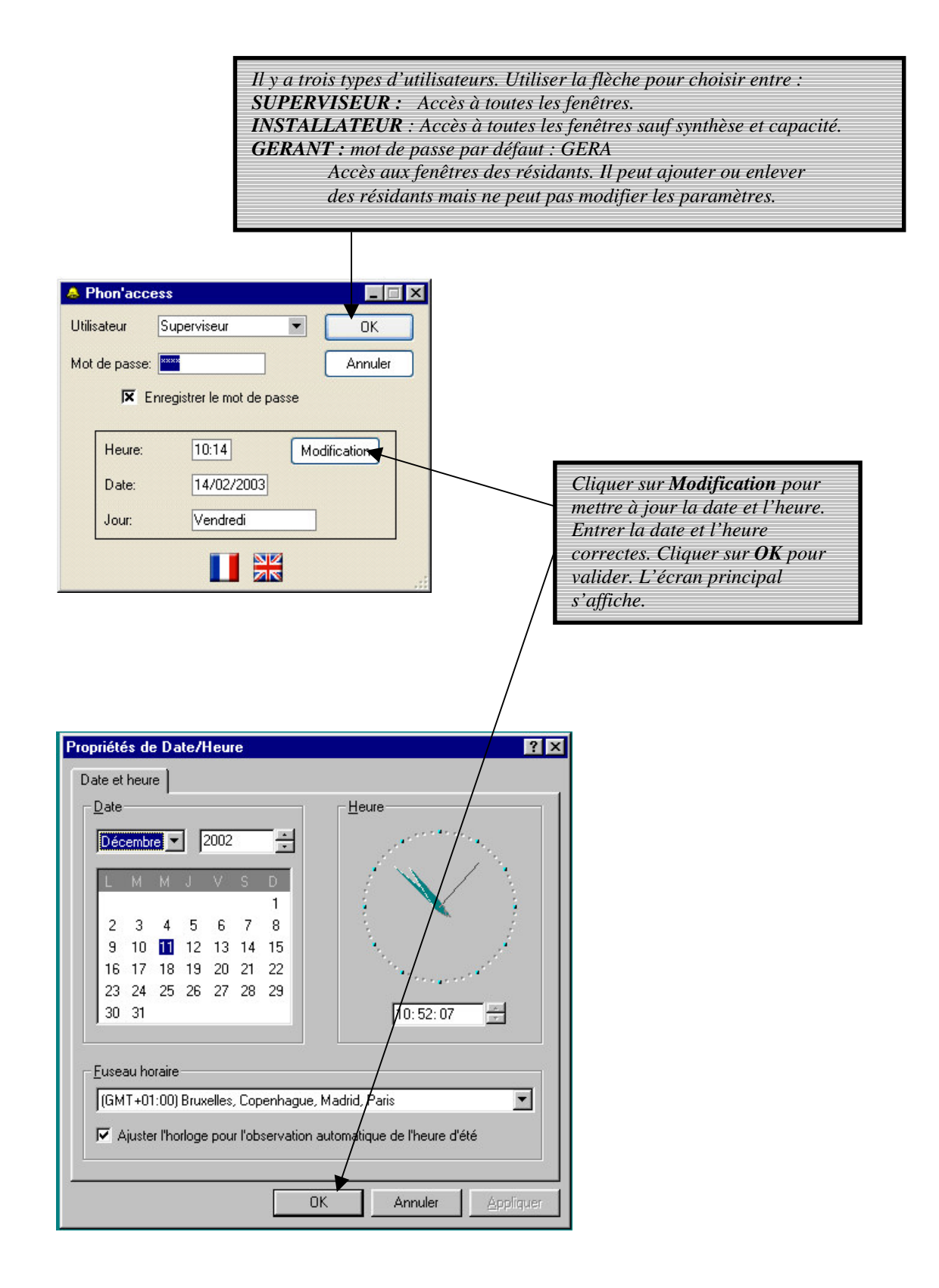

# *2.2- Création d'une installation*

Ecran principal :

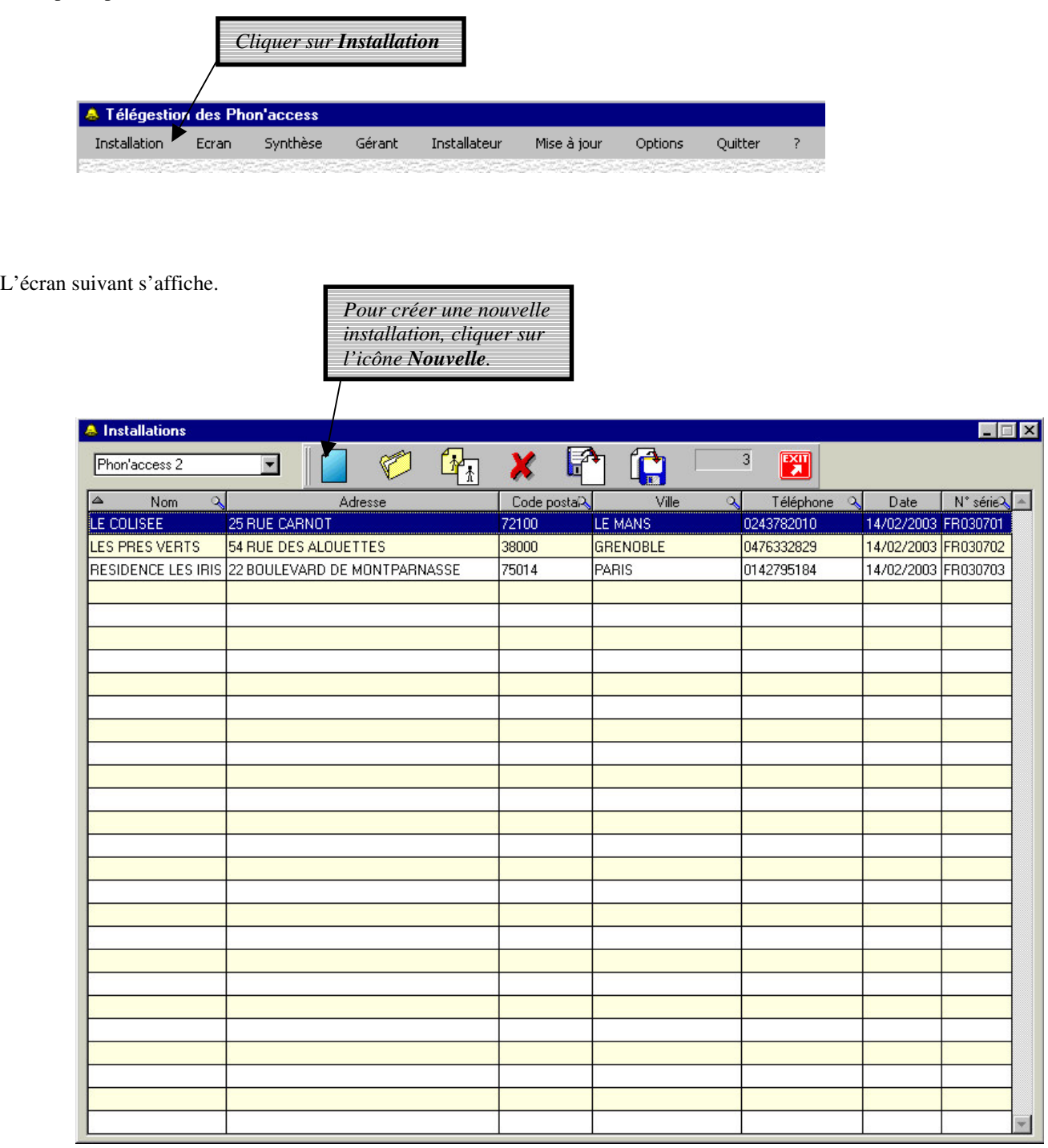

#### L'écran 'Nouvelle installation' s'affiche.

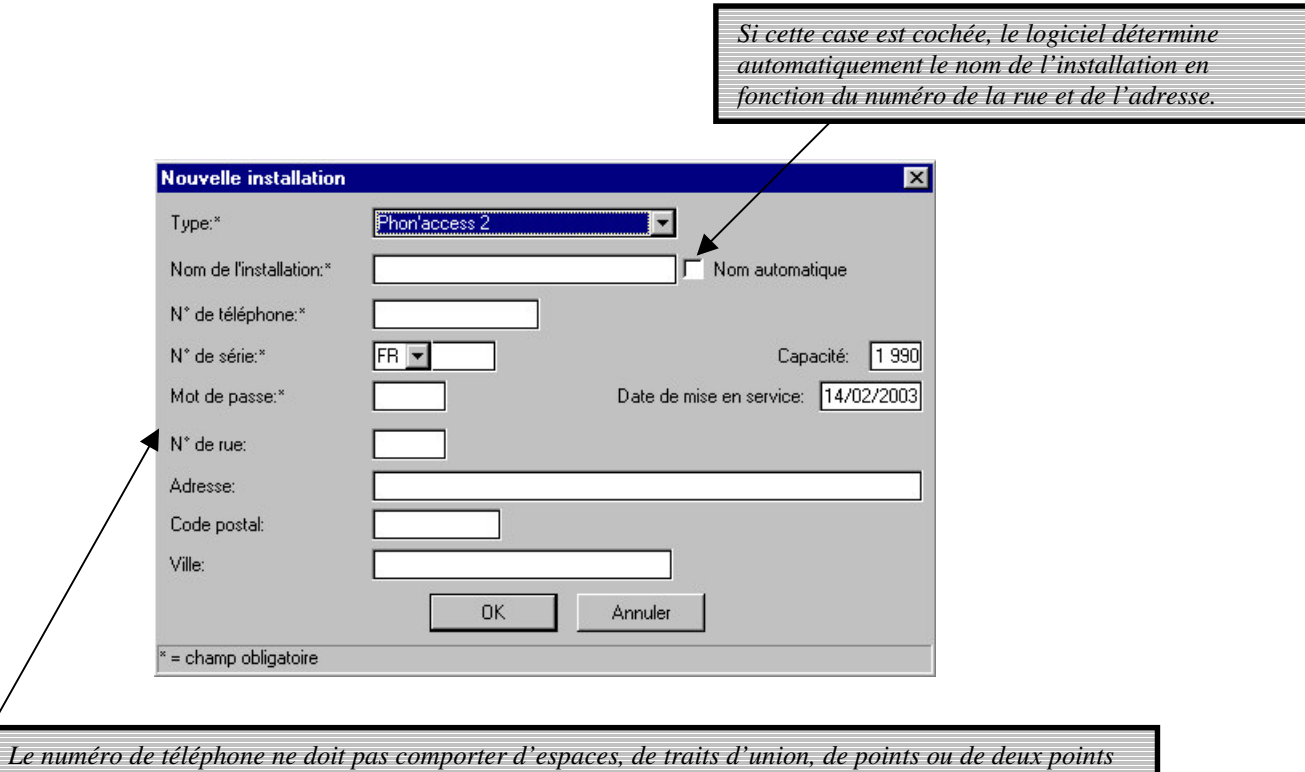

Entrer les informations demandées. Un exemple est fourni ci-dessous.

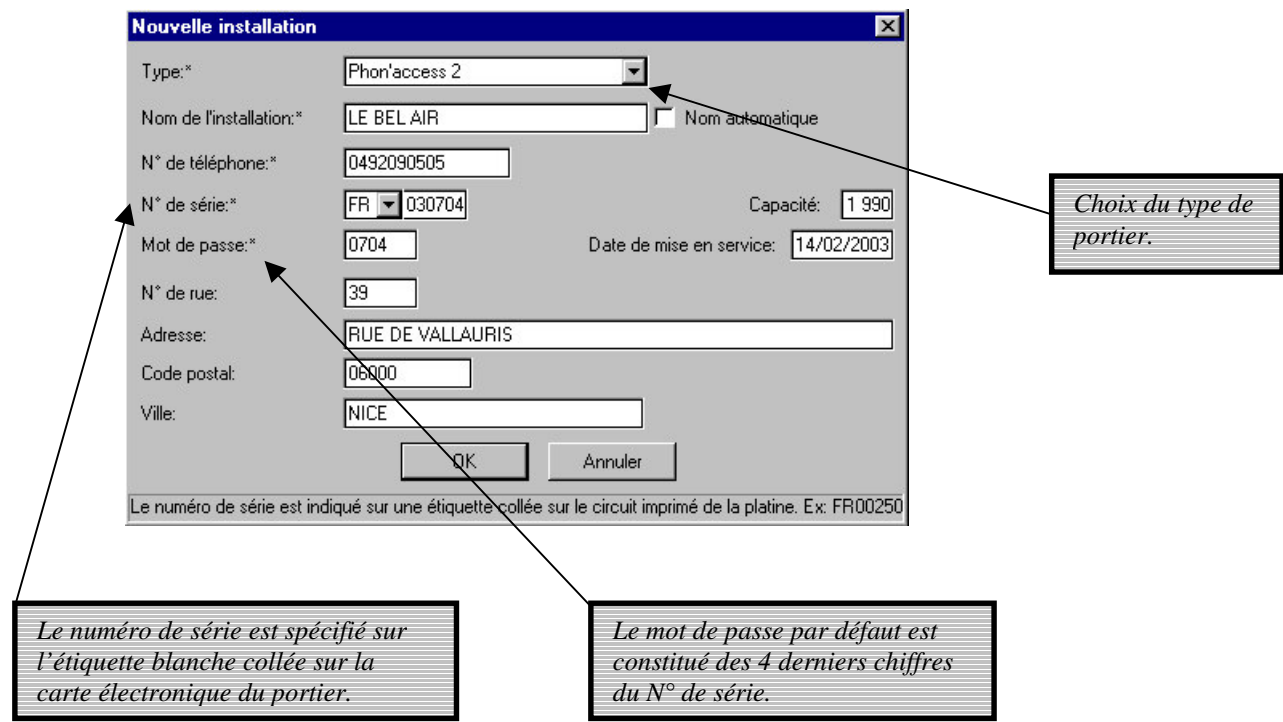

Lorsque toutes ces informations sont entrées, cliquer sur OK. Pour ouvrir une installation existante, lancer le programme et effectuer :

# *2.3- Ouverture d'une installation*

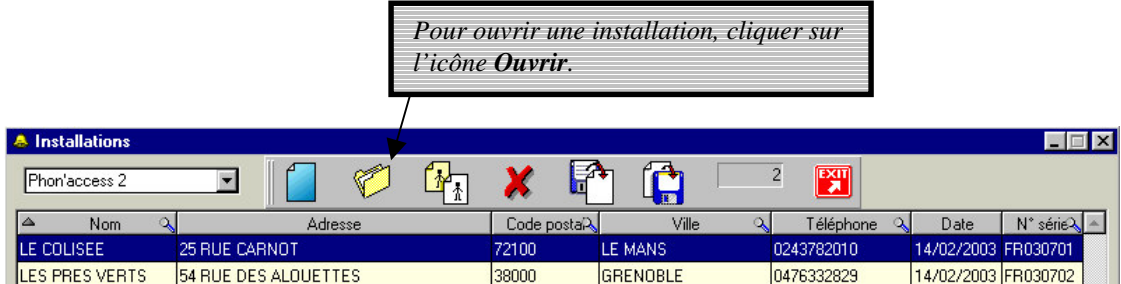

Pour éditer une installation, double-cliquer sur son nom ou pointer cette installation puis cliquer sur l'icône ouvrir. La description de l'installation affiche les informations de l'installation choisie.

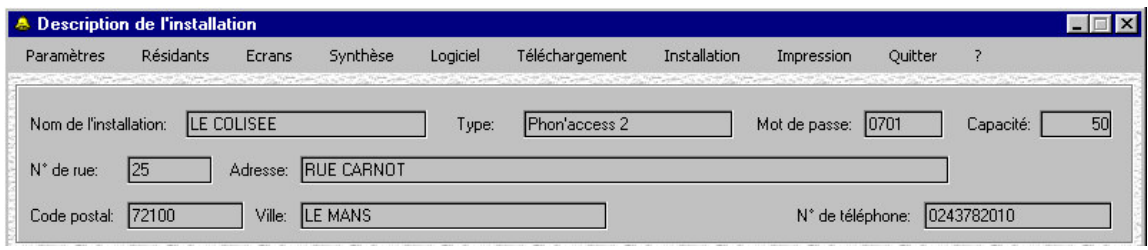

Vous avez accès à la barre de menu supérieure.

# *2.4 Configuration de l'installation*

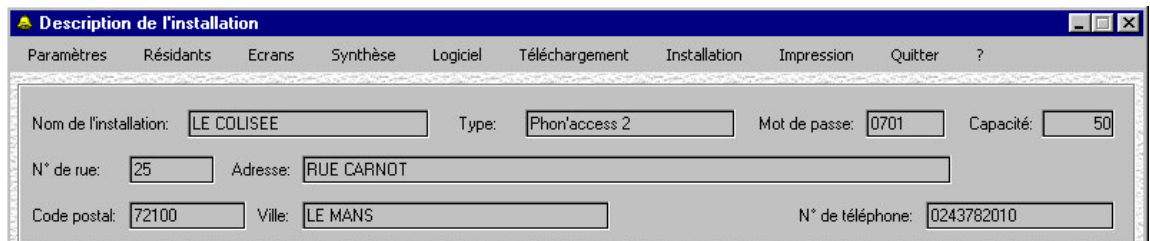

La barre de menu supérieure indique un certain nombre d'options programmables pour cette installation.

Cliquer sur *Paramètres*. Une liste d'options s'affiche. Cliquer sur *Configuration*.

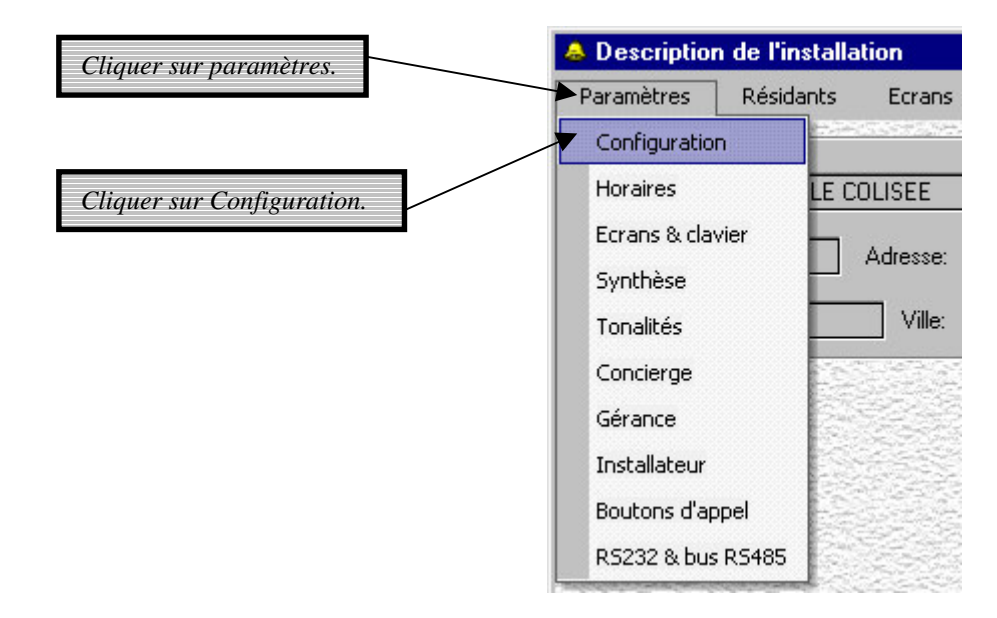

L'écran de *configuration de l'installation* s'affiche.

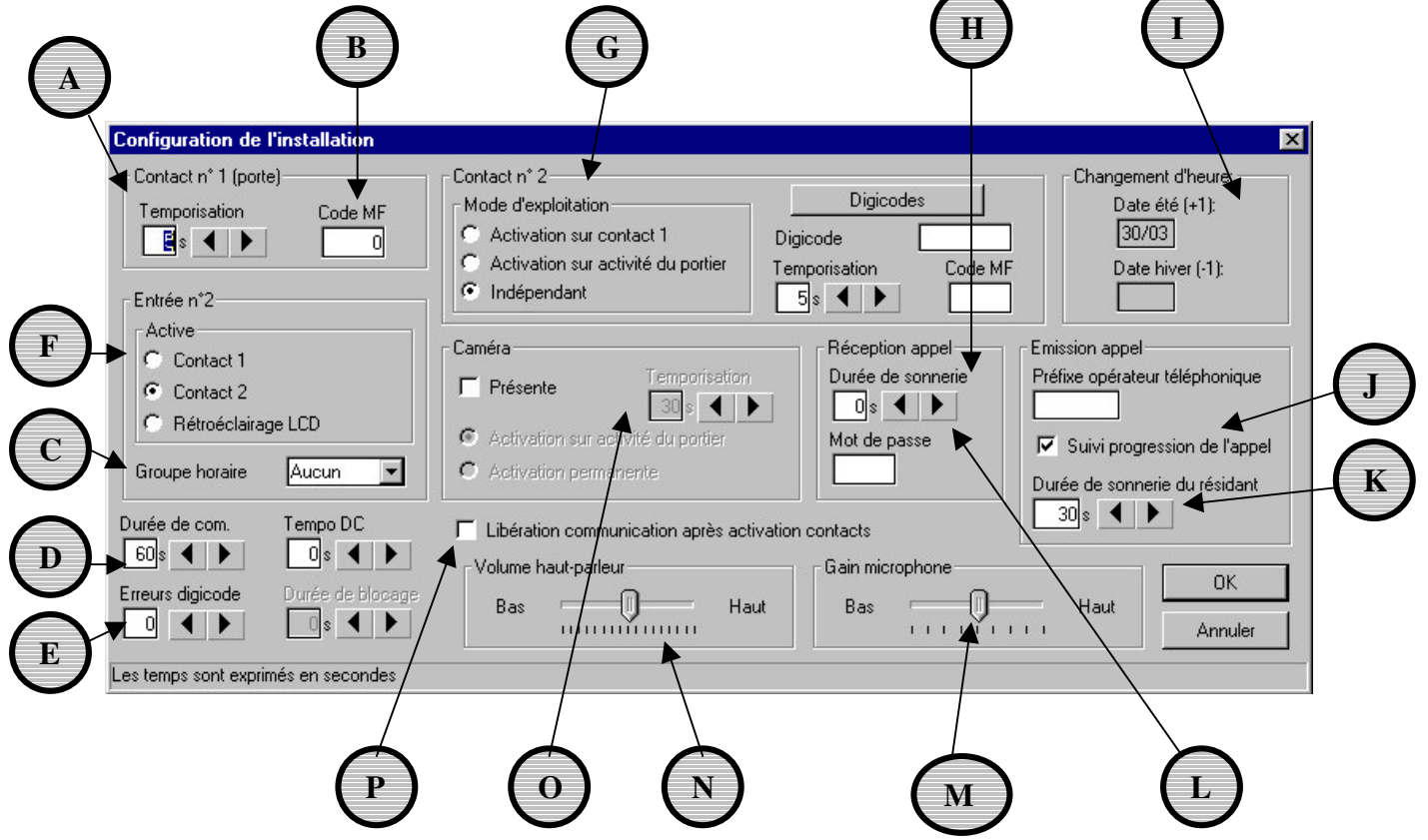

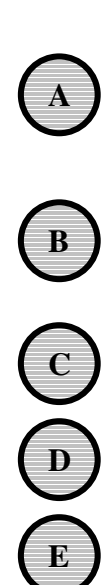

**F**

**G**

**H**

**I**

**J**

**K**

**L**

**M**

**N**

**O**

**P**

Le *contact*  $N^{\circ}$  *I* est utilisé pour activer la gâche de la porte. Entrer le nombre de secondes d'activation désirée lors de la composition d'un code d'accès correct ou lors de la composition du code MF d'ouverture de porte par le poste téléphonique d'un résidant.

Le *code MF* (de 1 à 4 chiffres) représente le code à composer par le résidant à partir de son poste téléphonique pour ouvrir la porte.

Le *groupe horaire* doit être choisi parmi 5 groupes types. L'entrée 2 est désactivée hors des périodes choisies.

Voir 2.4.3

Voir 2.4.4

*Entrée* 2 (points 9 et 10 de CN2) peut être programmée pour activer soit le relais 1 soit le relais 2. Par défaut, l'entrée 2 est programmée pour activer le relais 2.

Voir 2.4.1

*Réception d'appel* est une option permettant à un résidant d'appeler le portier en supposant que le numéro d'appel et le code sont connus. Il peut alors :

- seulement écouter l'environnement du portier (fonction écoute discrète).
- être en communication complète avec le portier.

Pour des raisons de sécurité, un code d'accès doit être impérativement programmé.

Indique la date du *changement d'heure*. Le portier corrigera automatiquement soit heure affichée à l'écran au date programmée.

Valider cette option si vous voulez que le visiteur entende les tonalités lorsqu'il lance un appel.

Permet d'entrer la durée en secondes pendant laquelle le poste du résidant appelé va sonner lorsqu'il est appelé.

La *durée de sonnerie* représente le nombre de secondes après lequel le portier répond à un appel entrant.

Le *gain microphone* règle le niveau audio dans le sens portier – poste résidant.

Le volume haut-parleur règle le niveau audio dans le sens poste résidant – portier.

#### Voir 2.4.2

Si cette option doit être validée, la communication est libérée après la fin de commande d'un contact.

#### *2.4.1- Le relais 2*

Il y a 3 mode de gestion du relais 2.

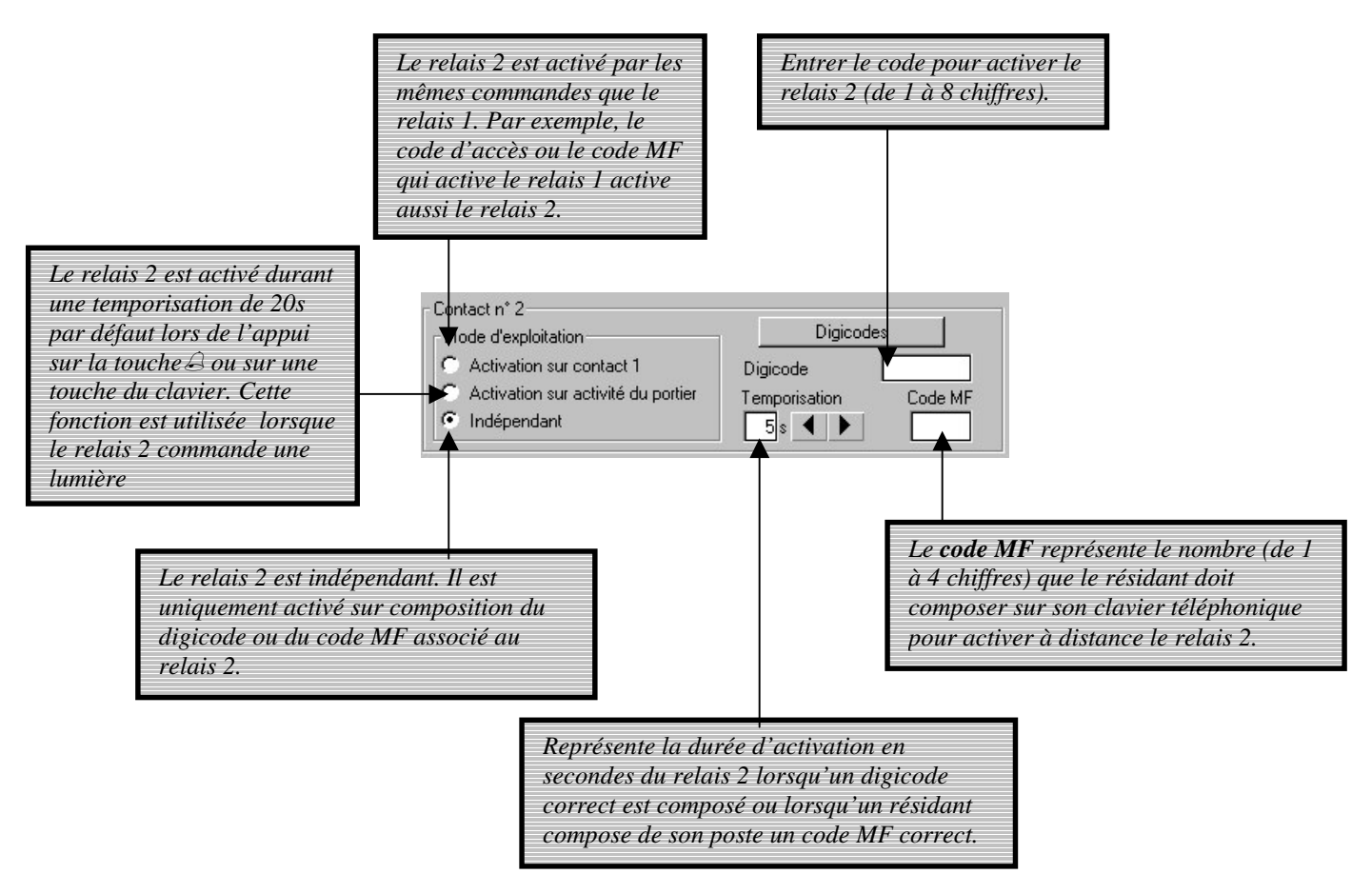

Remarque : lorsque l'option 'Activation sur contact 1' ou 'Activation sur activité portier' sont choisies, le code d'accès, le code MF ainsi que la temporisation sont redondants. En cliquant sur '*digicodes*' , l'écran suivant s'affiche.

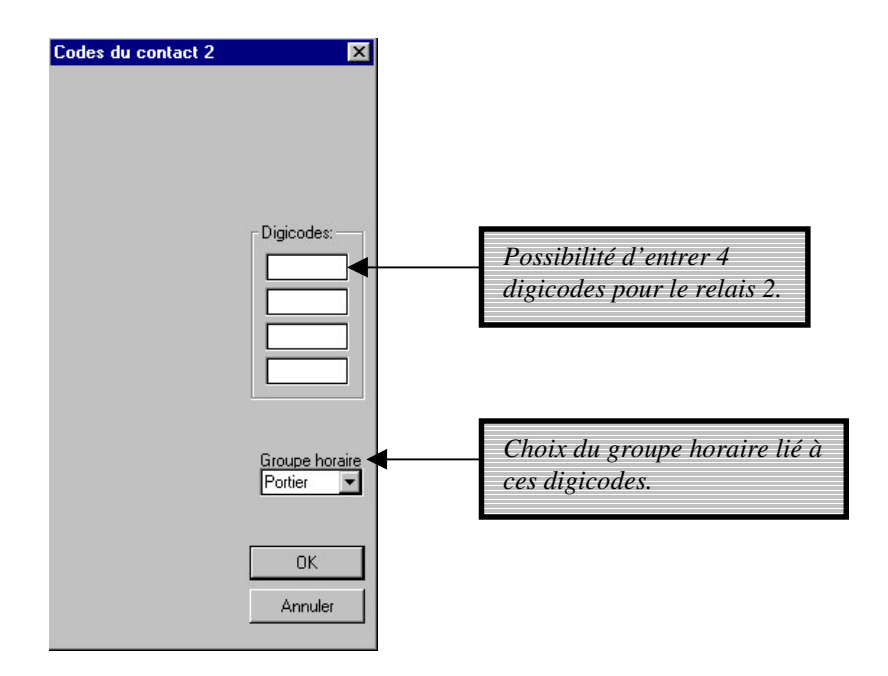

#### *2.4.2- La caméra*

Le portier est équipé d'un connecteur RJ45 (CN5) pour alimenter et activer une caméra 12VDC.

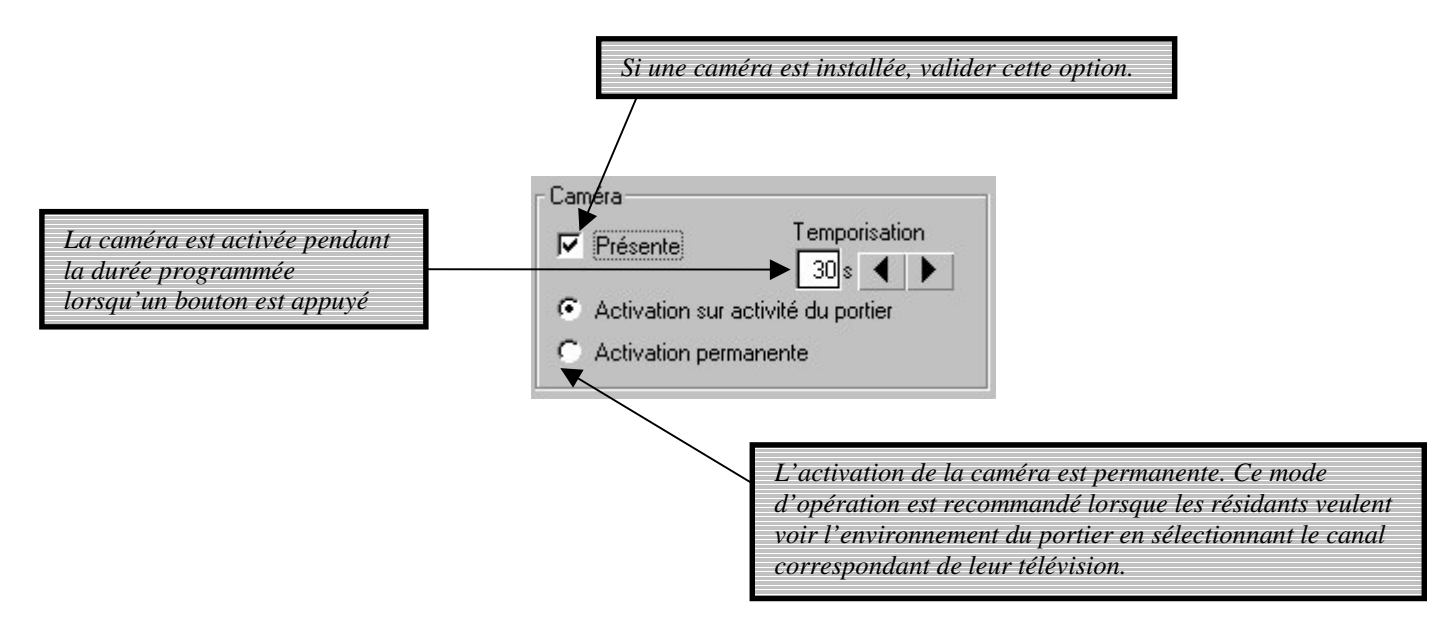

#### *2.4.3- Durée de communication*

La durée de communication est programmable de 10 à 300s et s'applique aussi bien à un appel émis par le portier qu'à un appel reçu par le portier. La ligne téléphonique est libérée dès que la durée maximum est atteinte.

Dans le cas ou le résidant a un poste téléphonique à numérotation décimale, les 2 premiers chiffres de son code d'accès personnel peuvent être utilisés pour ouvrir la porte.

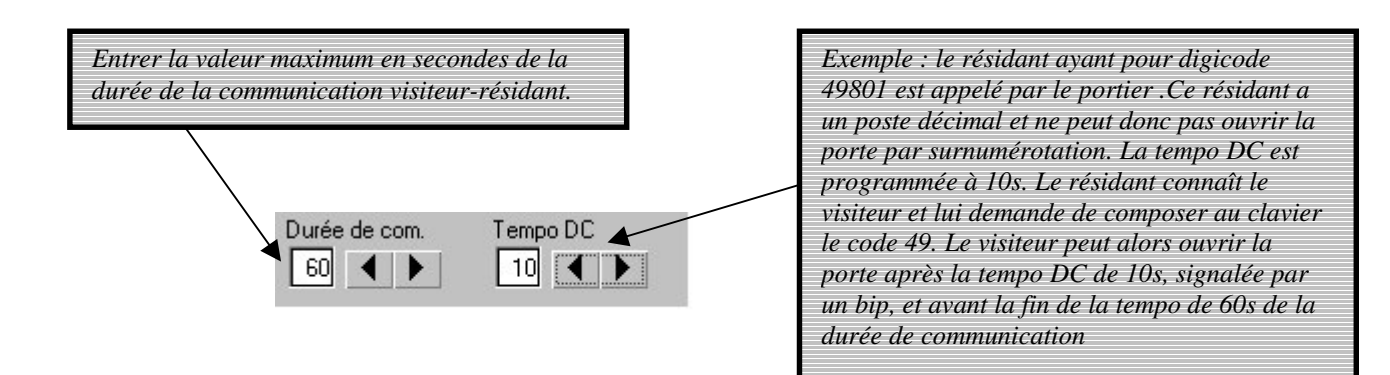

#### *2.4.4- Erreur de code d'accès*

Les résidants ainsi que les personnes autorisées (services, gérant, installateur) peuvent entrer avec leurs codes d'accès. En composant un code d'accès correct, la porte est ouverte pendant la durée programmée.

Par contre, suite à des entrées de codes d'accès incorrects (*erreurs de codes d'accès*), le portier déclare la personne comme non autorisée à entrer. Pour gérer cette situation, le portier bloque le clavier pour un maximum de 300s après X *erreurs de codes d'accès* (X étant programmable).

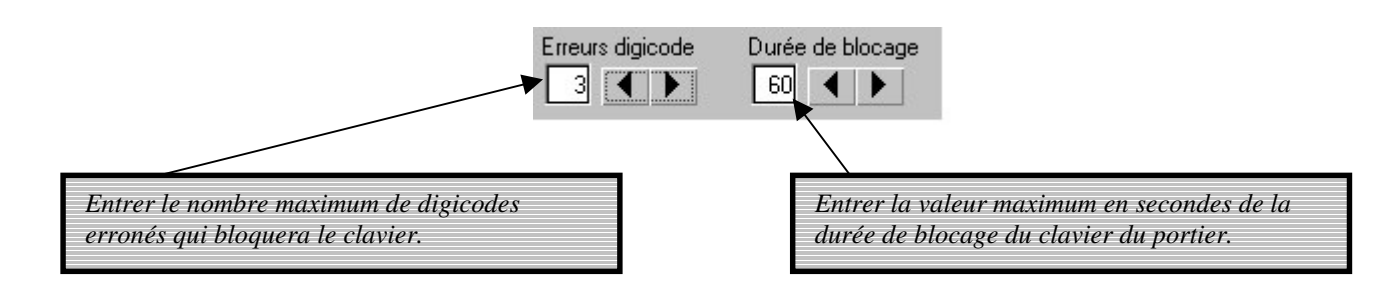

# *2.5- Les groupes horaires*

Le portier dispose de 5 groupes horaires : groupe A, groupe B, groupe C, groupe D et portier. Chaque groupe horaire se compose des 7 jours de la semaine pouvant avoir une ou deux périodes horaires par jour.

Voici un exemple de groupe horaire :

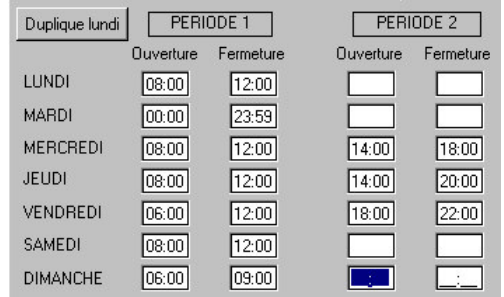

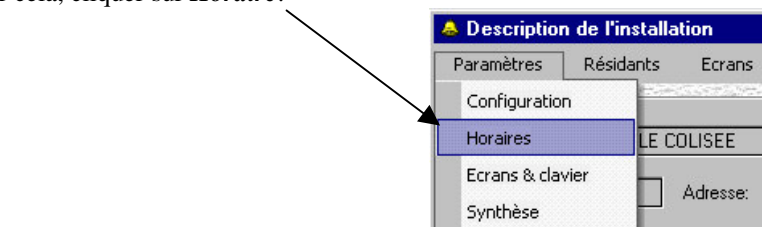

Pour cela, cliquer sur *Horaire*.

L'écran des Horaires s'affiche. Choisissez le groupe *portier* en cliquant dessus.

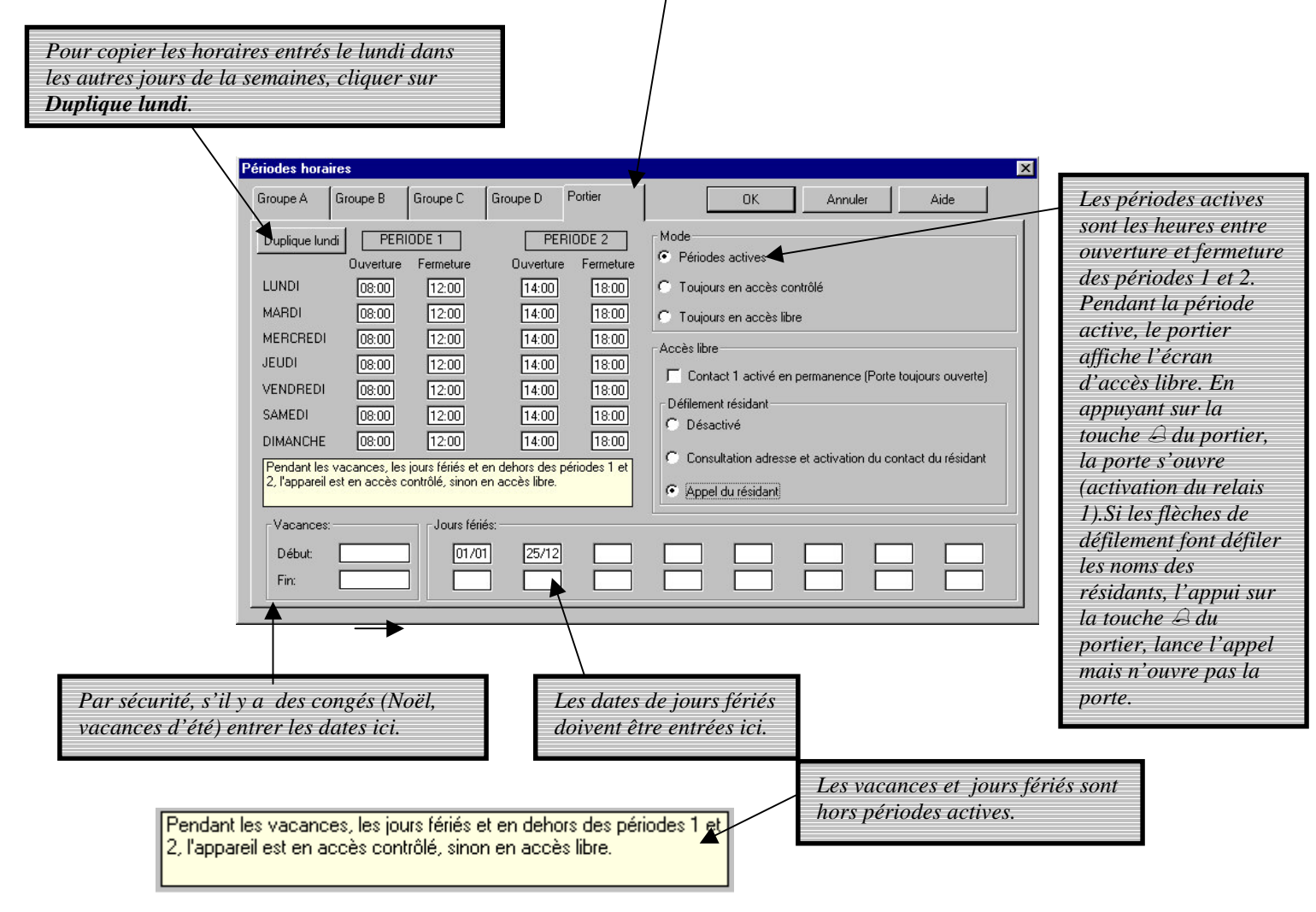

Il ne faut pas oublier de valider en cliquant sur *OK* lorsque toutes les informations sont entrées.

#### *2.5.1 Mode 'toujours en accès contrôlé'*

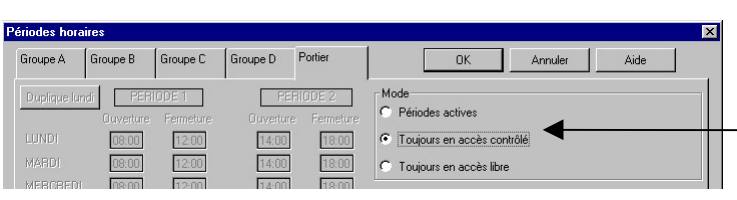

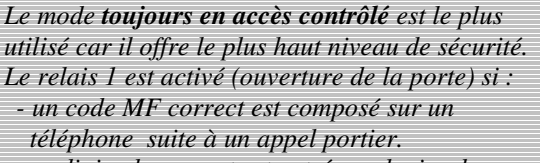

- *- un digicode correct est entré au clavier du portier.*
- *- un visiteur compose au clavier les 2 premiers chiffres du digicode du résidant appelé (voir tempo DC dans configuration de l'installation.*

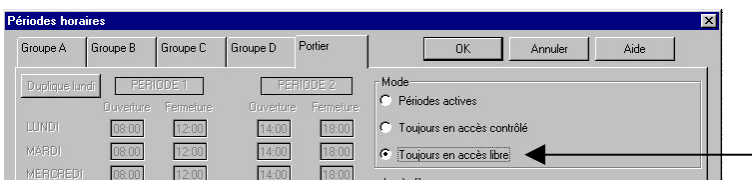

*En mode toujours en accès libre le portier affiche l'écran d'accès libre avec la flèche pointée sur la touche du portier. L'appui sur la touche active le relais 1 (ouverture de la porte). Si les flèches de défilement font défiler les noms des résidants, l'appui la touche du portier, lance l'appel mais n'ouvre pas la porte.*

#### *2.5.2 Mode 'porte toujours ouverte'*

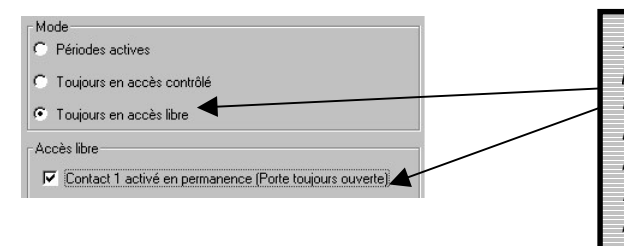

*En mode toujours en accès libre et porte toujours ouverte, le portier affiche l'écran d'accès libre avec la flèche pointée sur la touche du portier. La porte est toujours ouverte donc il n'y a pas besoin d'appuyer sur la touche pour entrer. Si les flèches de défilement permettent de parcourir les noms des résidants, l'appui la touche du portier, lance l'appel. Si le mode choisi est périodes actives, le fonctionnement est le même que précédemment durant les horaires d'ouverture*

#### *2.5.3 Désactivation du défilement résidant pendant les périodes actives*

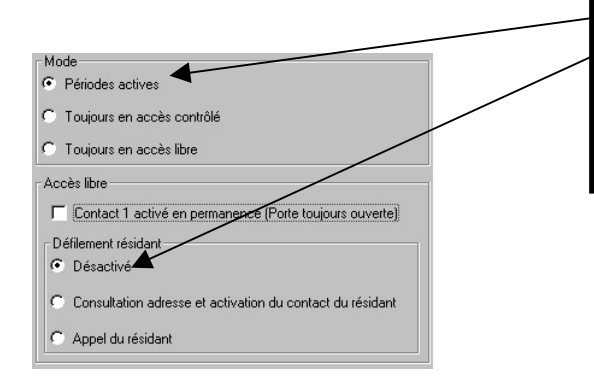

*En mode périodes actives, le portier affiche l'écran d'accès libre avec la flèche pointée sur la touche du portier. Les flèches de défilement des noms des résidants sont inopérantes. Le défilement des noms est de nouveau disponible lorsqu'on atteint la fin de la période active.*

#### *2.5.4 Défilement des résidants uniquement pendant les périodes actives*

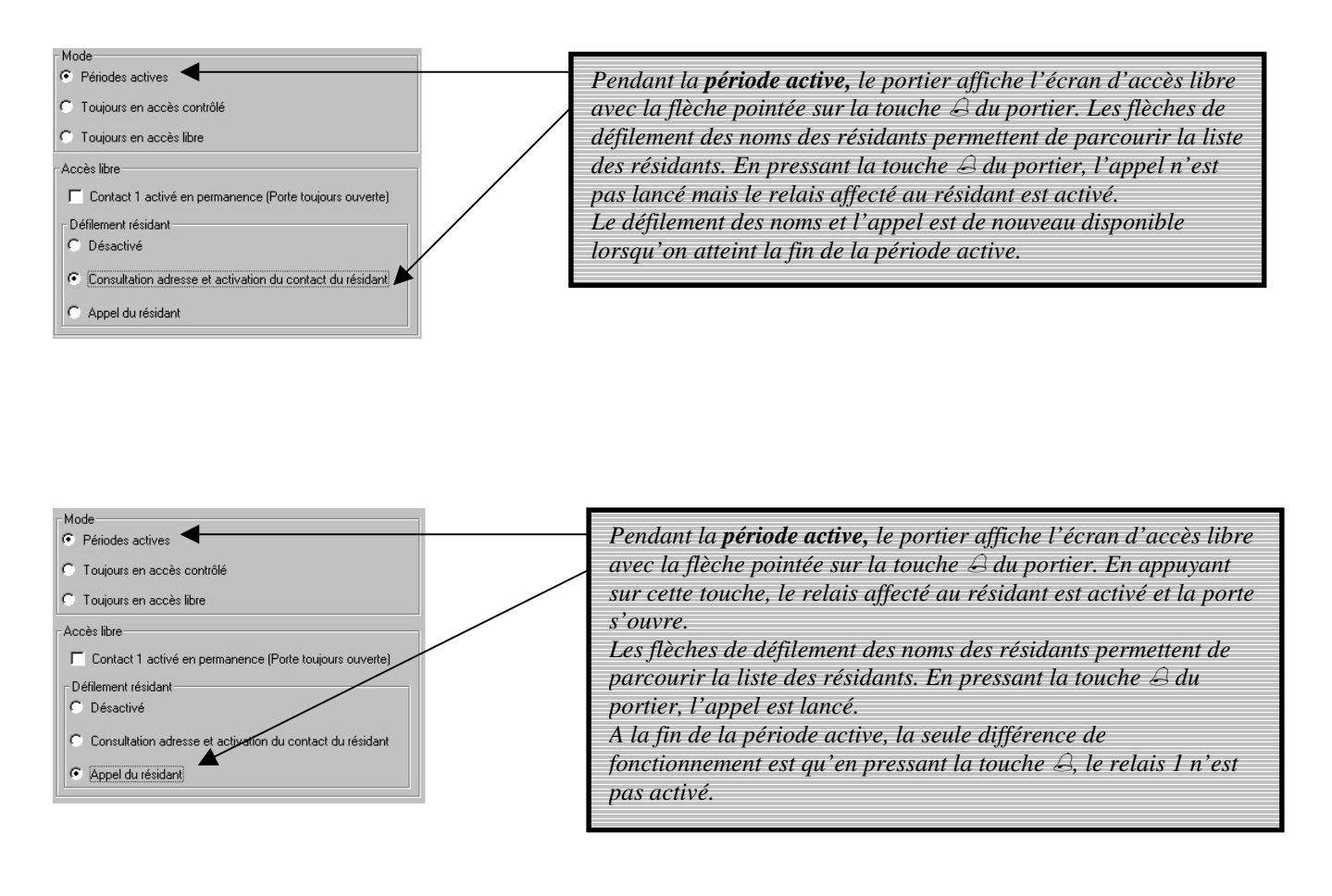

#### *2.5.5 Mode 'toujours en accès libre'*

Le fonctionnement est le même que pour une période active de 24 heures.

Si on sélectionne le *mode toujours en accès contrôlé*, les paramètres suivants sont, pour des raisons évidentes, automatiquement positionnés par le système et ne peuvent pas être changés :

- défilement des résidants = appel du résidant,
- contact 1 activé en permanence = désactivé.

# *Les groupes*

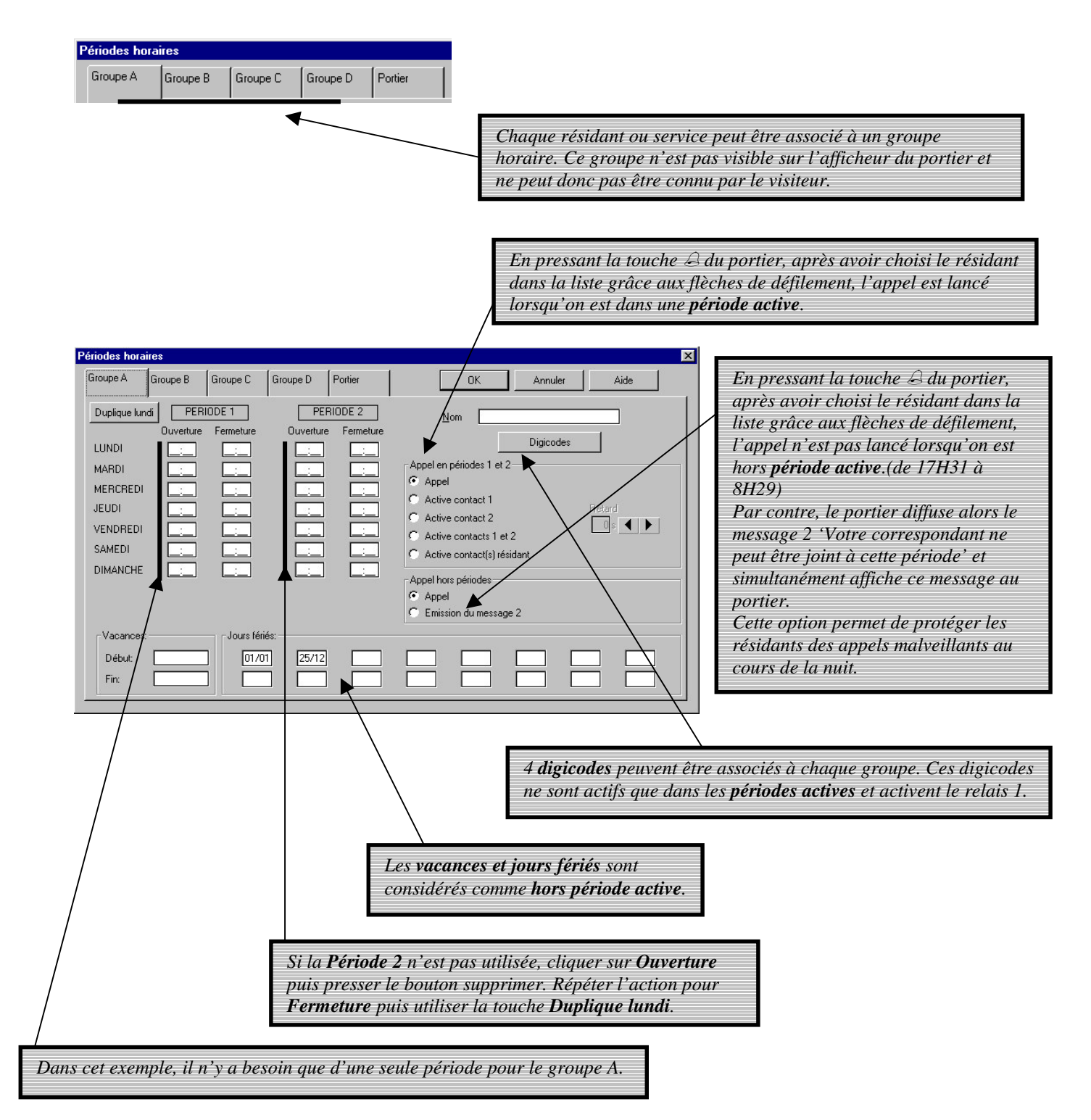

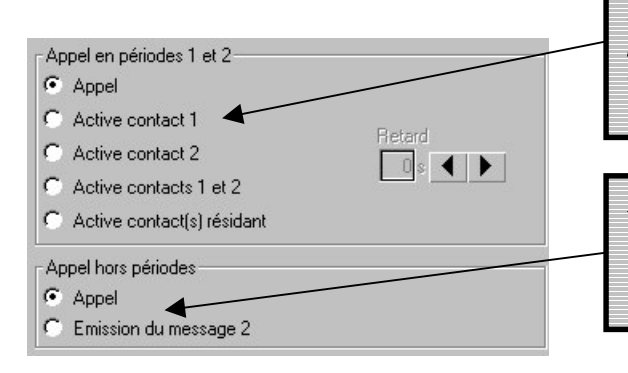

*Pendant la période active, en pressant la touche du portier, après avoir choisi le résidant dans la liste grâce aux flèches de défilement, le relais 1 est activé. La porte est ouverte mais l'appel n'est pas lancé.*

*Hors période active (de 17H31 à 8H29), en pressant la touche du portier, après avoir choisi le résidant dans la liste grâce aux flèches de défilement, l'appel du résidant est lancé.*

# *2.6- Les écrans*

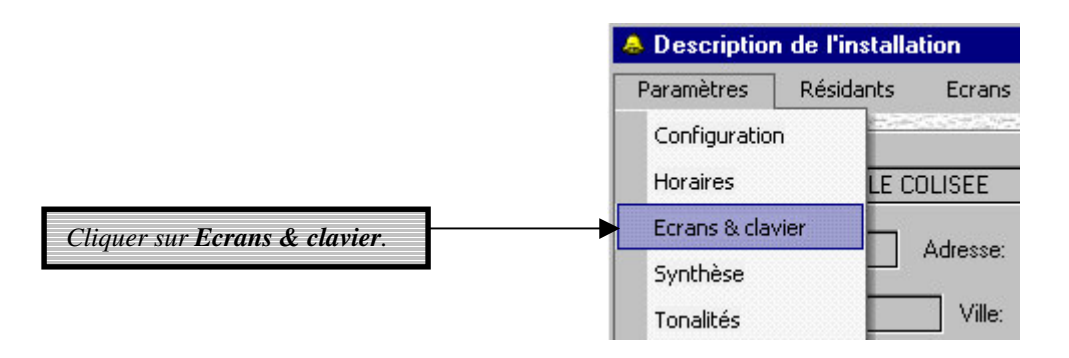

Les écrans représentent ce qui s'affiche sur le portier.

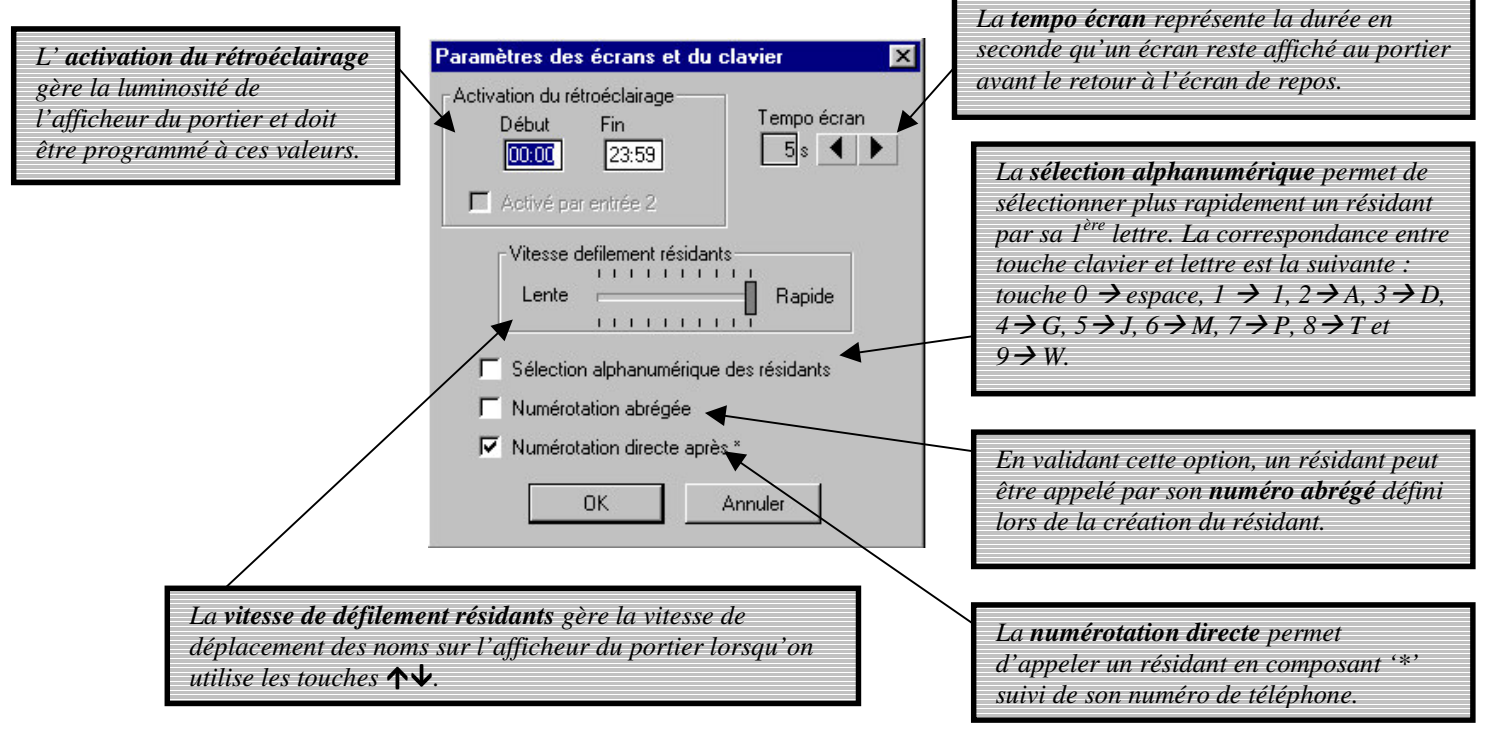

Cliquer sur *OK* pour valider.

# *2.7- Les messages*

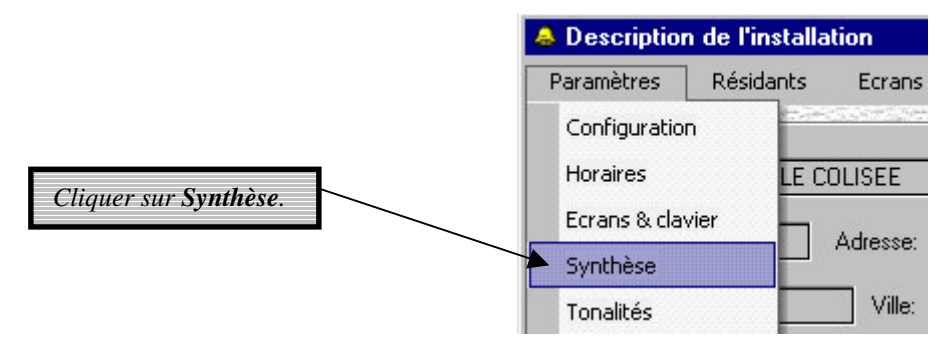

L'afficheur du portier fournit au visiteur des messages d'informations adaptés à la situation, par exemple 'Entrer SVP'. Pour chaque information visuelle, il correspond un message de synthèse vocale.

Cet écran permet de sélectionner la diffusion ou non de chaque message. Il est préférable de valider la diffusion des messages.

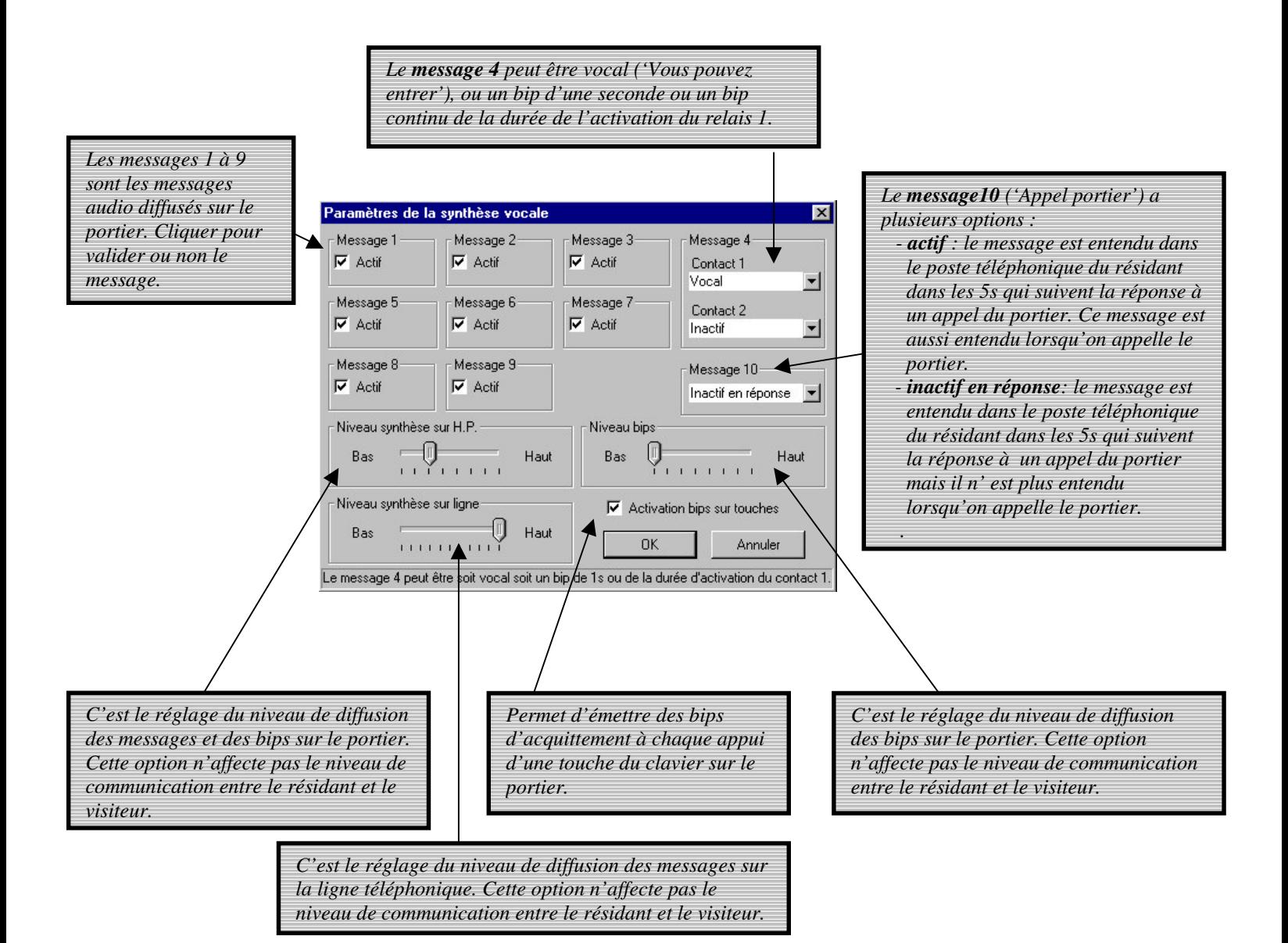

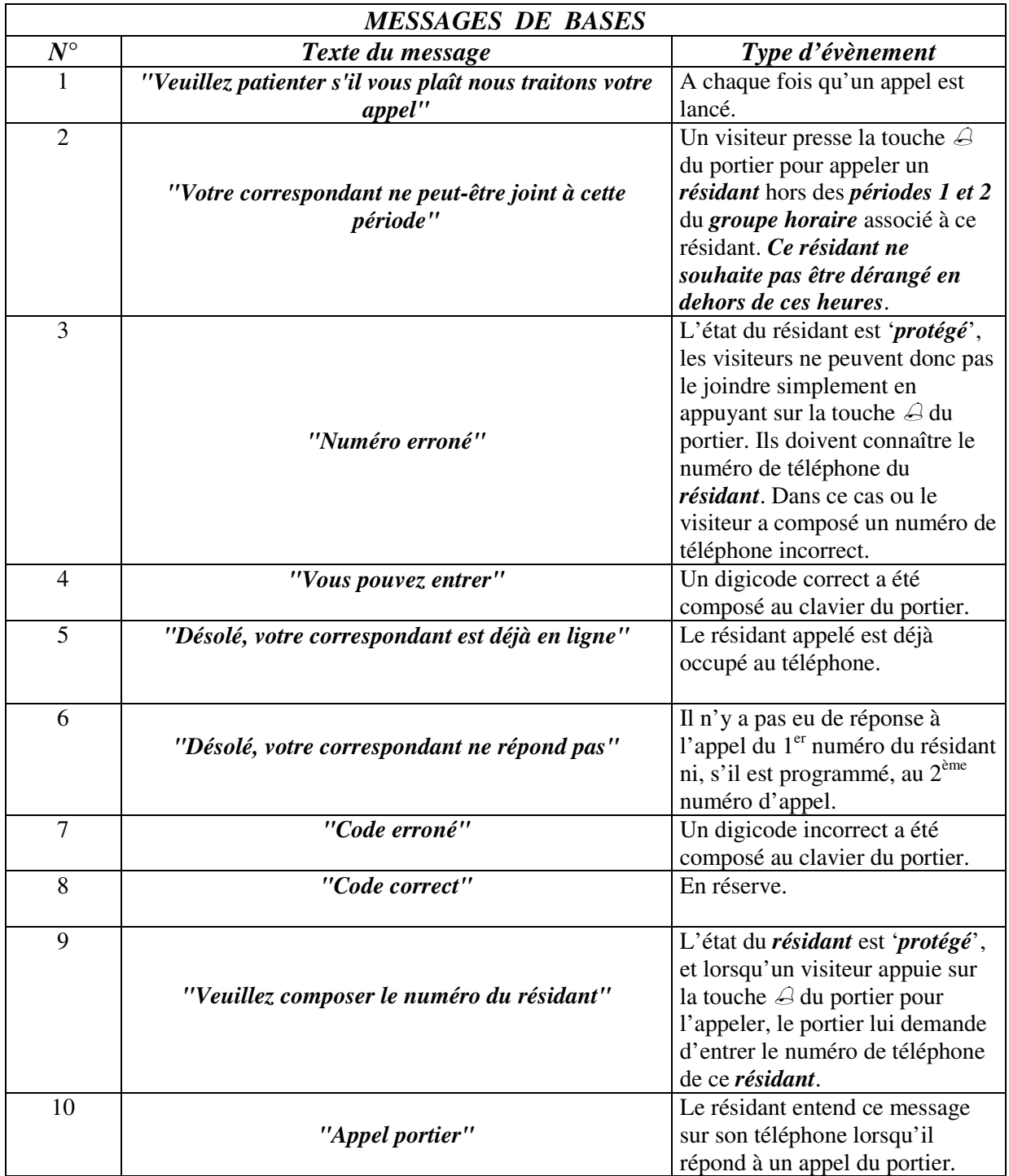

# *2.8- Les tonalités*

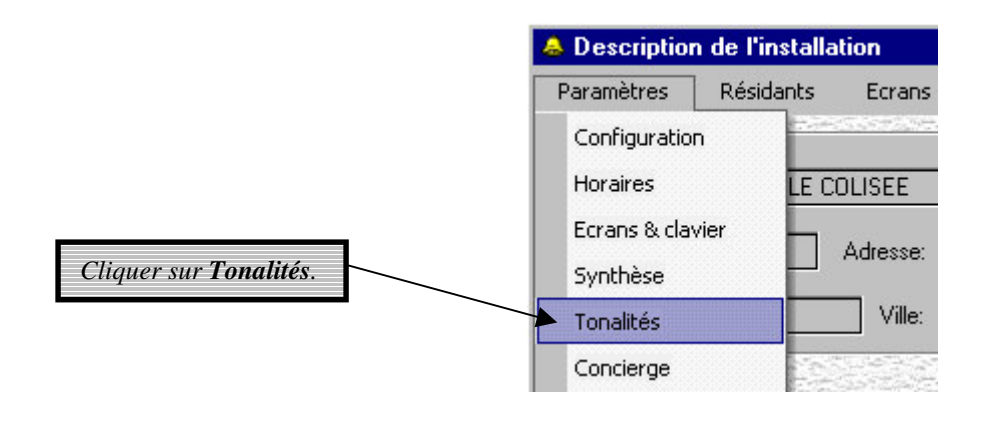

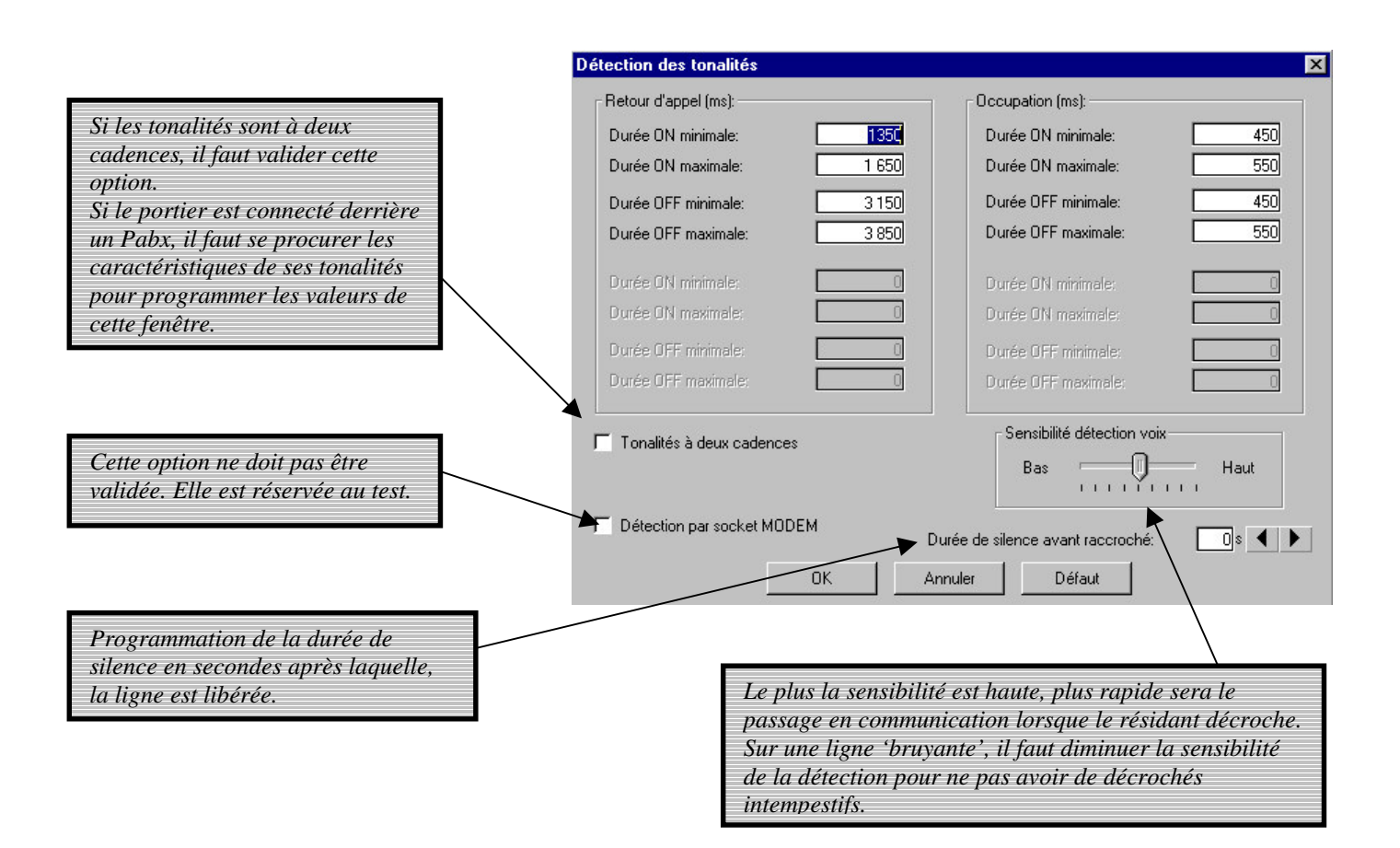

Cliquer sur *OK* pour valider les programmations.

# *2.9- Le concierge*

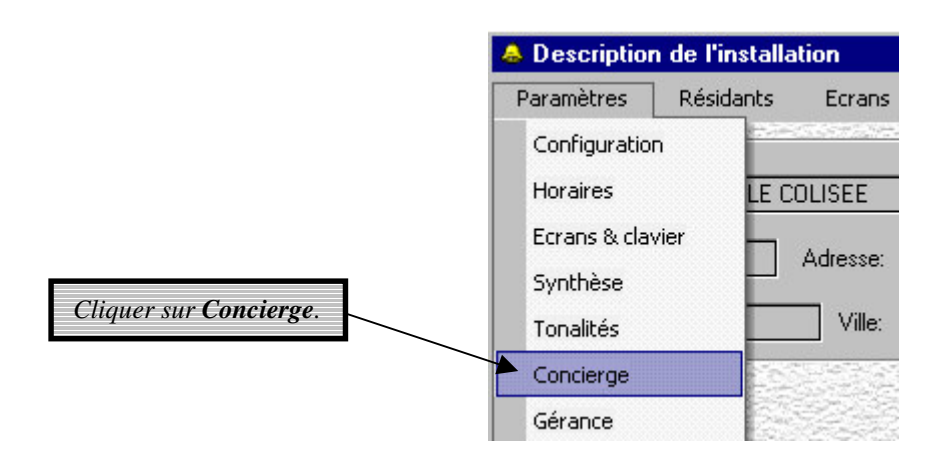

Entrer les informations appropriées.

*Si le concierge réside dans l'immeuble ou s'il veut être contacté du portier, valider cette option.*

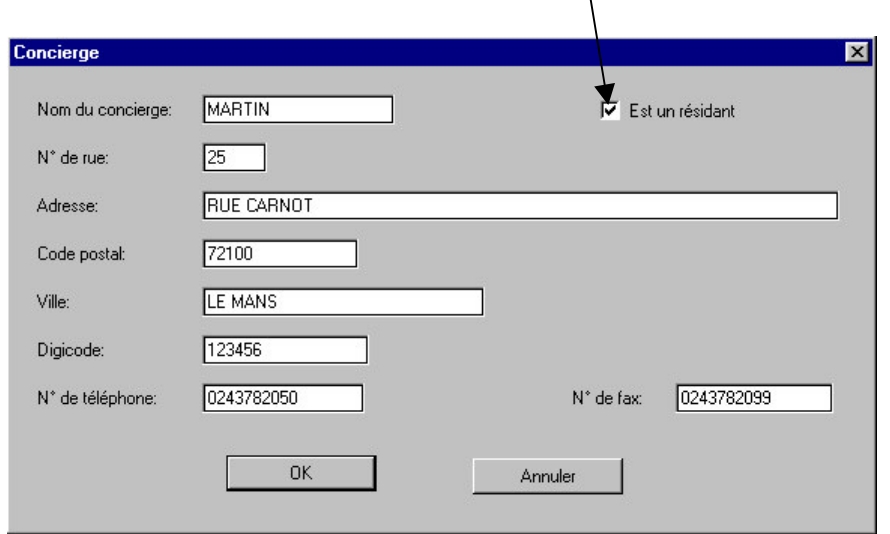

Cliquer sur *OK* pour valider les programmations.

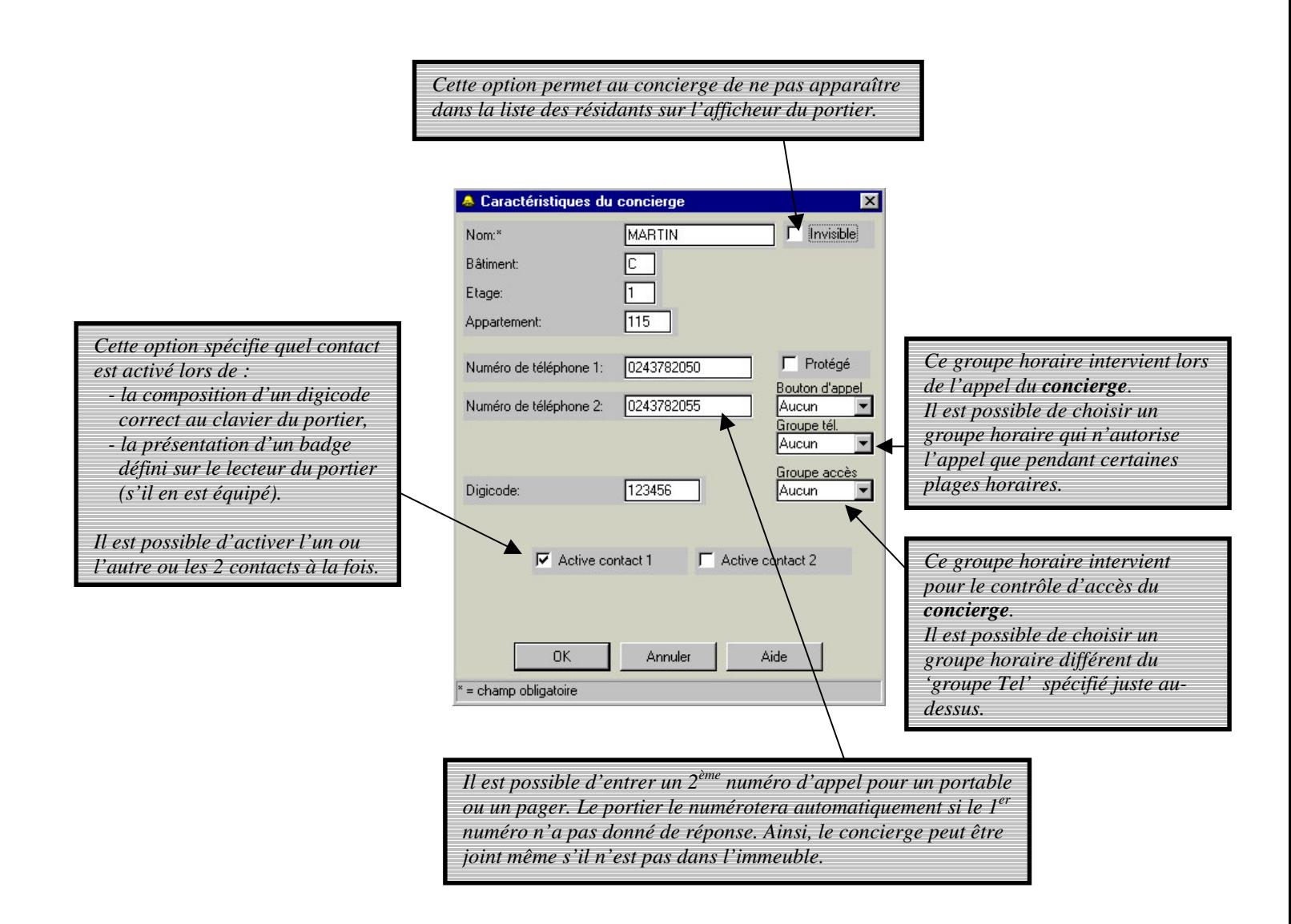

Cliquer sur *OK* pour valider les programmations.

# *2.10- La gérance*

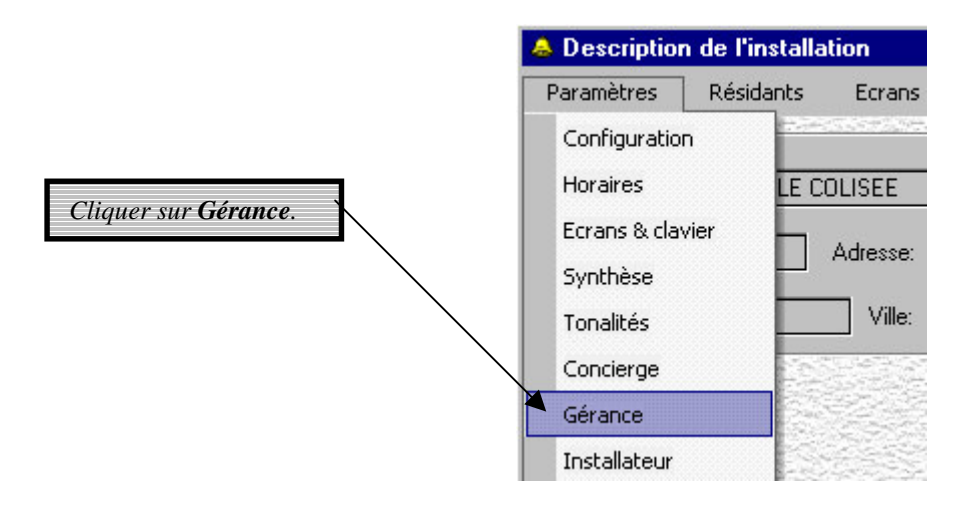

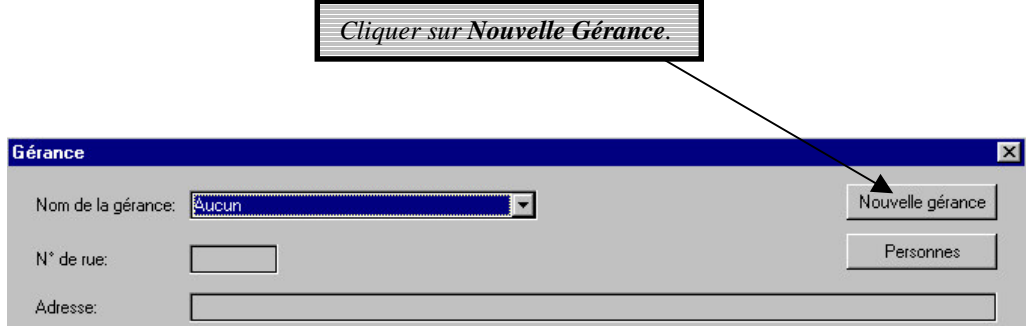

Entrer les informations appropriées.

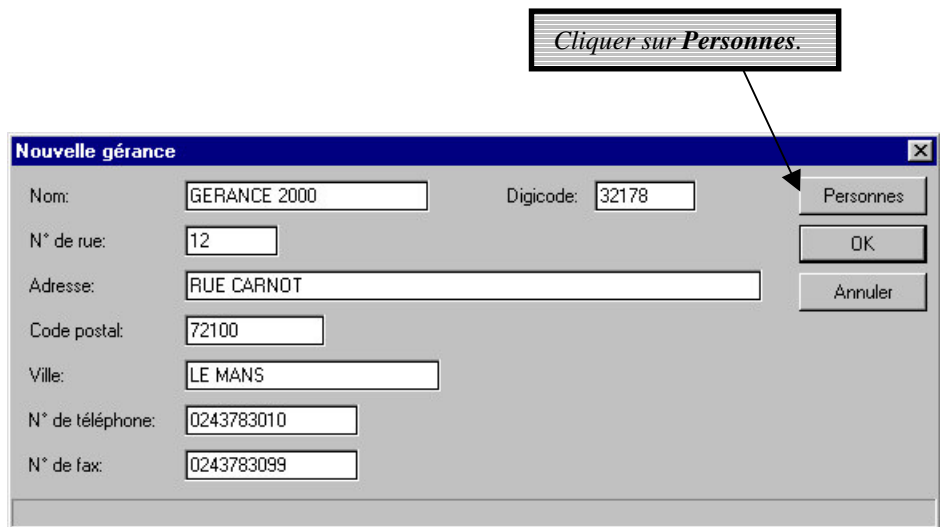

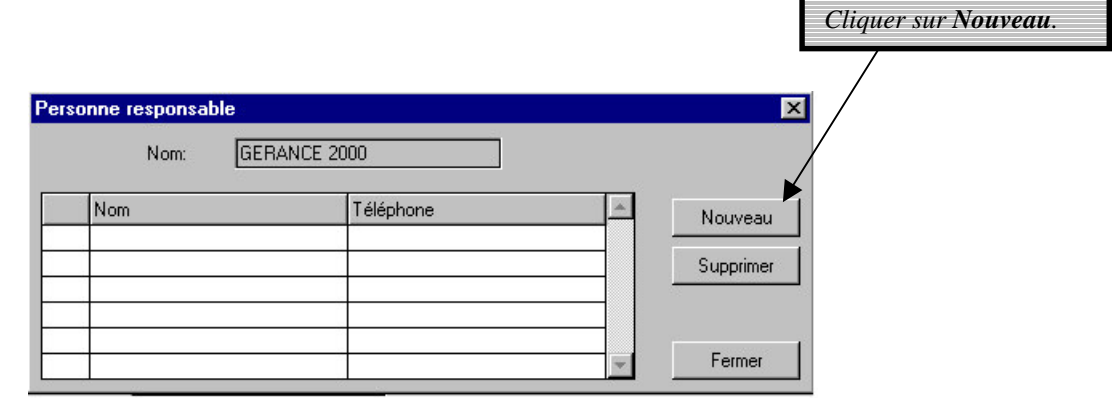

Entrer les renseignements relatifs à la personne de la gérance.

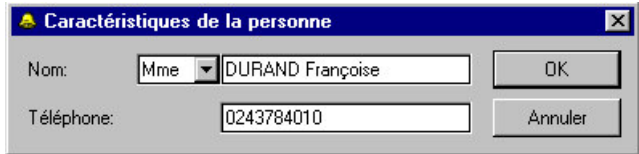

Cliquer sur *OK* pour valider les programmations.

Le nouveau contact est ajouté à la liste existante des personnes de la gérance.

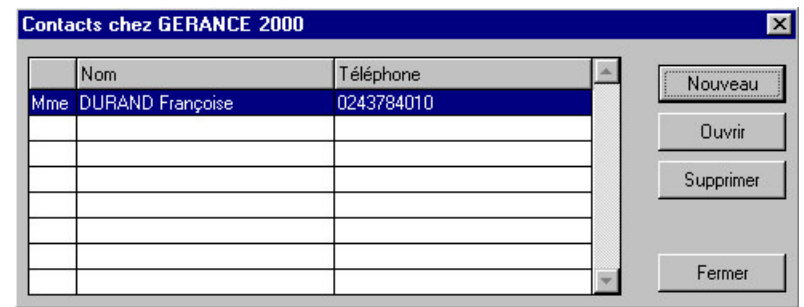

Cette liste de contacts est spécifique à cette gérance.

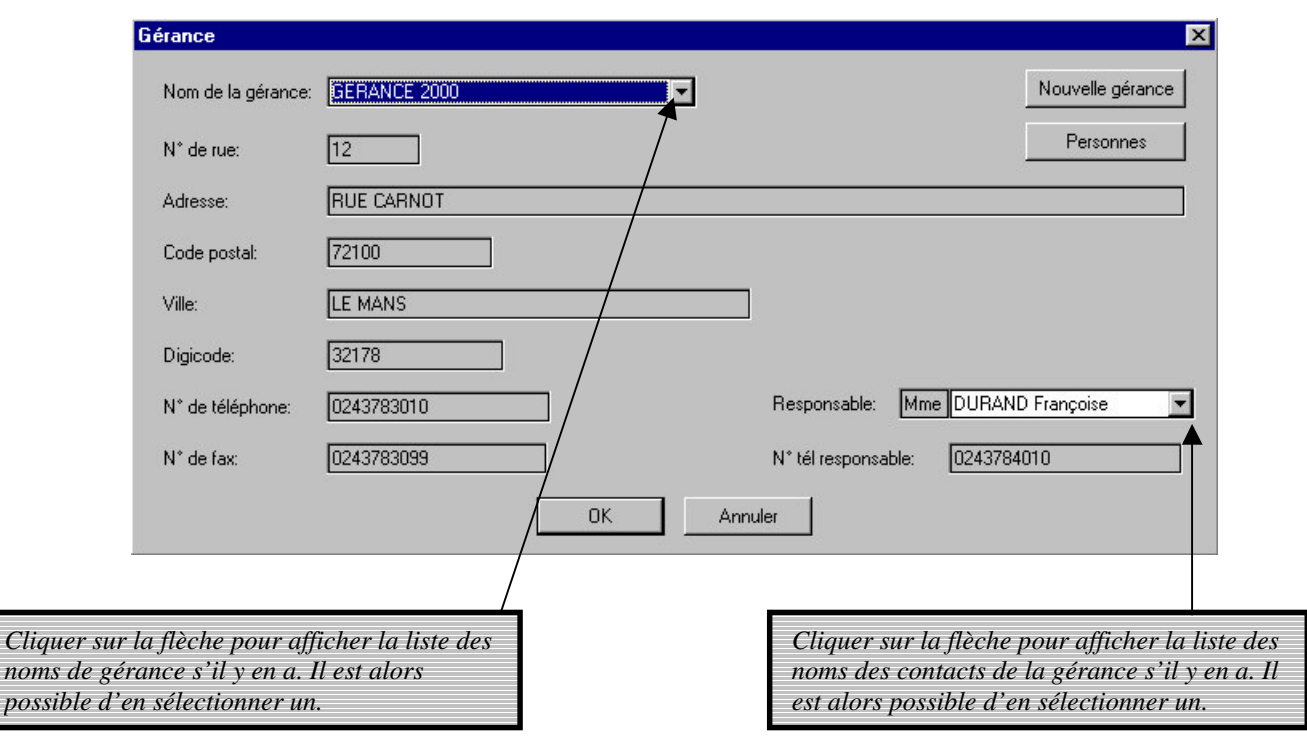

Cliquer sur *OK* pour valider les programmations.

#### *2.11- L'installateur*

Les fenêtres réservées aux installateurs sont de même conception que celles des gérances. Il faut donc suivre les mêmes instructions que celles citées précédemment.

### *2.12- Les boutons d'appel*

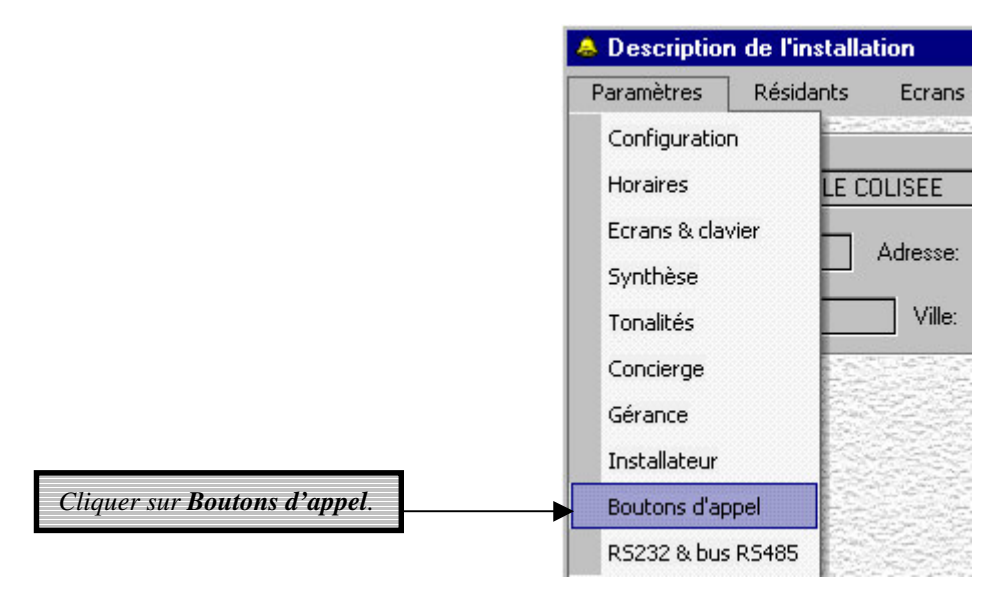

Il faut que la carte option '6 boutons d'appel' soit implantée sur la carte du portier pour que ces programmations puissent être utilisées.

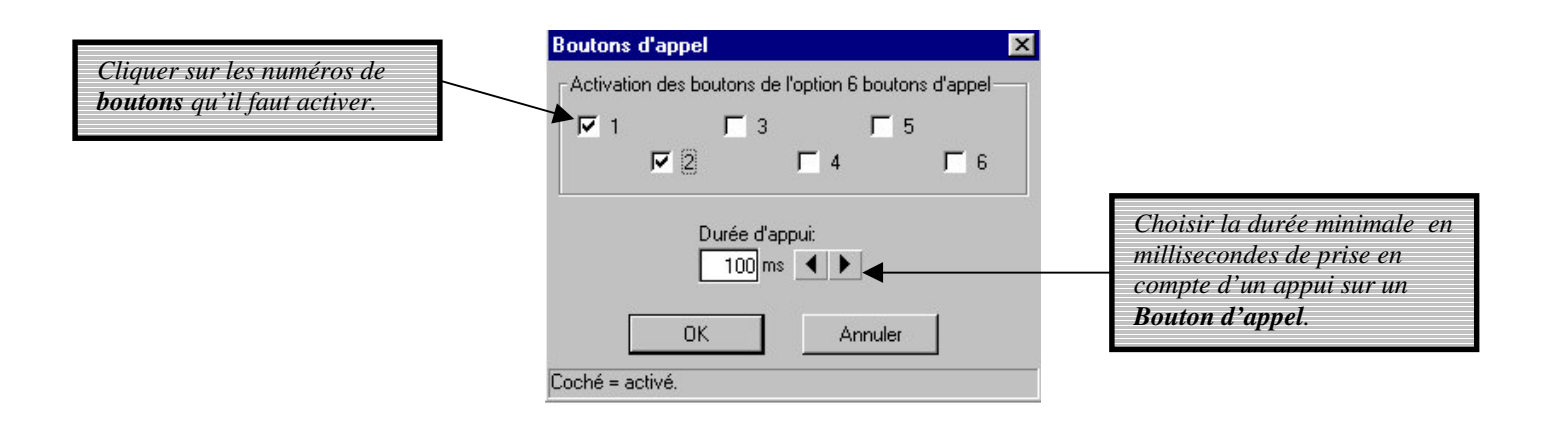

Cliquer sur *OK* pour valider les programmations.

# *2.13- Le bus RS232-RS485*

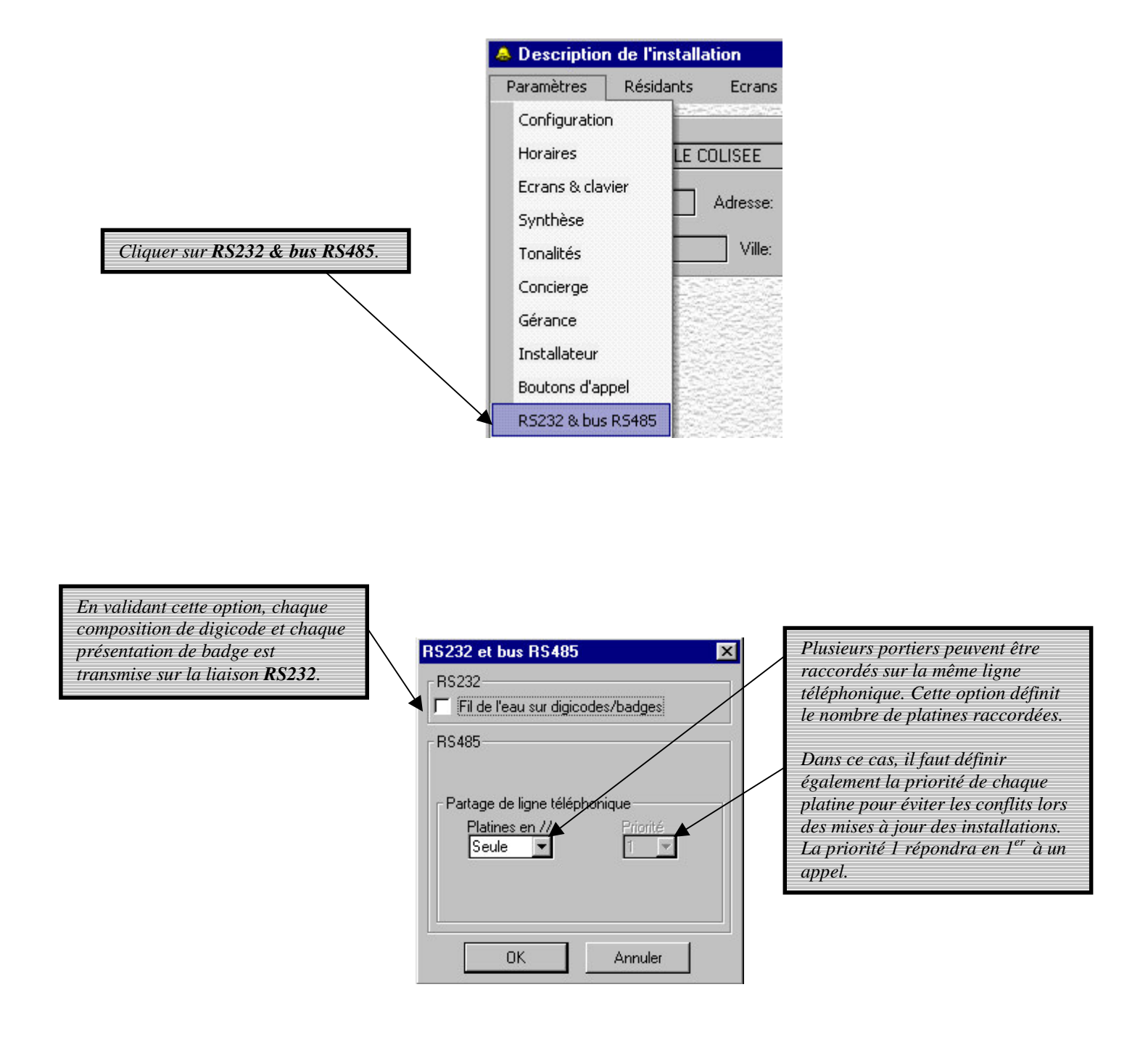

Le bus RS485 permet le partage de la même ligne téléphonique entre plusieurs platines (jusqu'à 5).

Lorsqu'une platine se sert de la ligne, les autres platines affichent l'écran "Appareil en transmission ..." si un utilisateur veut lancer un appel. Le contrôle d'accès reste opérationnel.

Chaque platine peut avoir ses propres données. Pour la programmation à distance, appeler la platine de priorité 1, ensuite la platine de priorité 2, etc.

# *3- LES RESIDANTS*

# *3.1- Les résidants avec téléphone et contrôle d'accès*

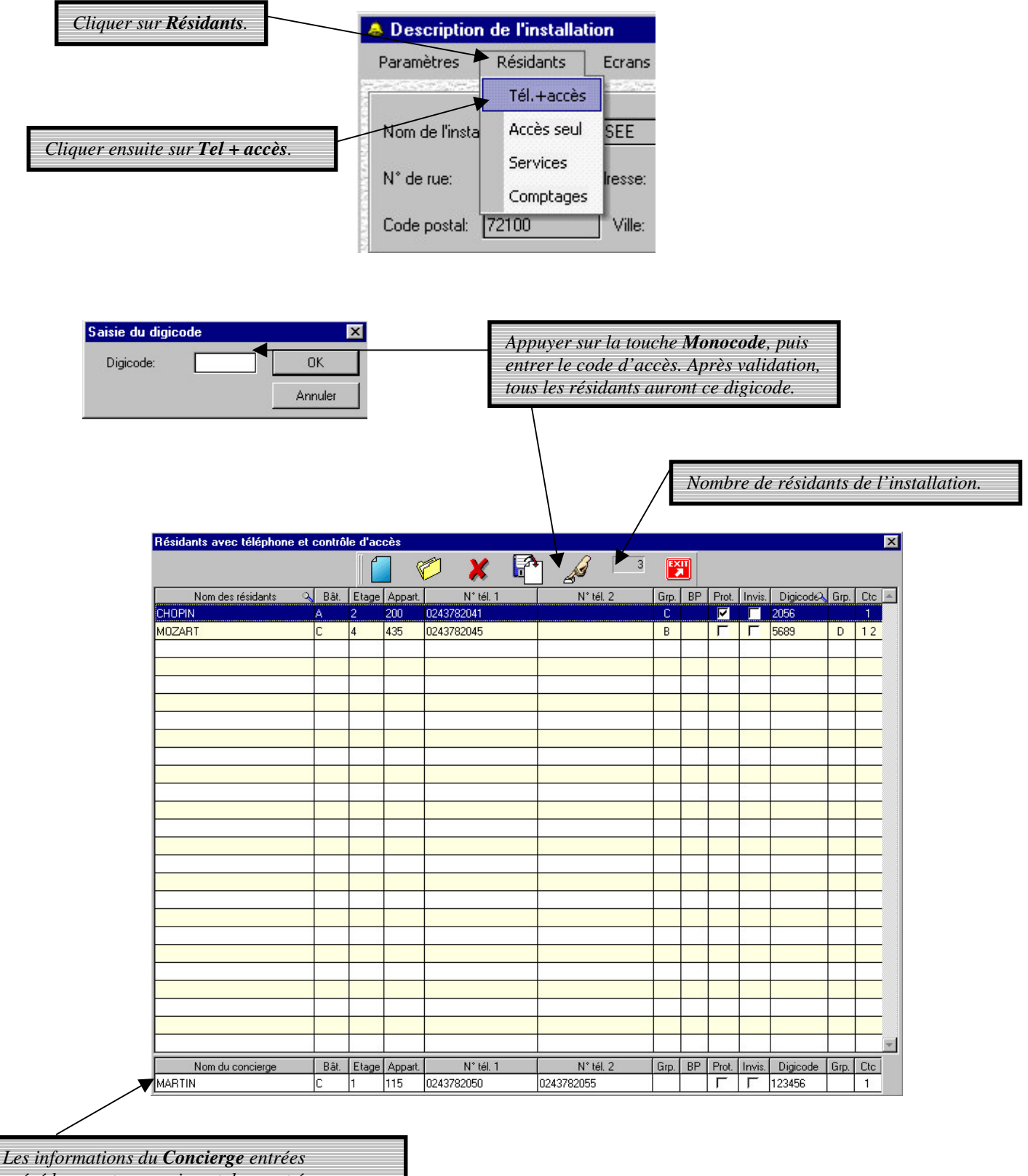

*précédemment apparaissent dans cet écran seulement si l'option 'est un résidant' est cochée.*

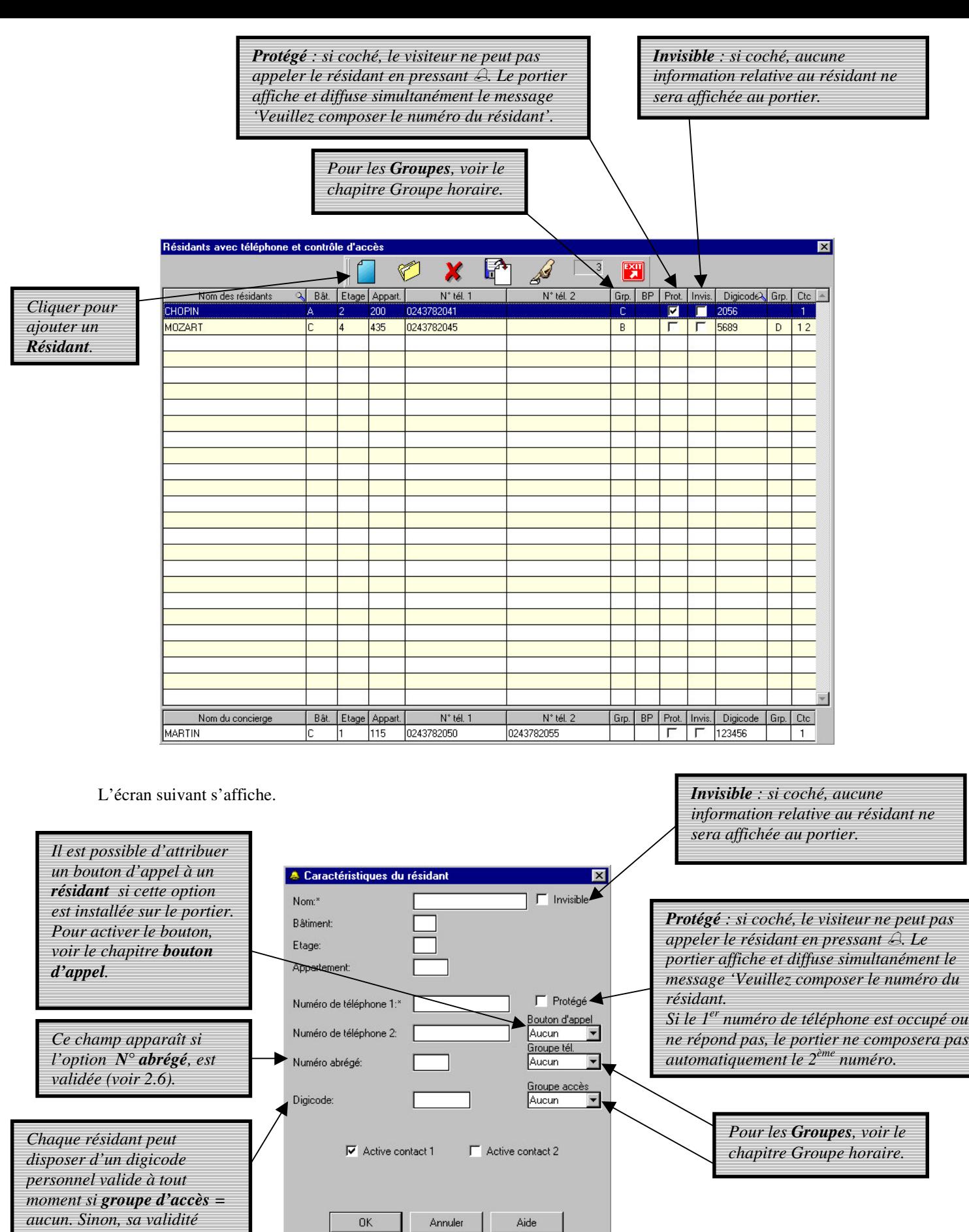

Cliquer sur *OK* pour valider les programmations.

 $* =$  champ obligatoire

*dépend du groupe d'accès.*

Voici un exemple de fiche complétée de résidant.

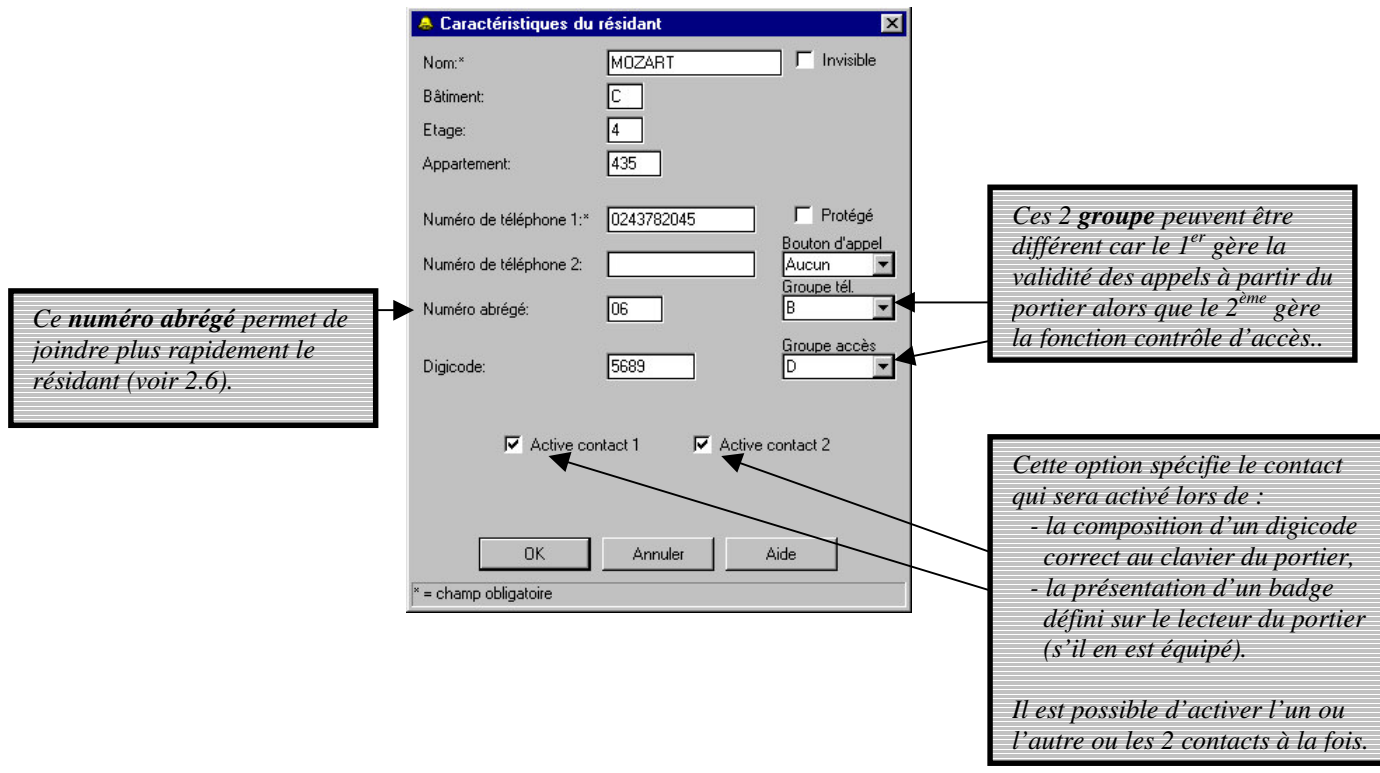

*3.2- Les résidants avec contrôle d'accès uniquement*

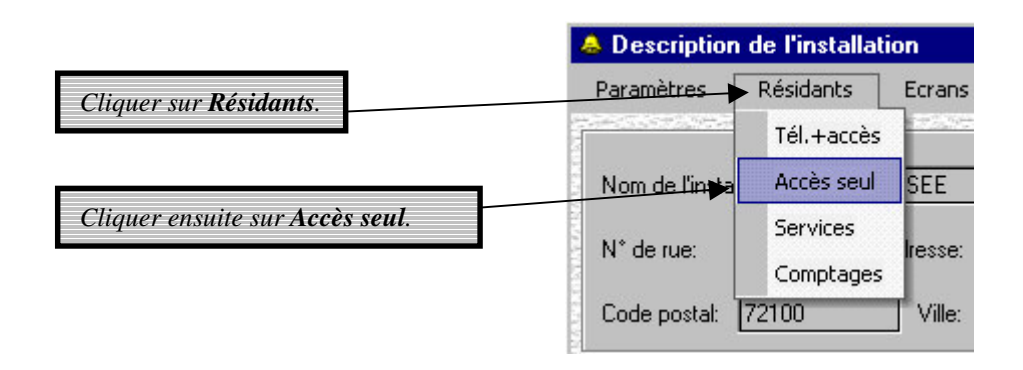

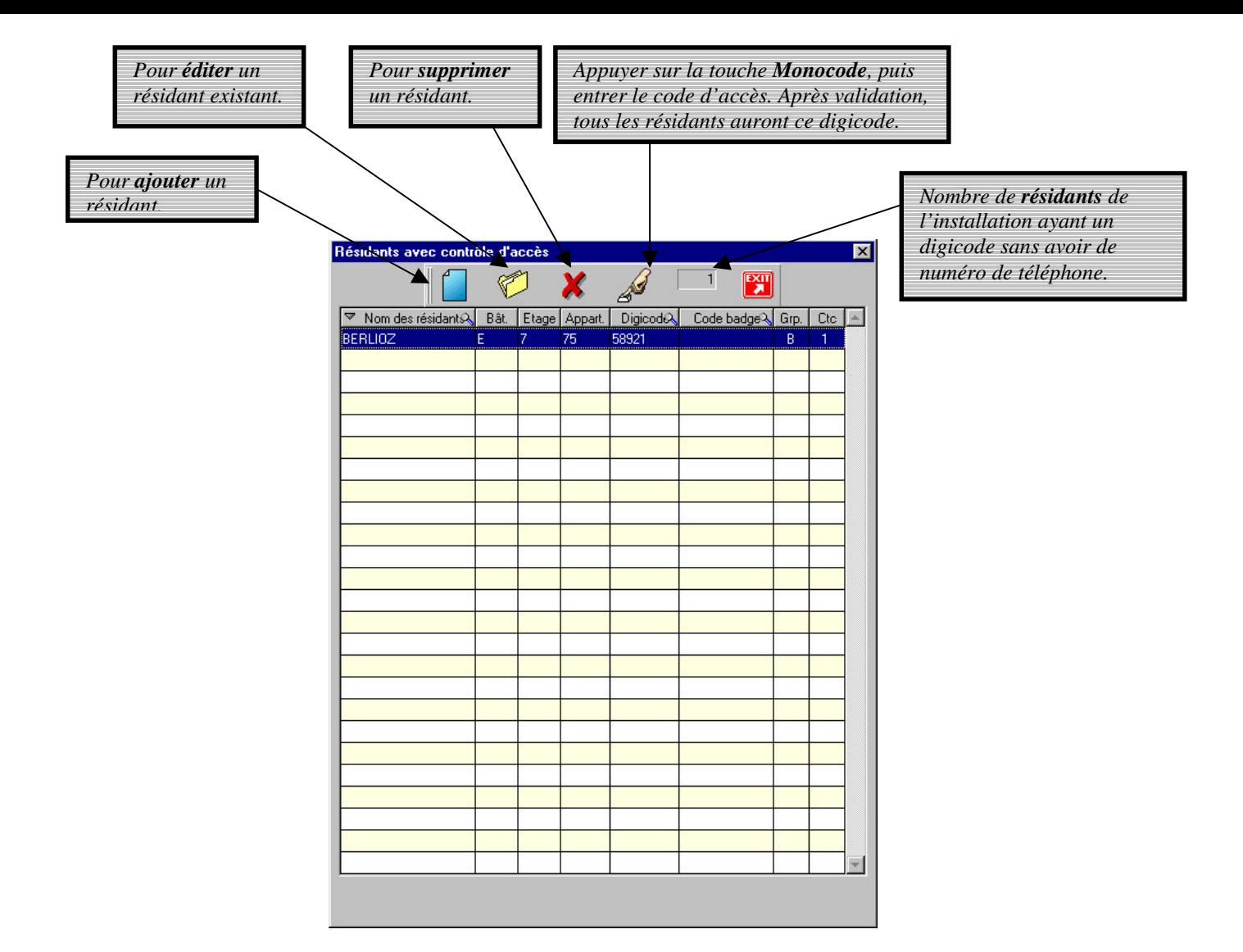

Lorsqu'on veut ajouter un résidant, la fenêtre suivante s'affiche :

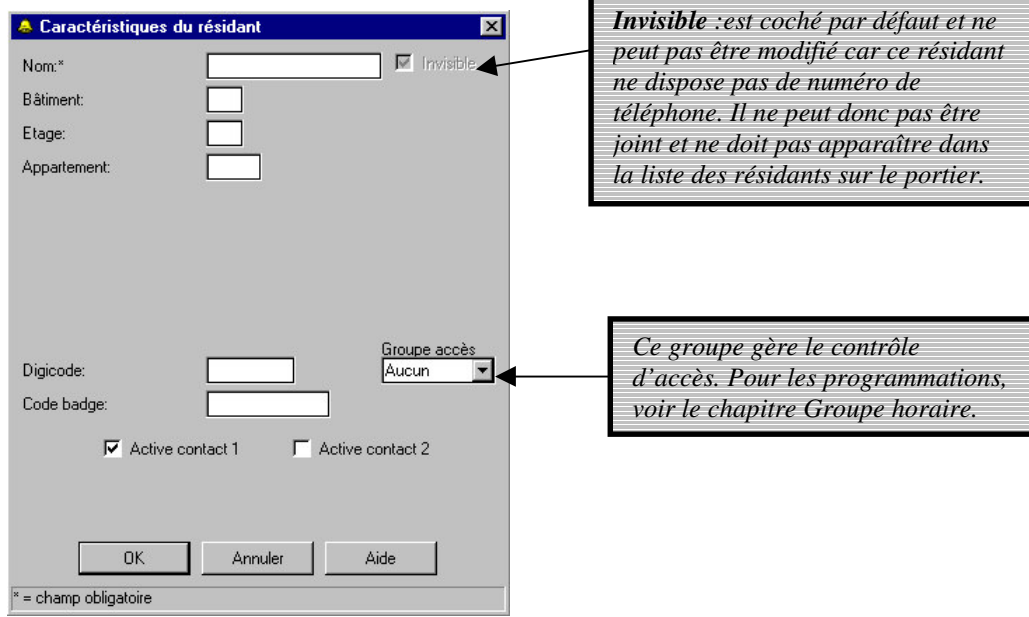

Voici un exemple de fiche complétée de résidant.

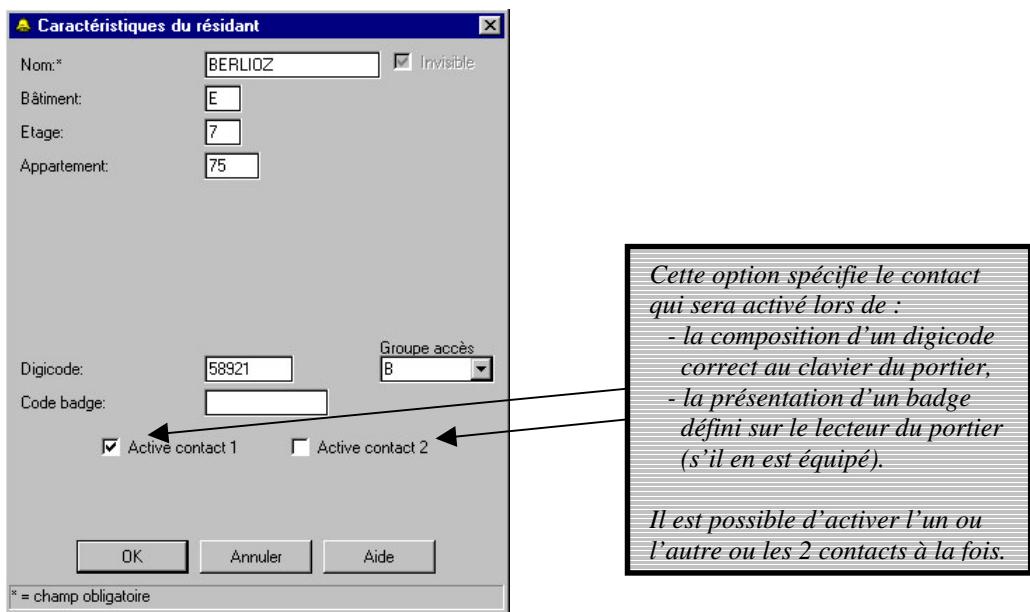

# *3.3- Les services*

Pour accéder aux services de l'installation,

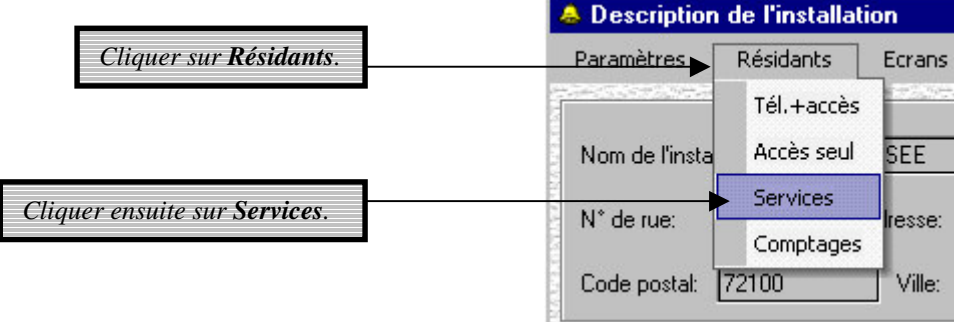

La fenêtre suivante s'affiche :

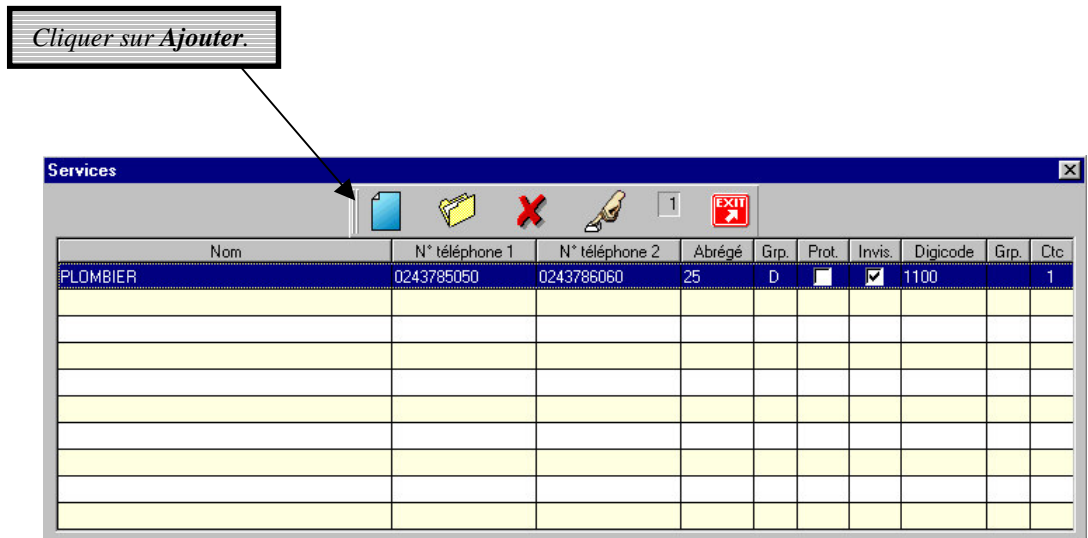

Il est possible de créer jusqu'à 10 services.

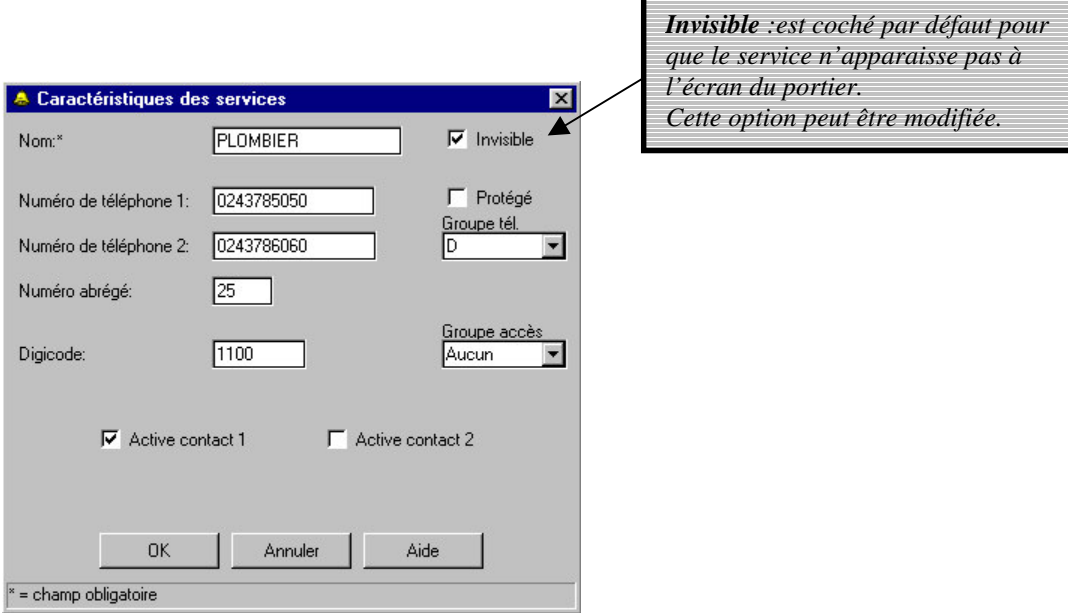

Toutes les options sont identiques à celles des résidants.

Cliquer sur *OK* pour valider les programmations.

### *3.4- Les comptages*

Pour visualiser les comptages,

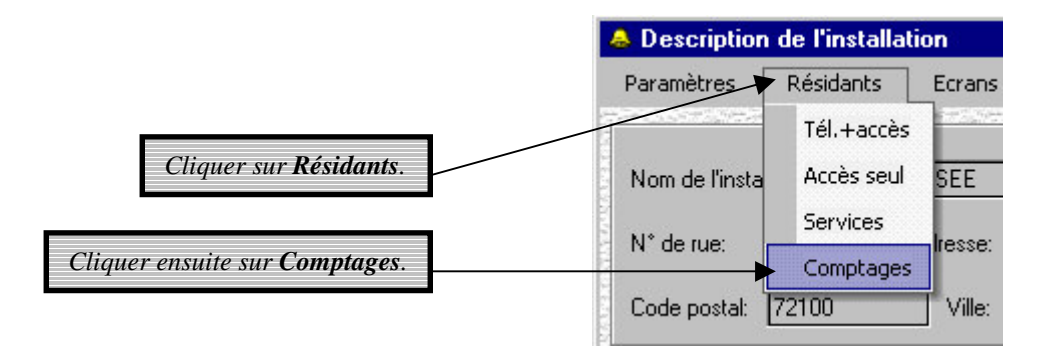

Cet écran affiche le nombre et la durée des appels que chaque résidant a reçu. Les informations indiquées sont valables pour la période allant de la date du dernier chargement à la date de la dernière lecture des résidants

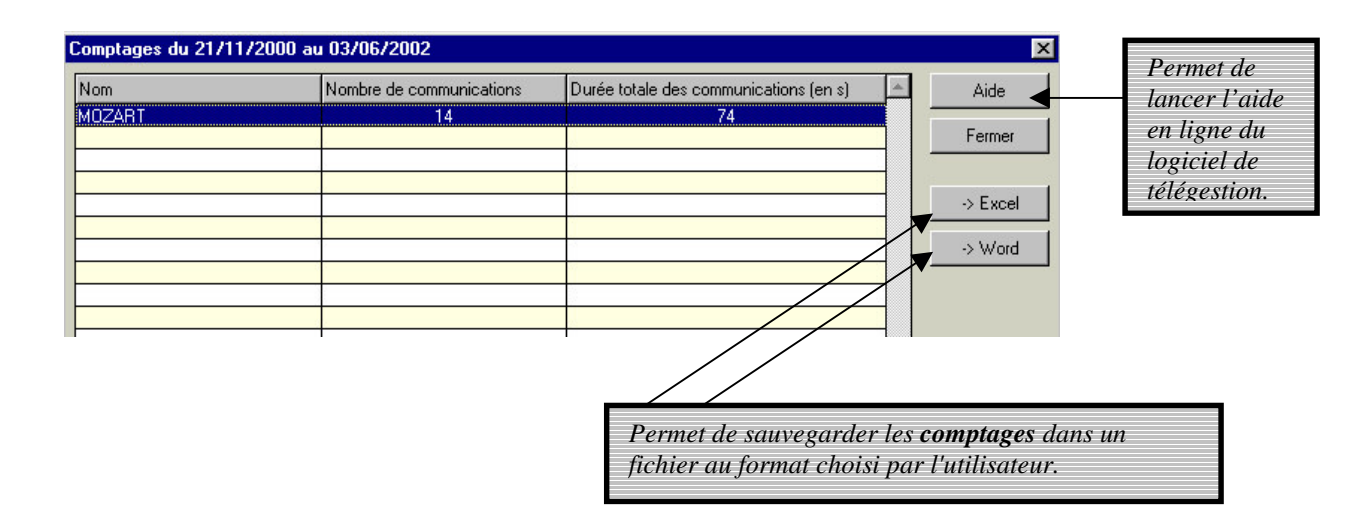

En cliquant sur un de ces 2 boutons, la fenêtre Windows suivante s'affiche :

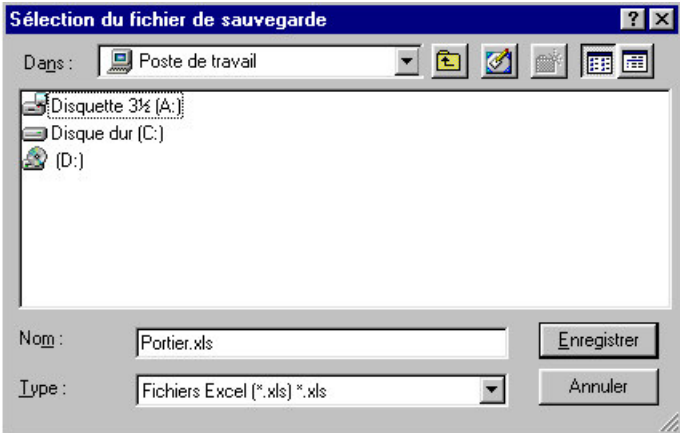

Il faut spécifier le chemin et le nom du fichier à sauvegarder.

# *4- LE TELECHARGEMENT*

# *4.1- La programmation du portier*

Toutes les programmations effectuées au PC (modifications des paramètres, ajout ou suppression de résidants) doivent être envoyées au portier pour être prises en compte.

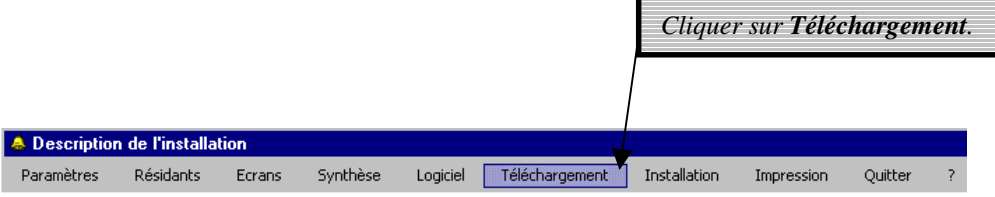

#### Il s'affiche :

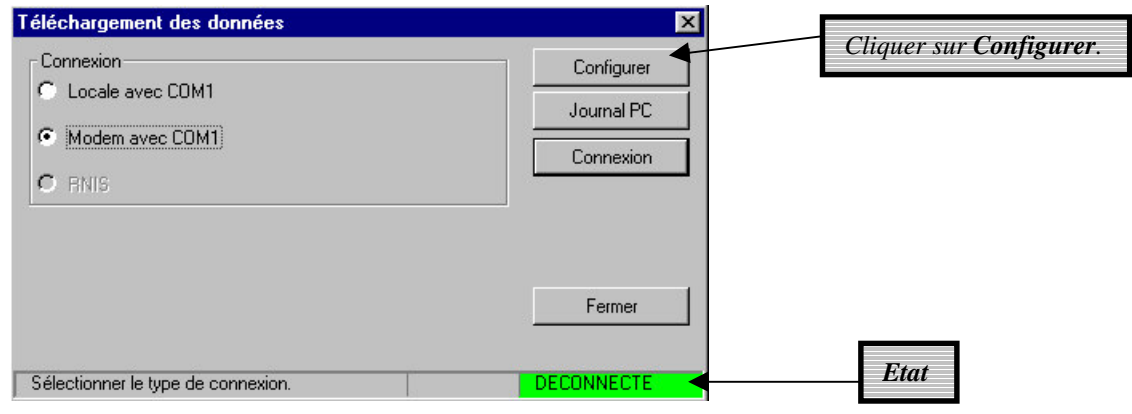

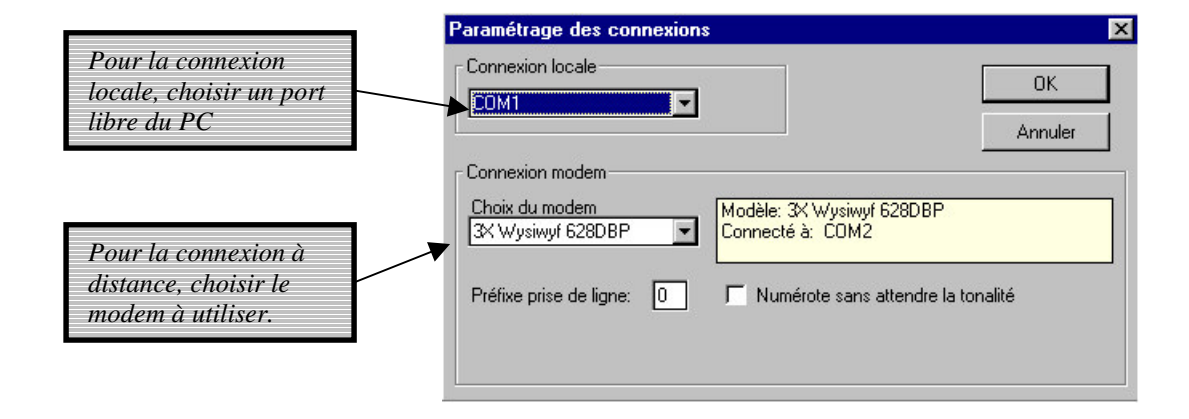

Cliquer sur *OK* pour valider les programmations.

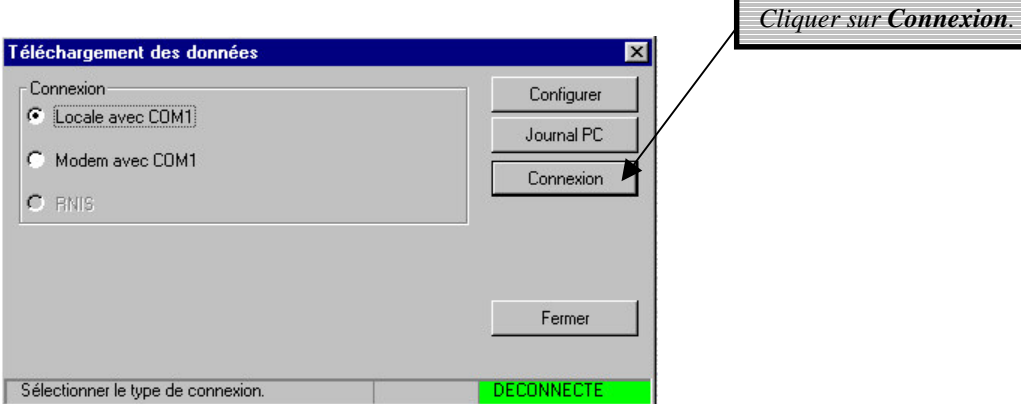

L'écran **téléchargement des données** s'affiche. L'état passe à 'CONNECTE'.

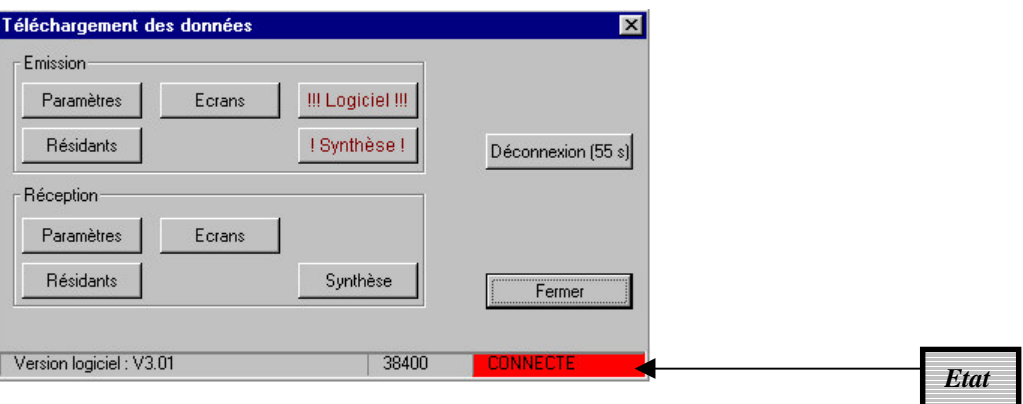

# *4.2- Envoi des données au portier*

Toutes les programmations ont été faites sur le PC. Elles doivent être envoyées au portier pour être prises en compte.

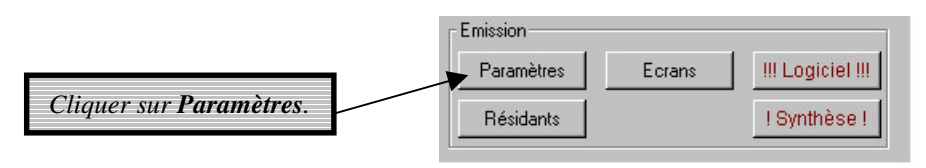

Toutes les options programmées dans les paramètres seront transférées vers le portier.

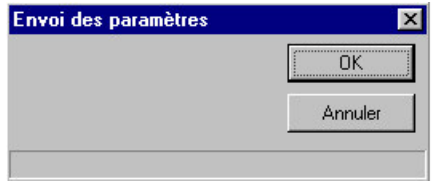

Pendant le chargement des données, la fenêtre d'envoi indique la progression de la mise à jour.

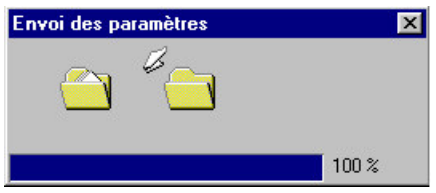

Les transferts se terminent toujours par une information d'acquittement, que le transfert soit bon ou non.

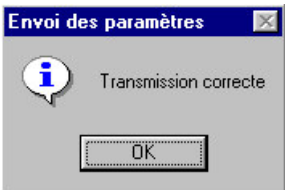

La même procédure doit être suivi pour les *résidants*.

Il peut arriver que les informations du portier soient plus à jour que celle du PC. Ceci arrive dans le cas où plusieurs personnes gèrent une même installation avec des PC différents.

# *4.3- Lecture des données du portier*

Pour être sûr que le PC a bien les dernières informations, il suffit de lire celles du portier.

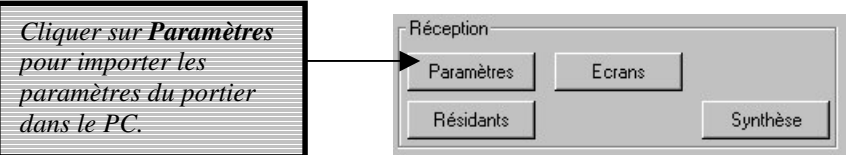

Toutes les options programmées dans les paramètres seront transférées du portier vers le PC.

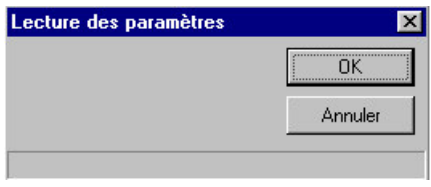

Pendant le chargement des données, la fenêtre de réception indique la progression de la lecture.

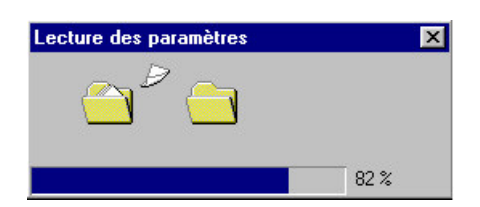

Les transferts se terminent toujours par une information d'acquittement, que le transfert soit bon ou non.

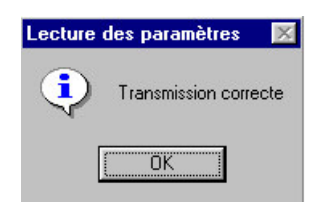

La même procédure doit être suivi pour les *résidants*.

Le système sauvegarde les informations de mise à jour sur les émissions réceptions des données. Elles peuvent être consultées selon la procédure suivante.

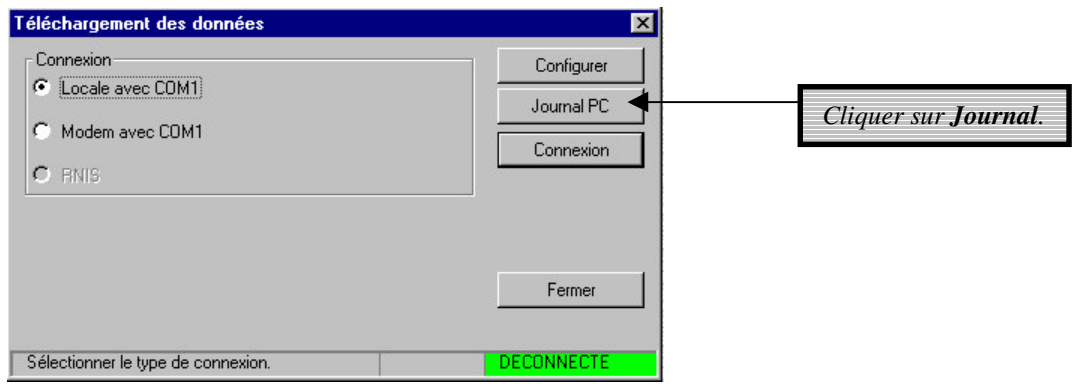

Une liste de toutes les mises à jour apparaît.

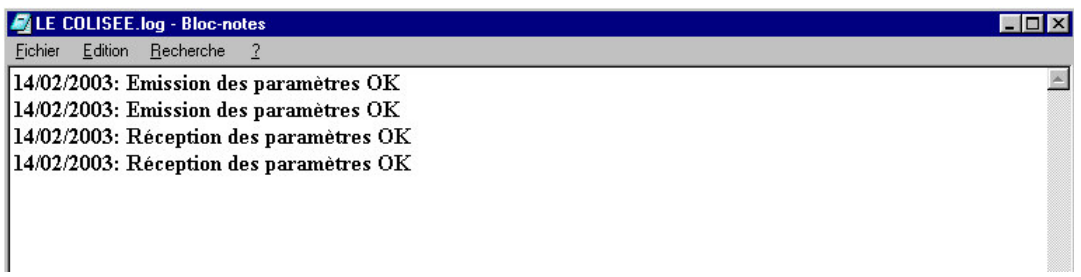

Il suffit d'utiliser les caractéristiques disponibles sous Microsoft® Notepad pour créer des documents spécifiques et les sauvegarder ou les imprimer.

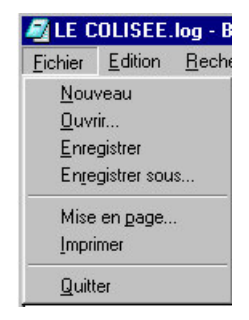

# *5- L'ENVIRONNEMENT*

# *5.1- Les écrans*

**A** Description de l'installation Ecrans Paramètres Résidants Synthèse Logiciel Téléchargement Installation Impression Quitter

*Cliquer sur Ecrans.*

La fenêtre de sélection du fichier écran s'ouvre.

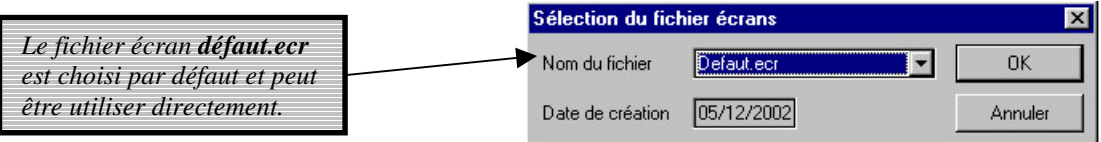

Il est possible de personnaliser les écrans pour une installation particulière. Il faut ensuite les sauvegarder sous un autre nom de fichier. Il faut le choisir dans la liste en utilisant la flèche.

Valider le choix par **OK**. Il est alors nécessaire de charger les écrans dans le portier (voir chapitre '*Envoi des données*').

# *5.2- Les messages*

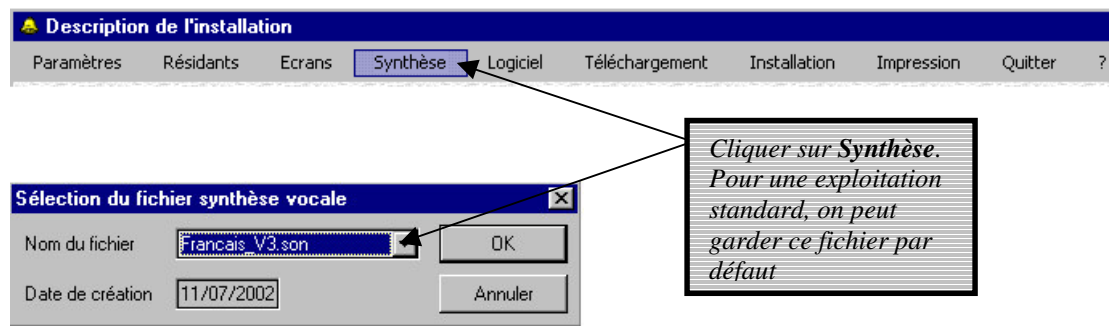

Valider le choix par **OK**. Il est alors nécessaire de charger les écrans dans le portier (voir chapitre '*Envoi des données*').

# *5.3- Le logiciel*

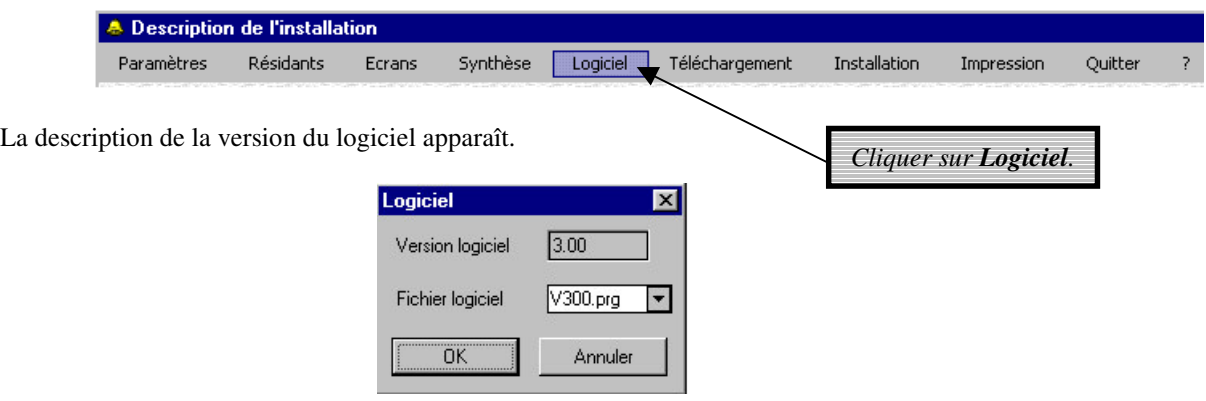

Cette fonction est utilisée pour mettre à jour les portiers avec la dernière version de logiciel. Valider le choix par **OK**. Il est alors nécessaire de charger les écrans dans le portier (voir chapitre '*Envoi des données*').

# *5.4- Les impressions*

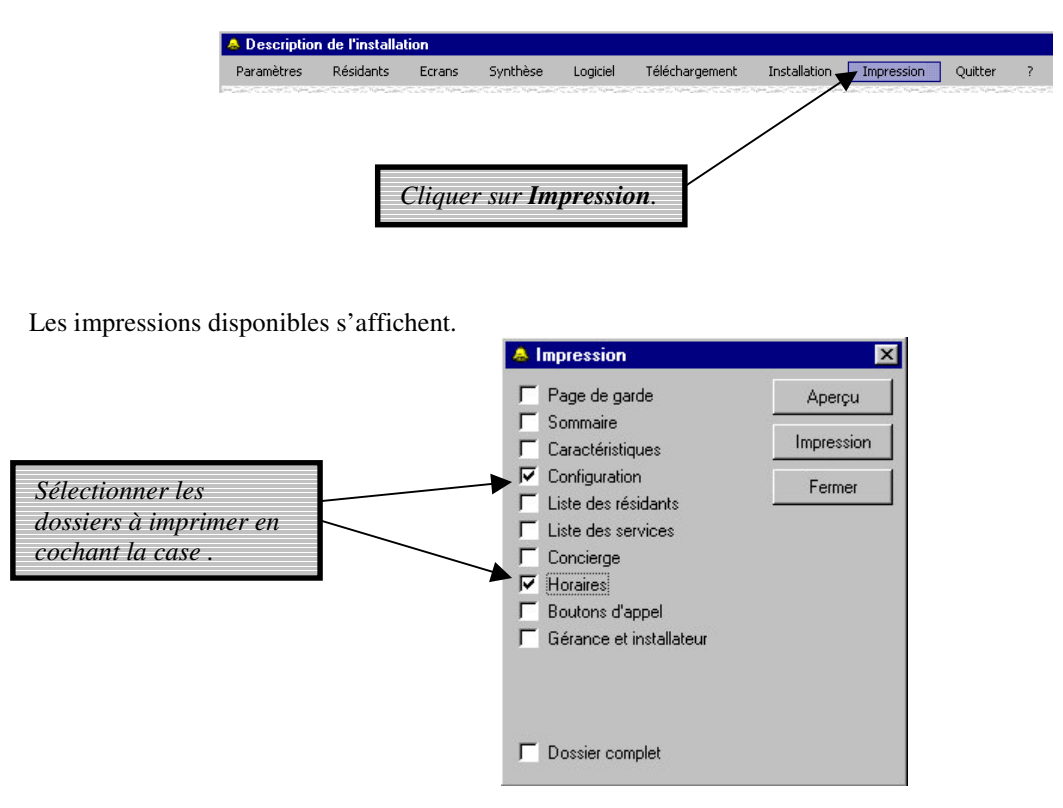

Pour aller d'une page à l'autre, utiliser la touche '*Fermer*'.

# *Exemples d'écrans d'impressions*

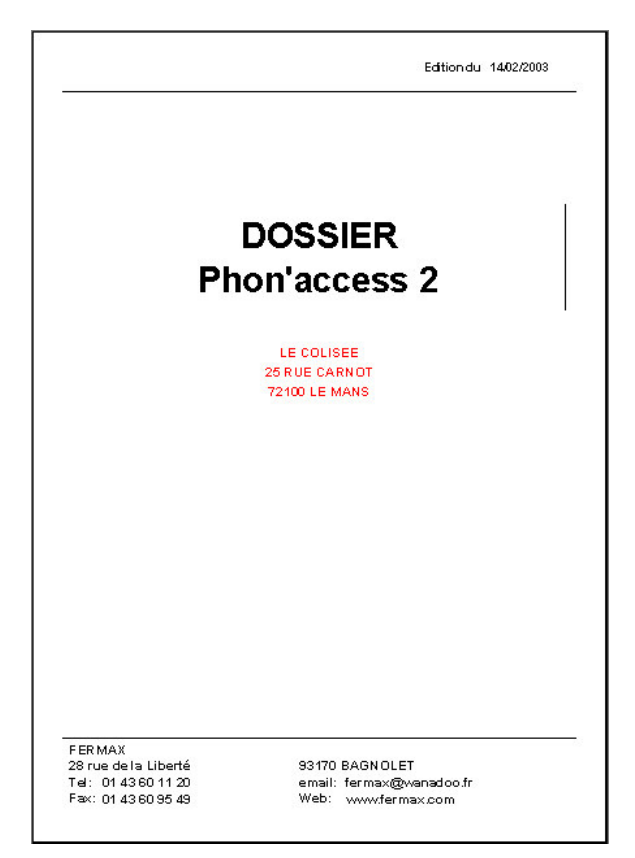

17/02/2000

#### **CARACTERISTIQUES DE L'INSTALLATION**

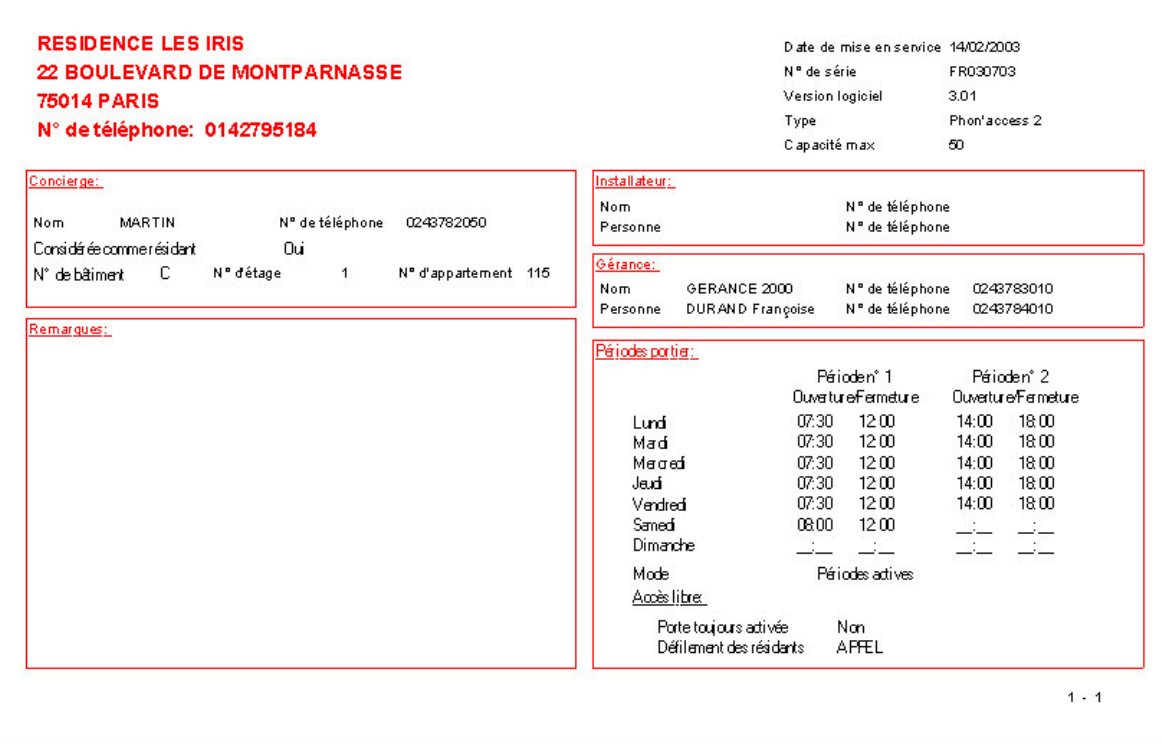

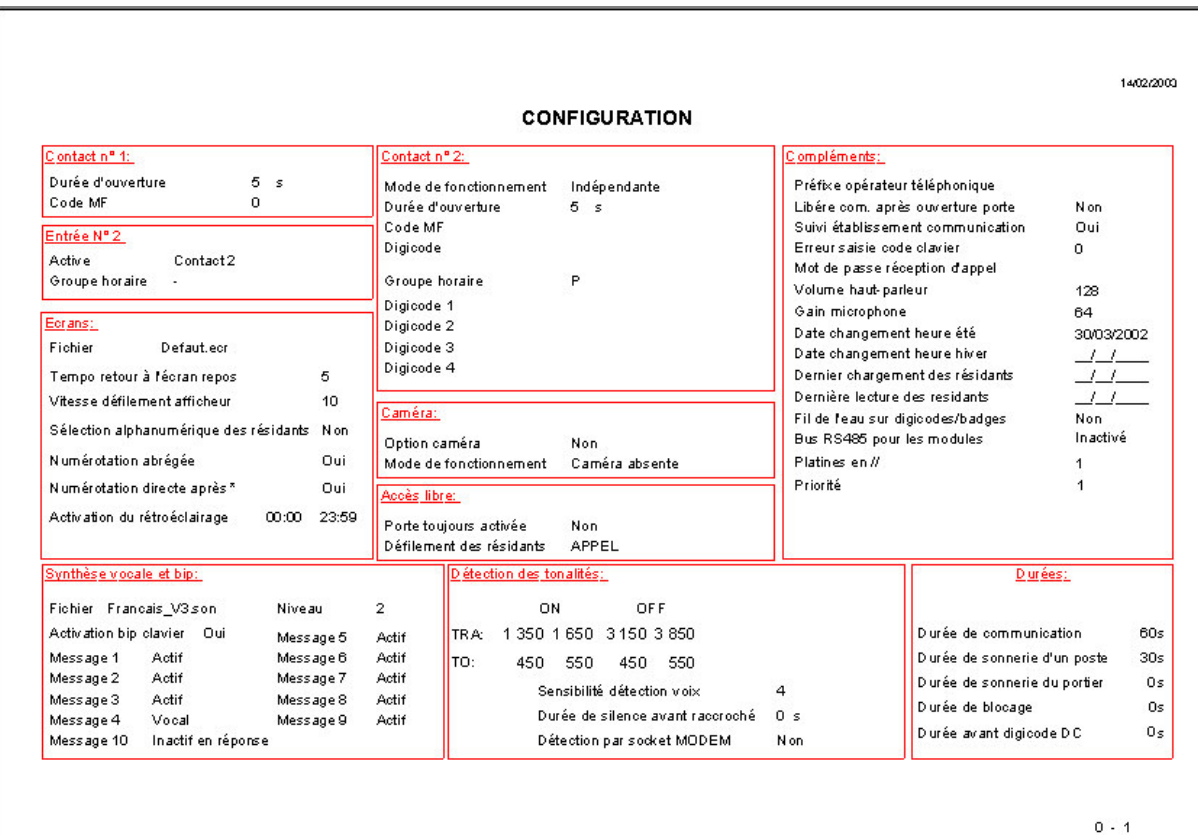

5 3

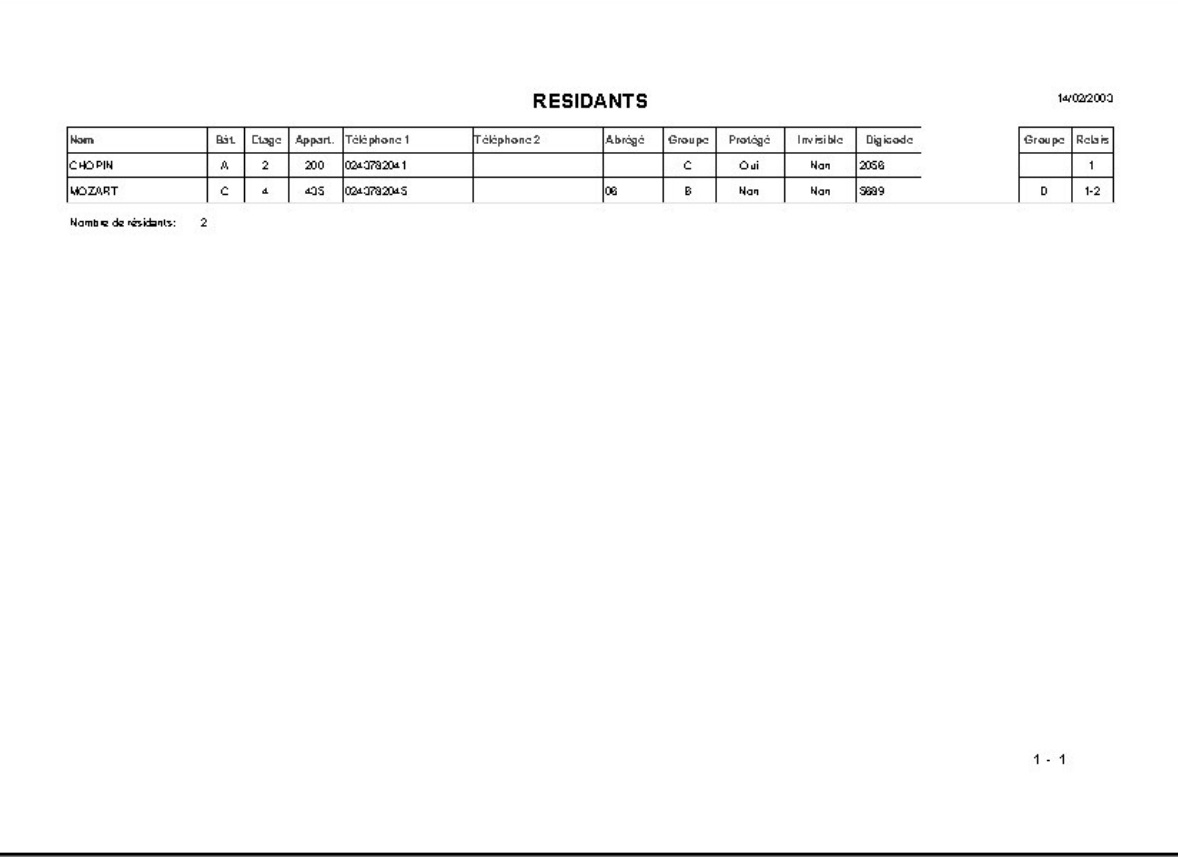

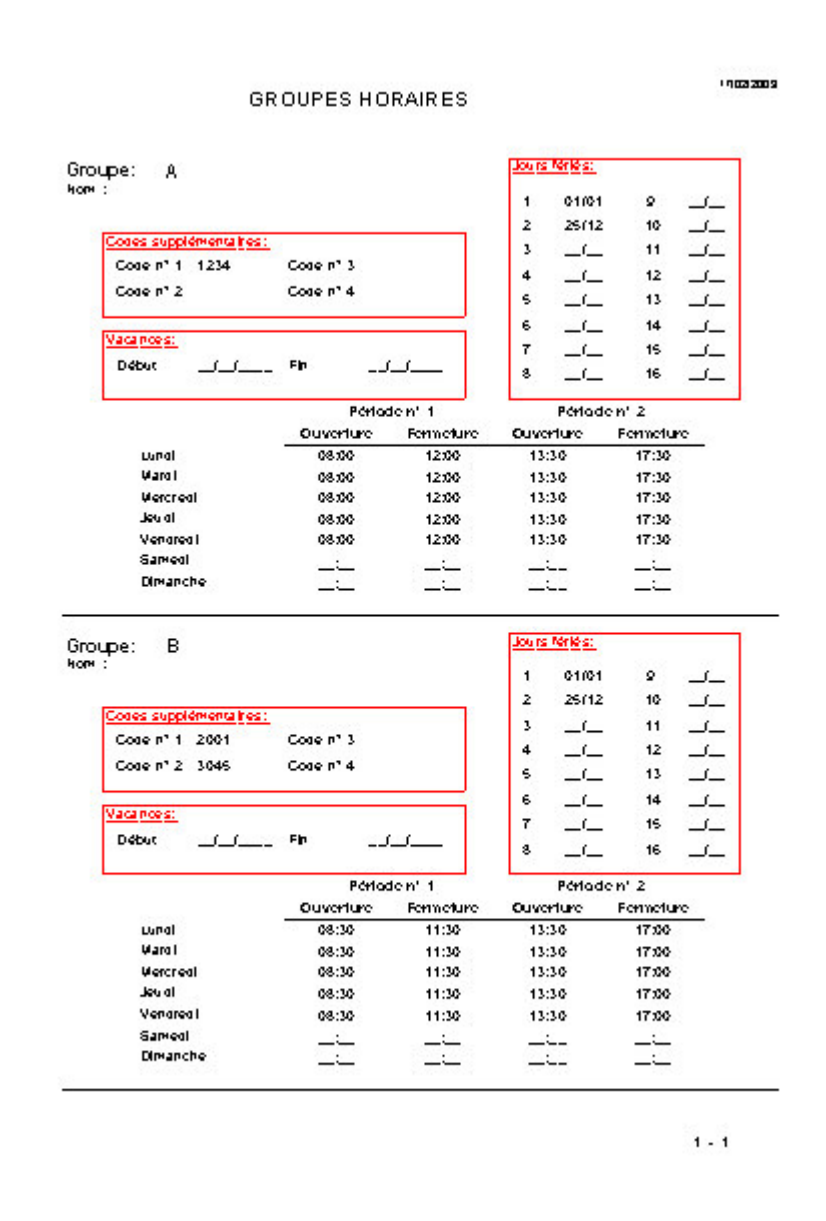

# *6- GESTION DES INSTALLATIONS*

# *6.1- La copie d'installations*

Le logiciel de télégestion permet de copier une installation existante. Pour cela, sélectionner l'installation à copier.

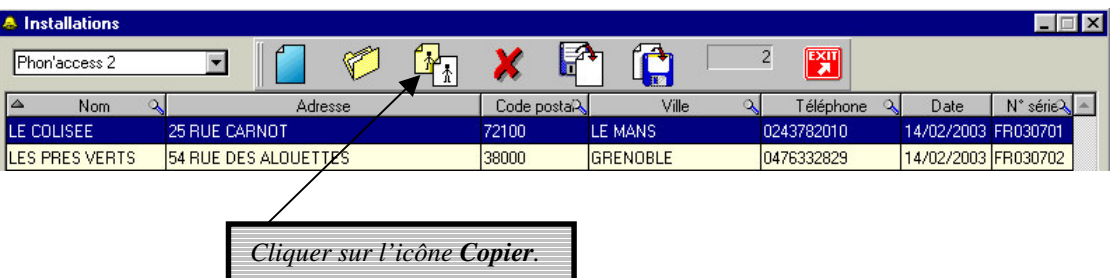

L'écran de copie d'installation s'affiche avec les caractéristiques de l'installation.

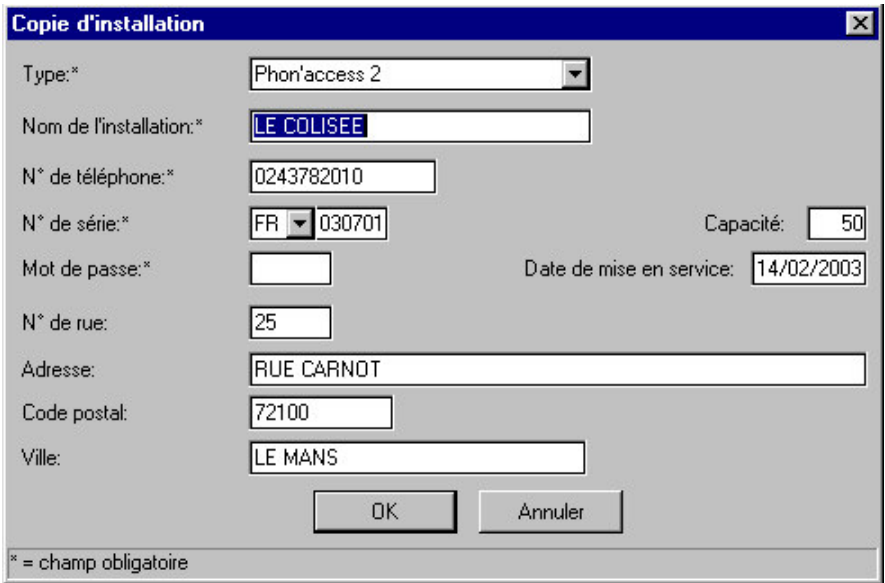

Effectuer les modifications nécessaires puis valider par *OK*.

La *description de l'installation* s'ouvre avec les informations relatives à 'LA RESIDENCE DES IRIS' qui est la copie exacte de l'installation 'LE COLISEE'.

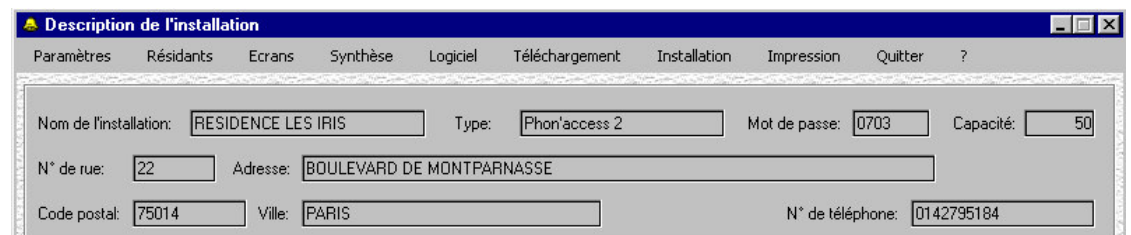

# *6.2- La suppression d'installations*

Le logiciel de télégestion permet d'effacer une installation existante. Pour cela, sélectionner l'installation à effacer.

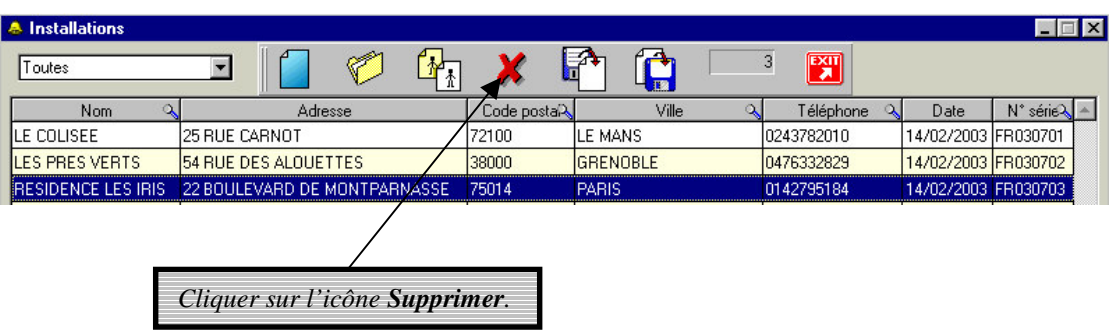

Un écran de confirmation apparaît pour ne pas supprimer une installation intempestivement.

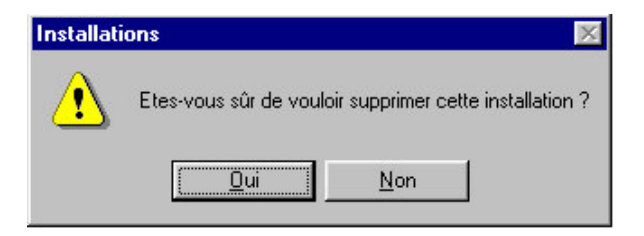

# *6.3- Les mises à jour ('pooling')*

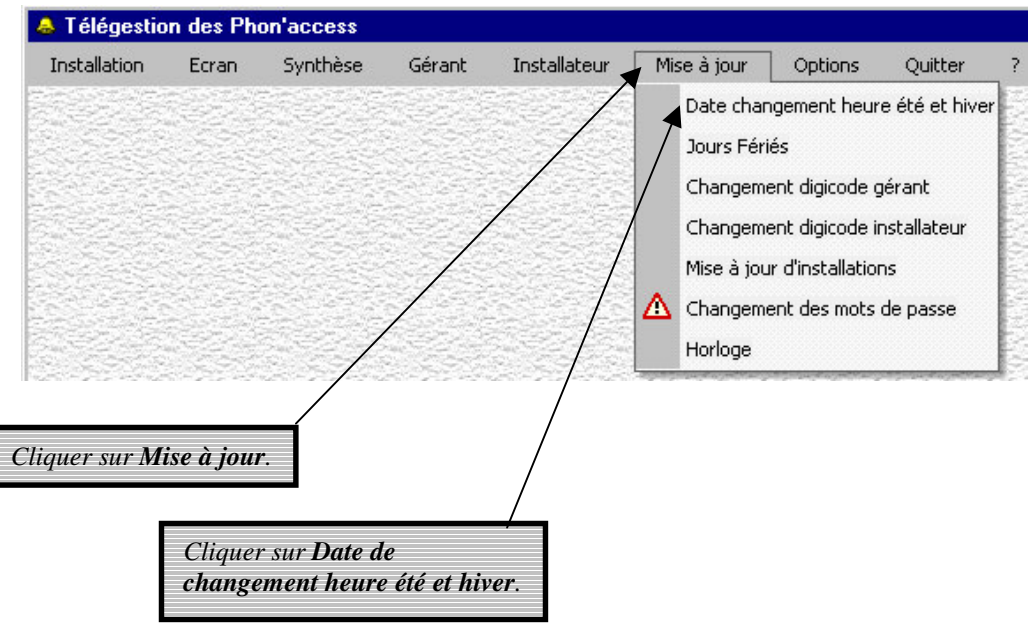

La fenêtre *Date de changement d'heure* s'affiche. Entrer les dates appropriées.

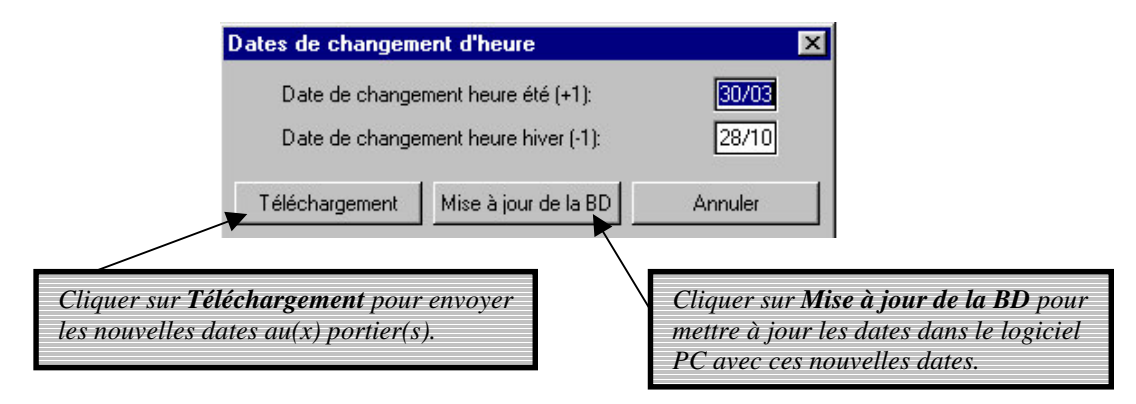

Ces dates seront les mêmes pour toutes les installations.

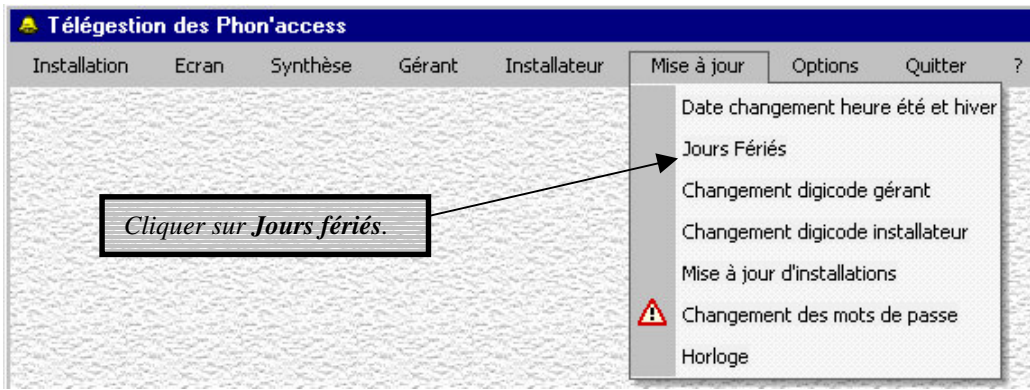

La fenêtre *Jours fériés* s'affiche. Entrer les toutes les dates des jours fériés de l'année en cours.

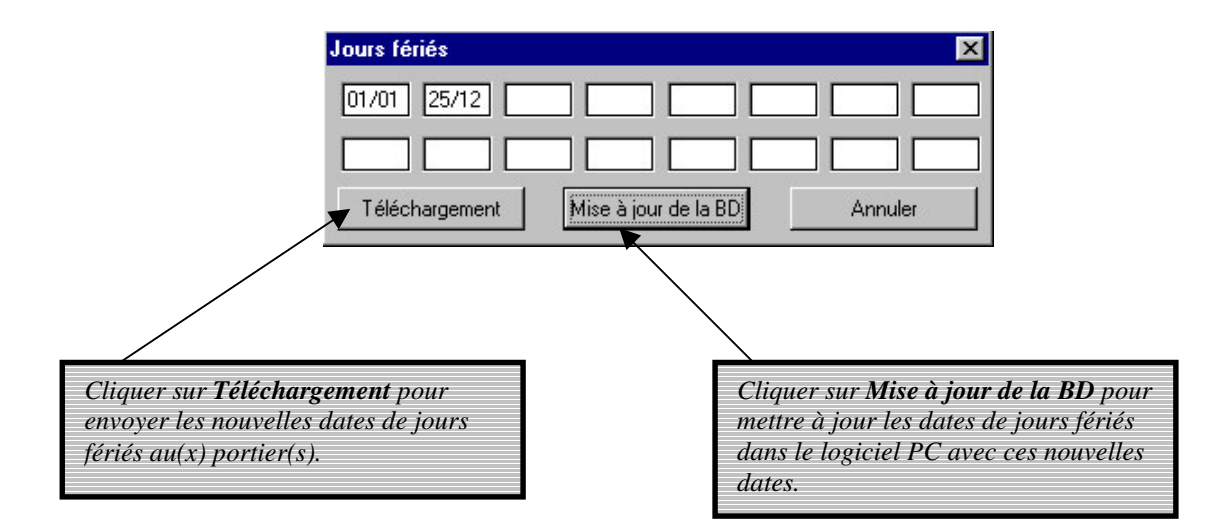

Ces dates de jours fériés seront les mêmes pour toutes les installations.

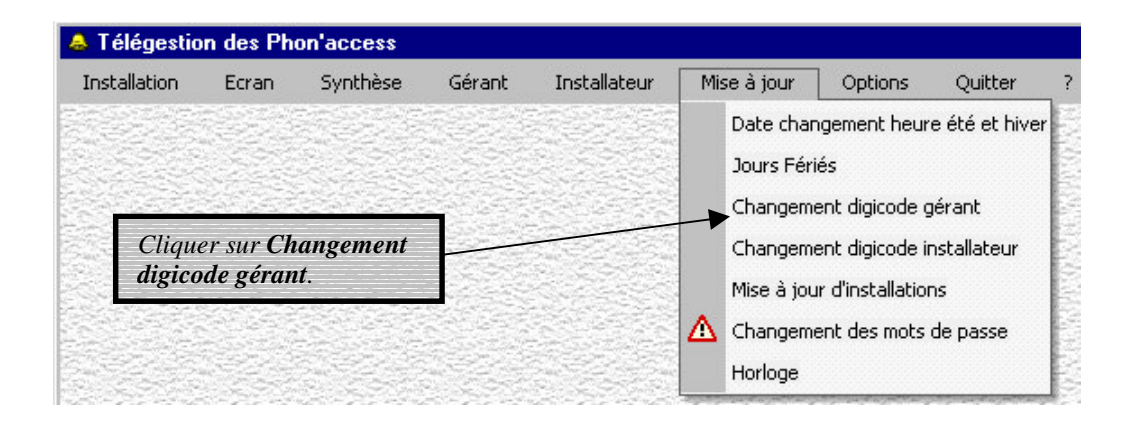

La fenêtre *Changement du digicode de la gérance* apparaît.

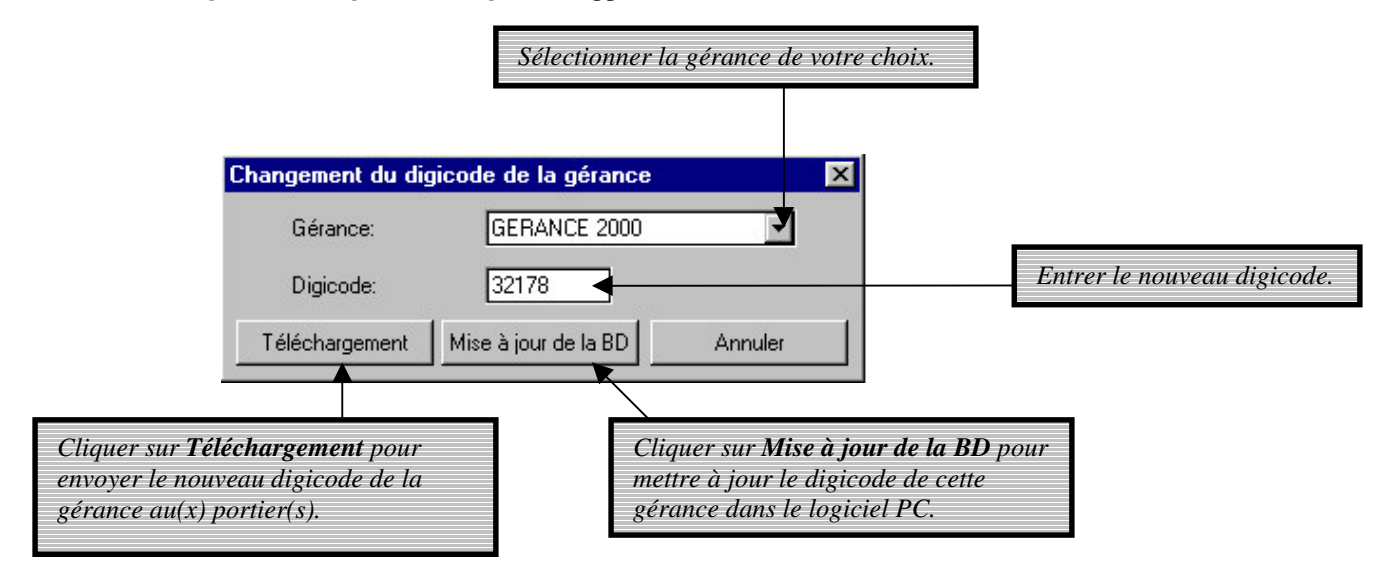

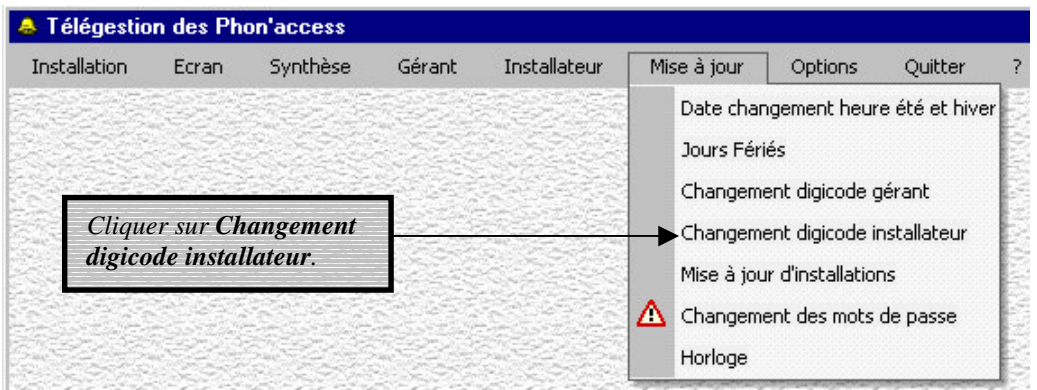

La fenêtre *Changement digicode installateur* apparaît.

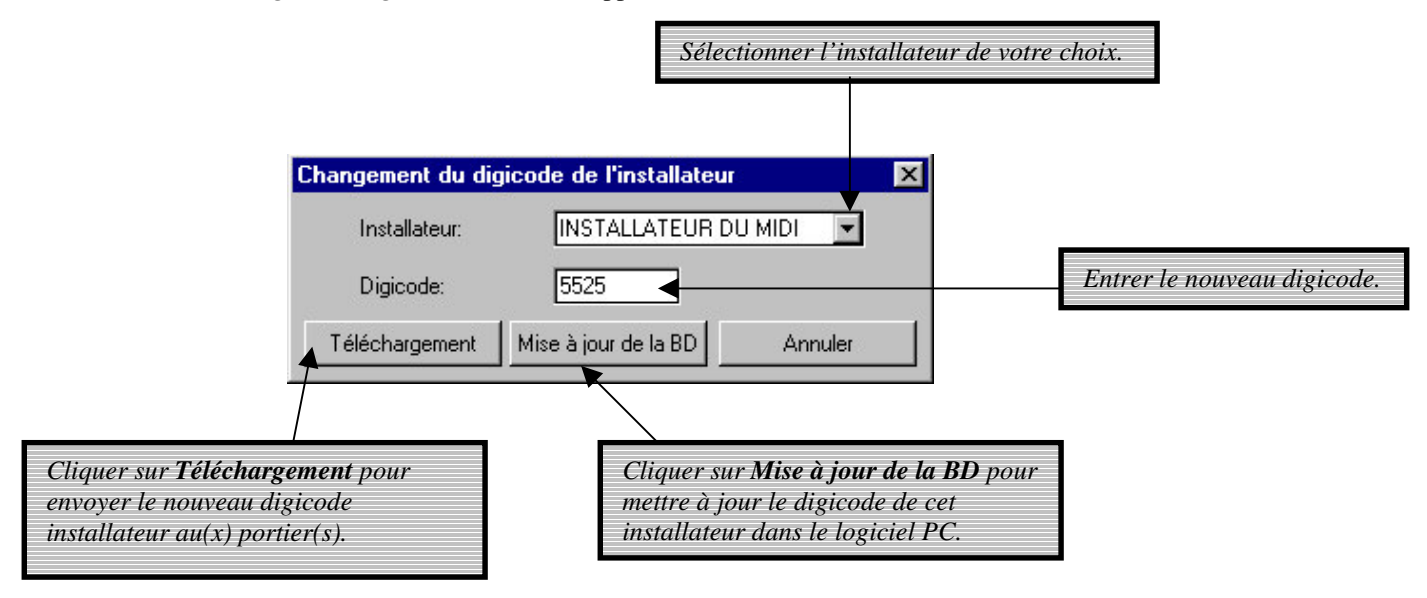

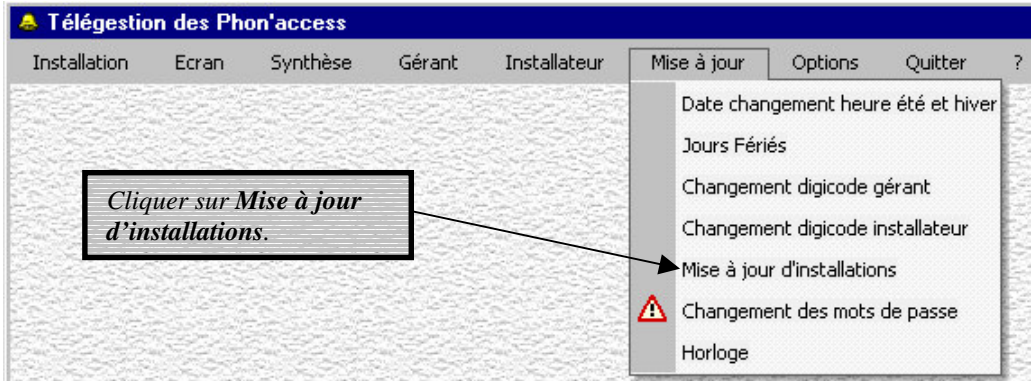

La fenêtre *Mise à jour des installations* apparaît.

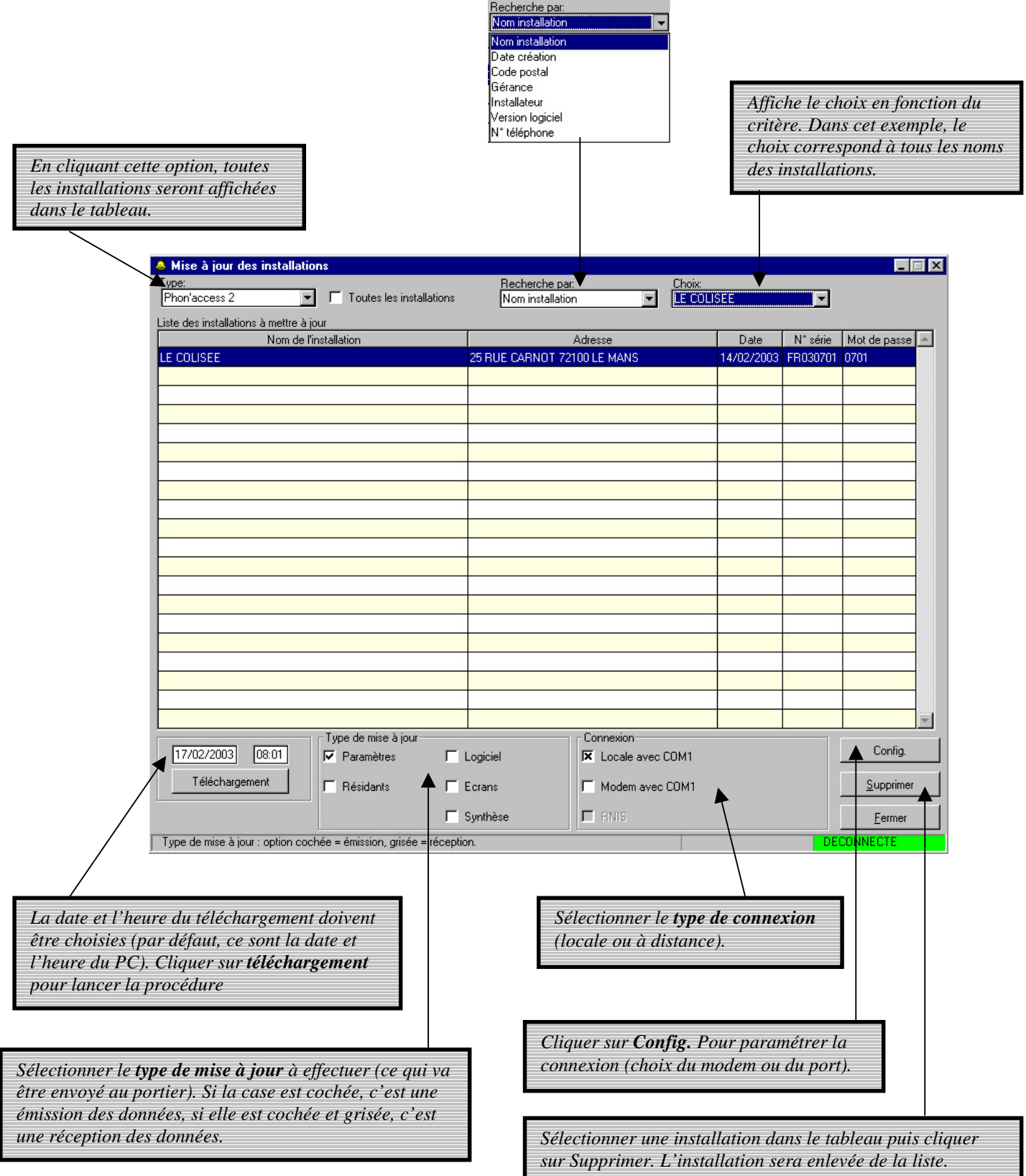

Un message d'acquittement apparaît lors d'une mise à jour correct.

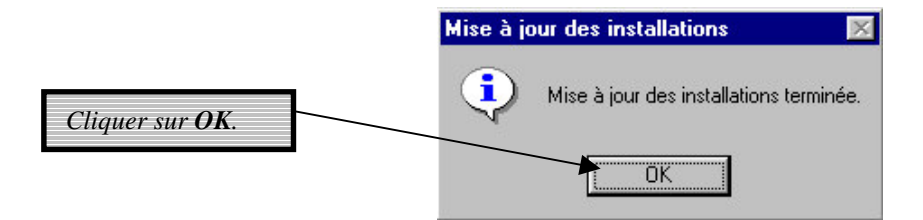

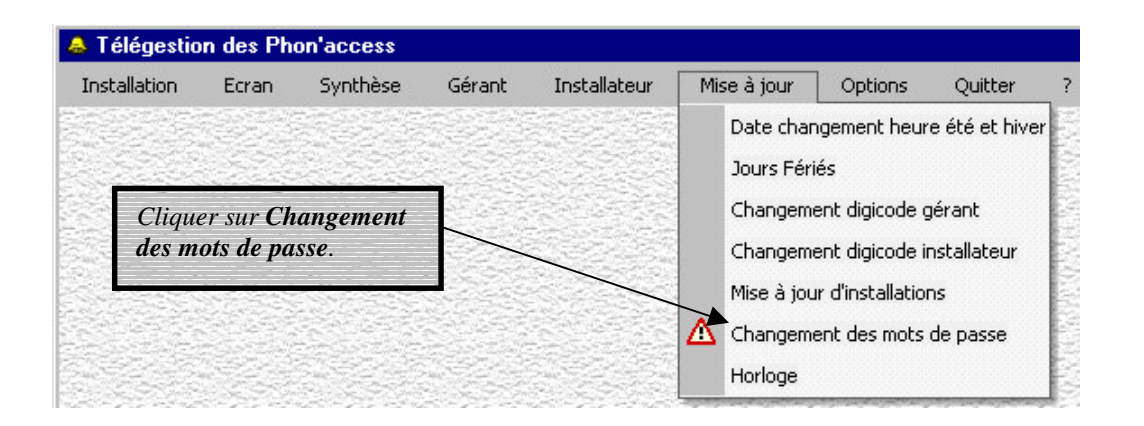

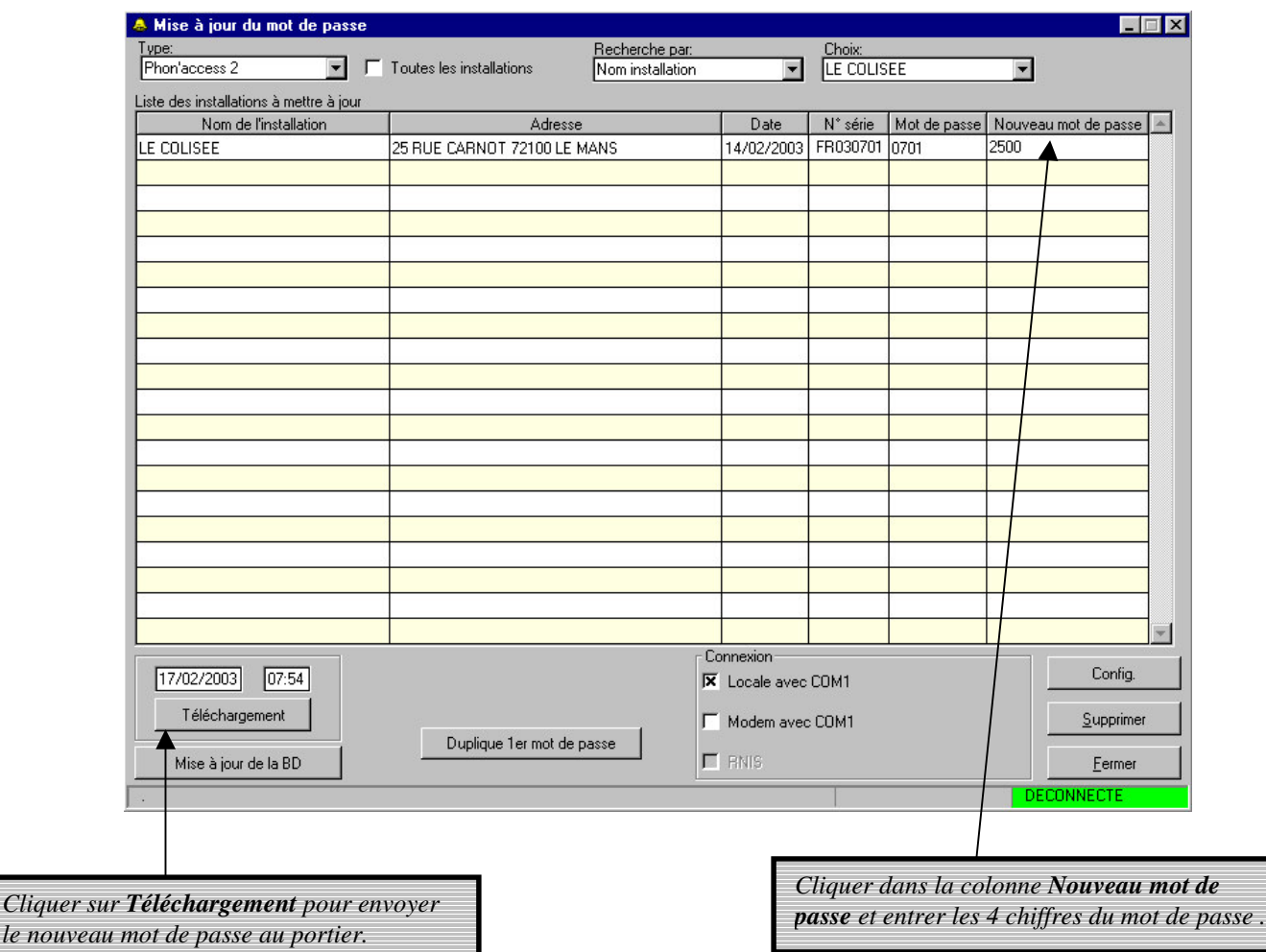

*le nouveau mot de passe au portier.*

Un message d'acquittement apparaît lors d'une mise à jour correct.

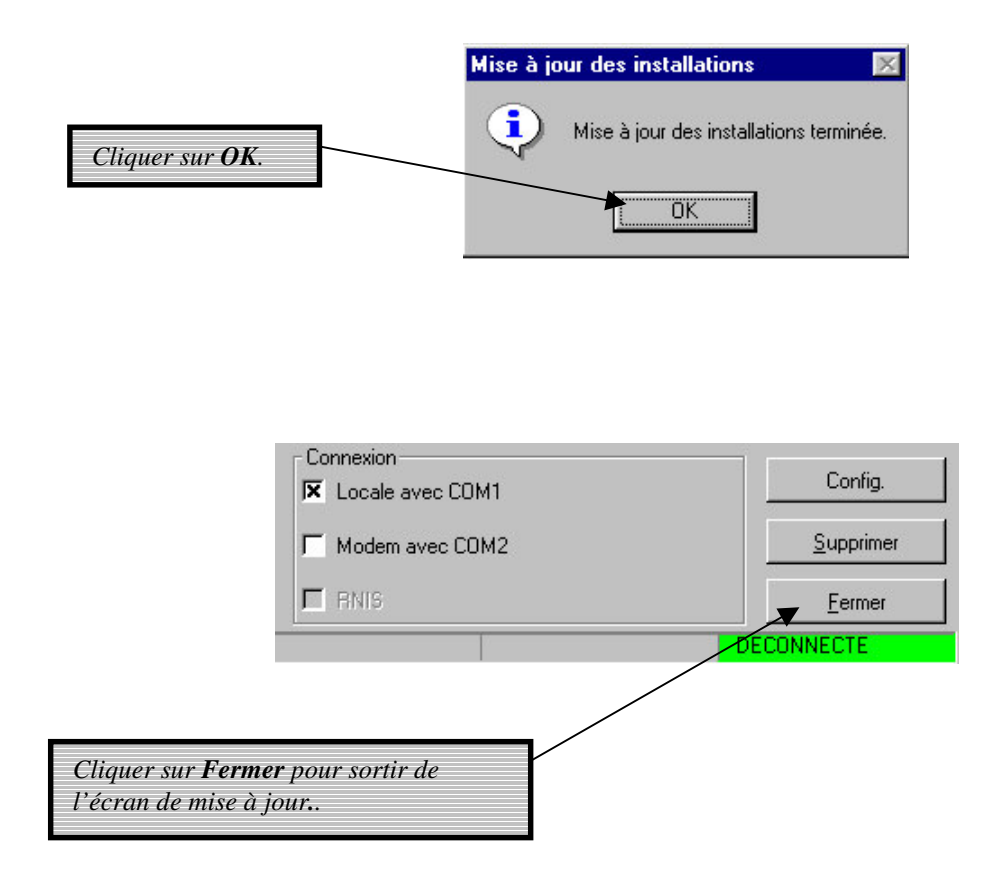

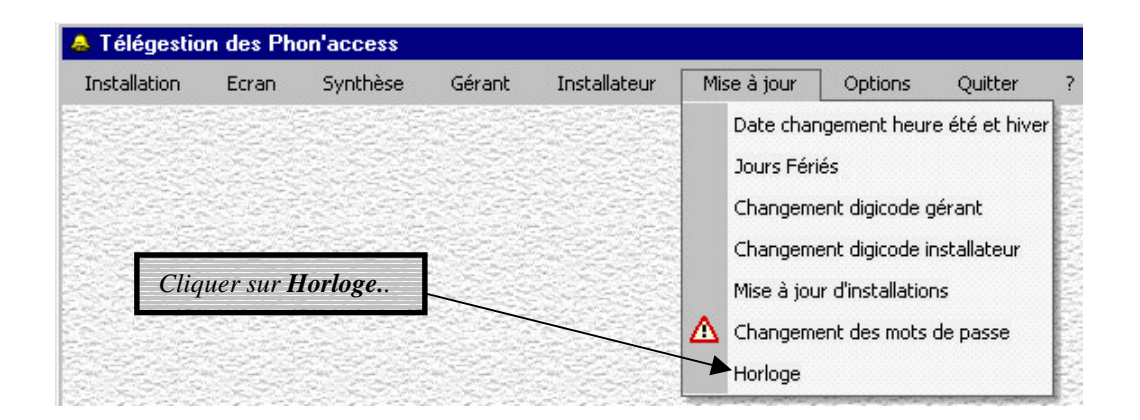

La fenêtre *Propriétés de Date/Heure* apparaît.

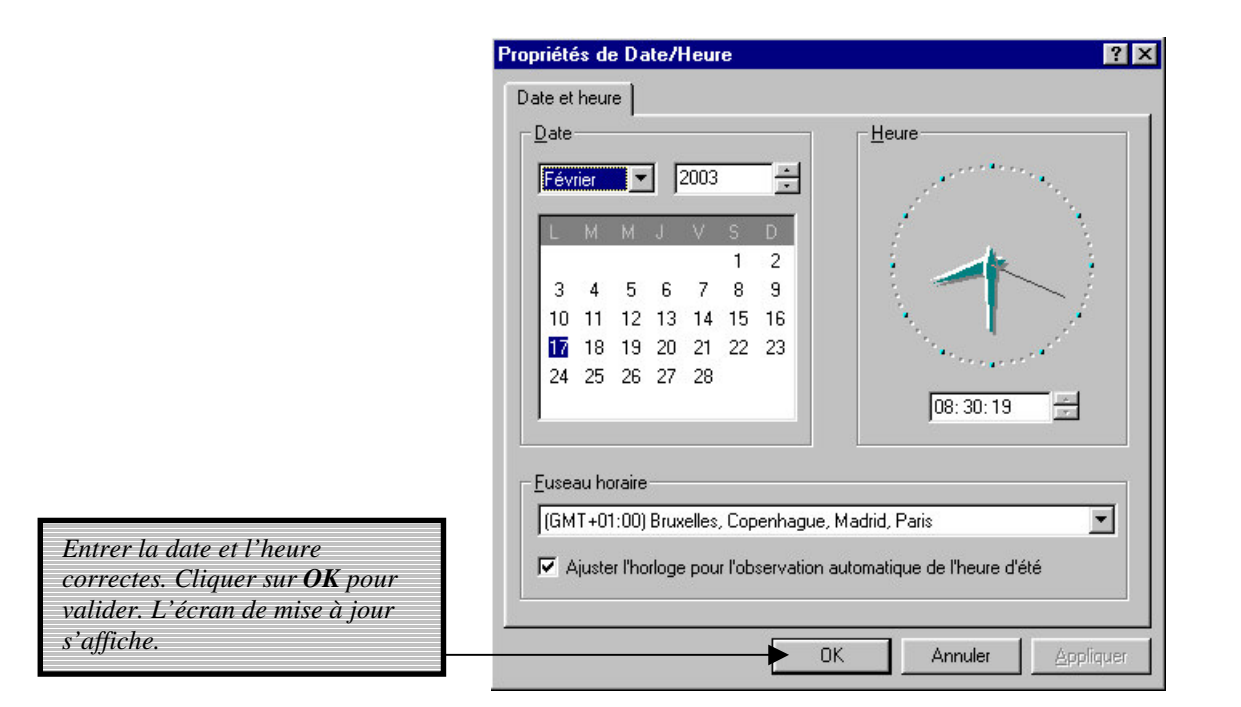

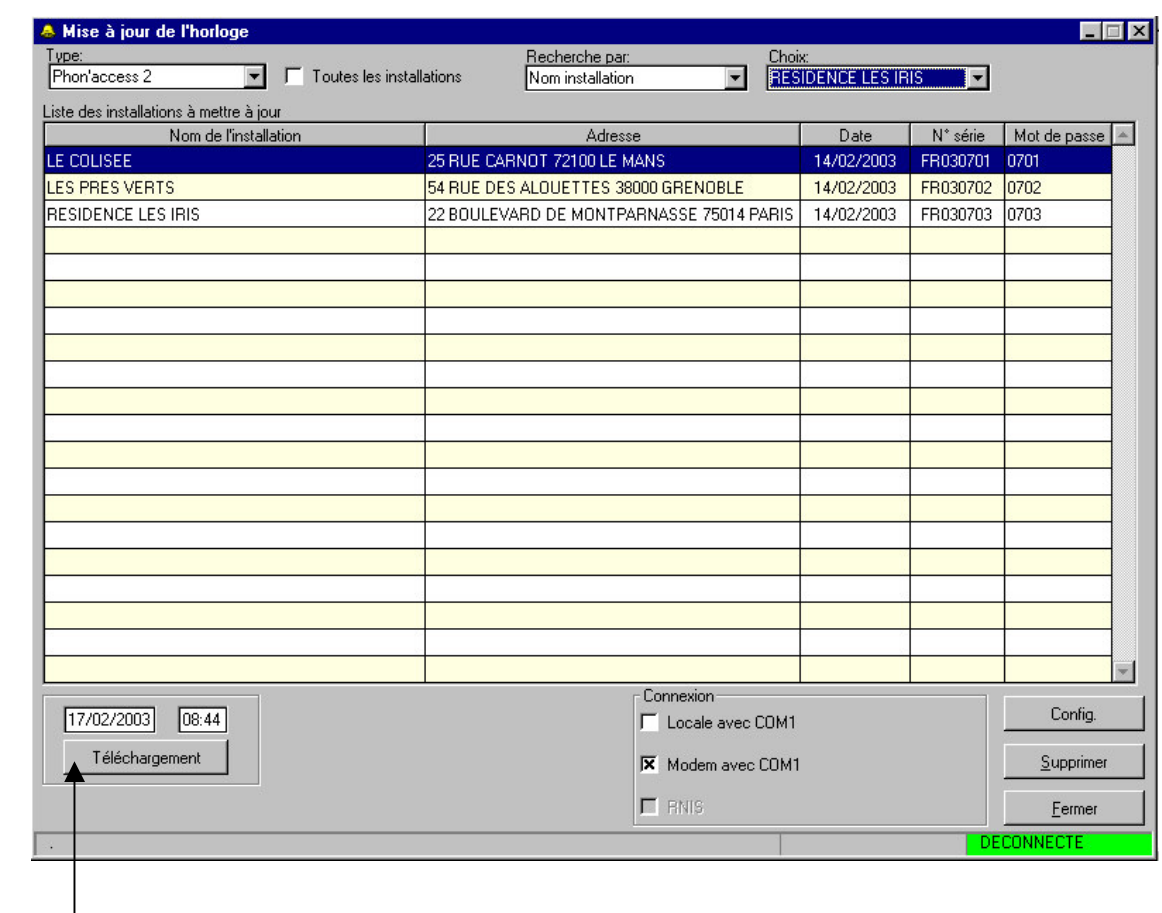

*Cliquer sur Téléchargement pour envoyer la nouvelle heure au portier.*

# *6.4- Options – Menu général*

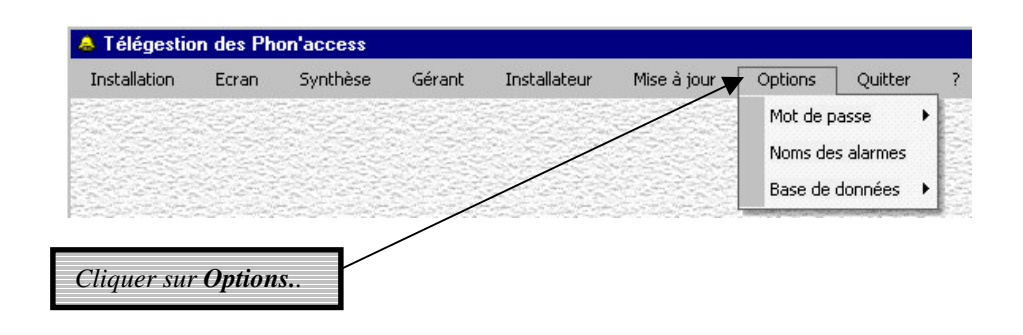

#### *6.4.1- Programmation du mot de passe*

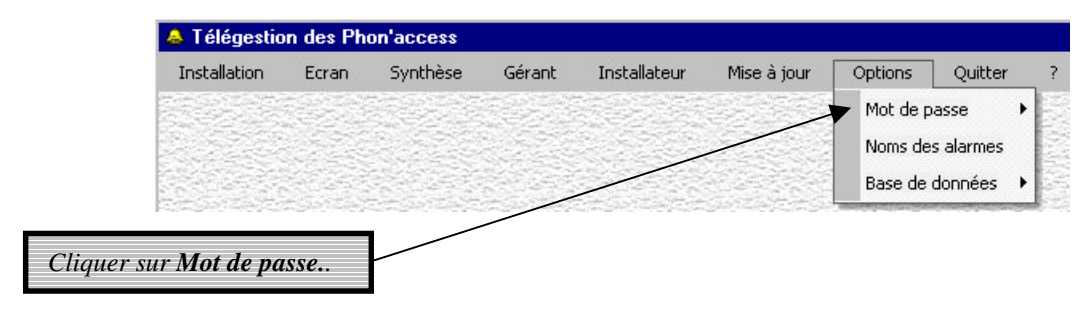

La fenêtre suivante s'affiche.

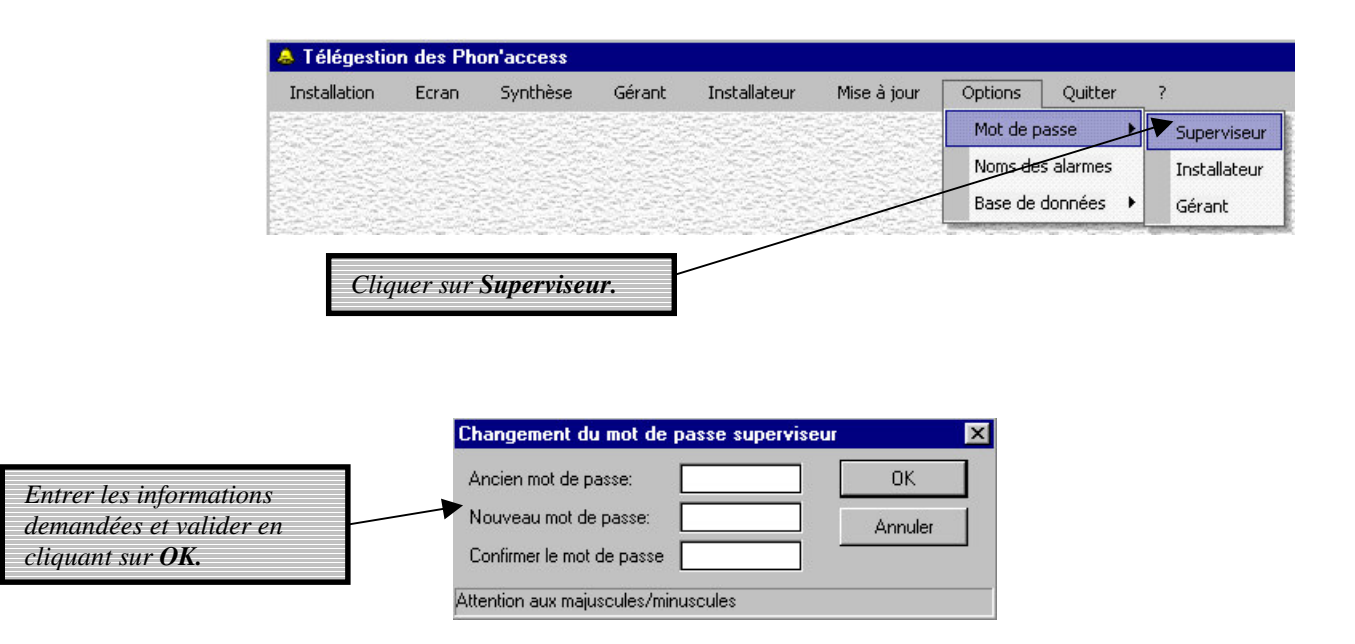

La procédure est identique pour les mots de passe *Installateur* et *Gérant*.

# *6.4.2- Programmation des noms des alarmes*

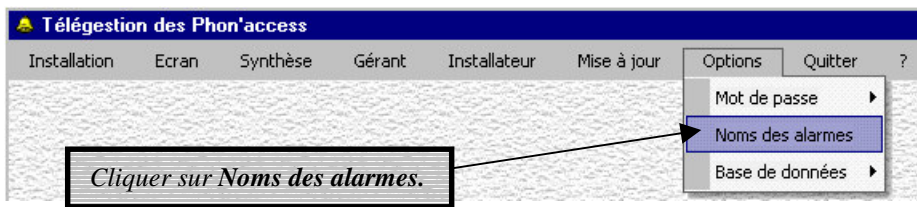

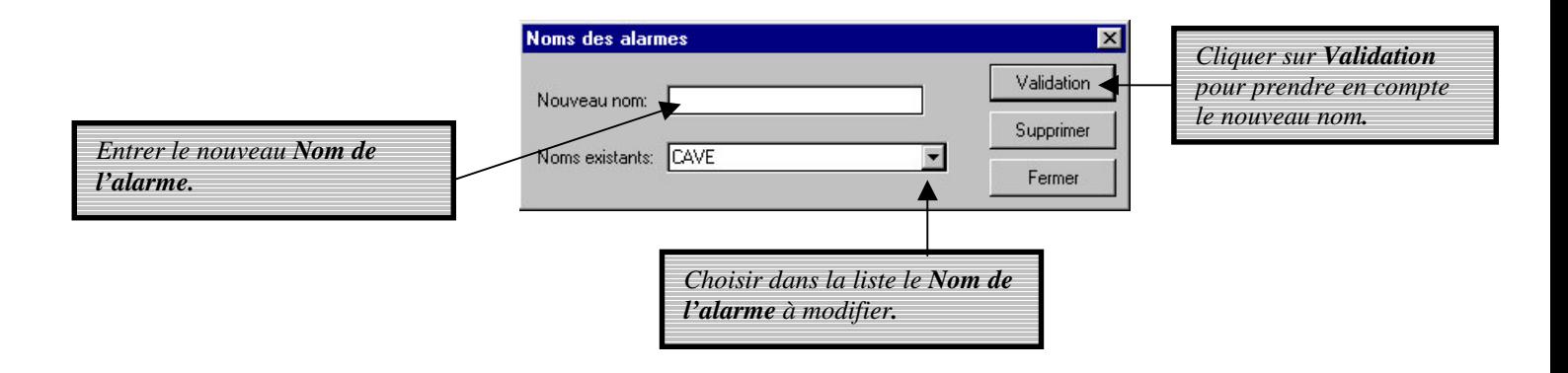

# *7- GESTION DE LA BASE DE DONNEES*

# *7.1- Initialisation de la base de données*

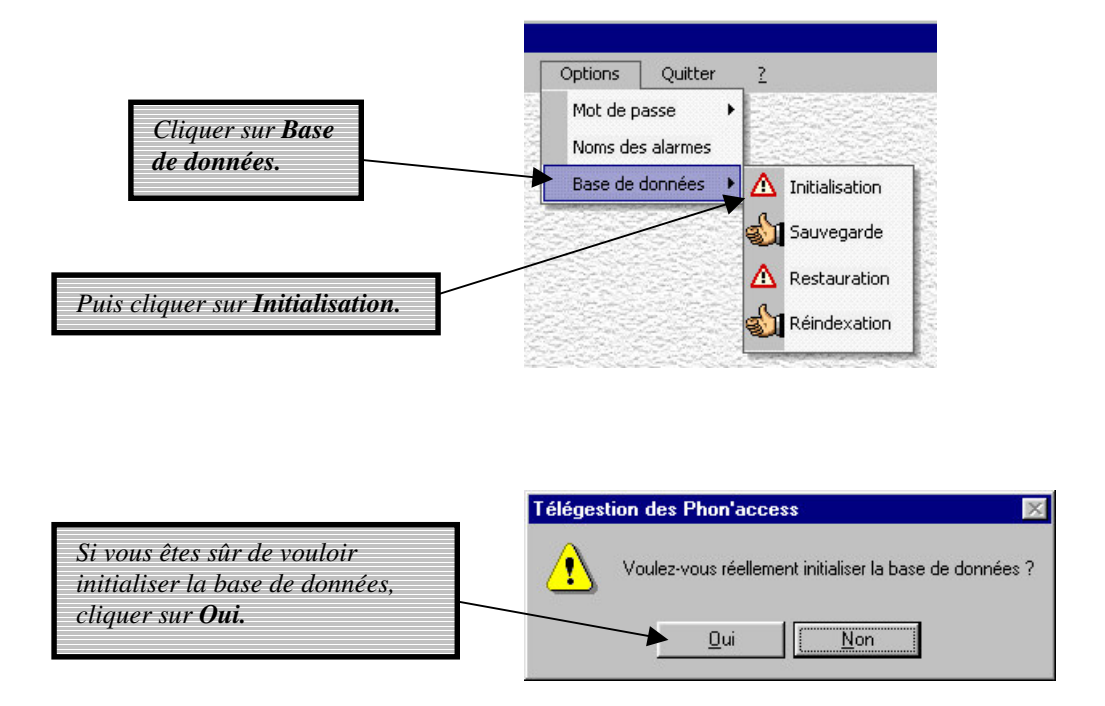

Avec une initialisation de la base de données, toutes les programmations seront perdues. Cette fonction n'est utilisable que dans le cas où la base de données a été endommagée.

# *7.2- Sauvegarde de la base de données*

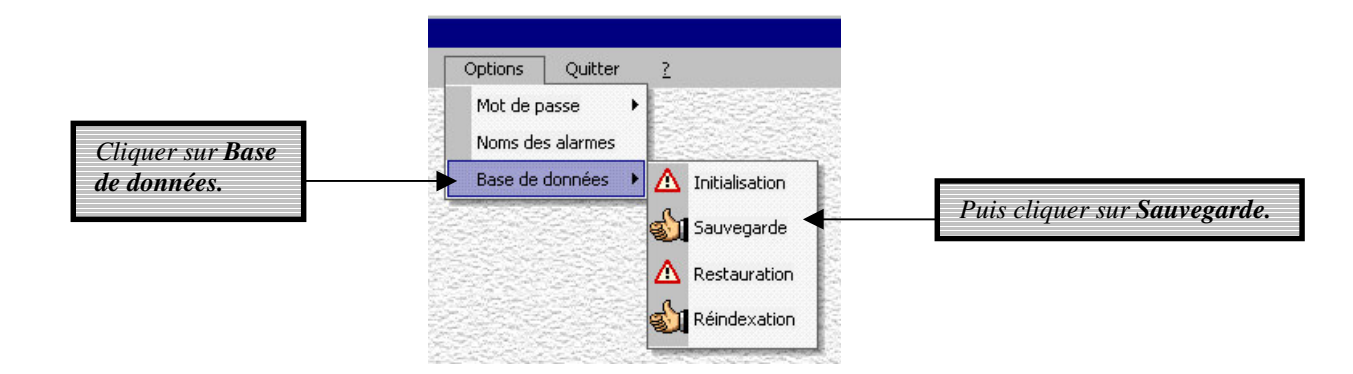

La fenêtre de *sauvegarde de la base de données* s'ouvre.

*Il est important de sauvegarder régulièrement toutes les informations programmées relatives aux installations.*

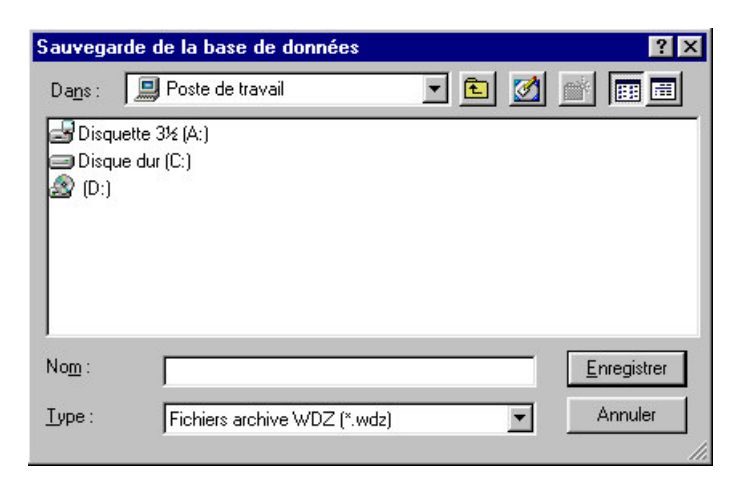

Un message d'acquittement s'affiche après la sauvegarde de la base de données.

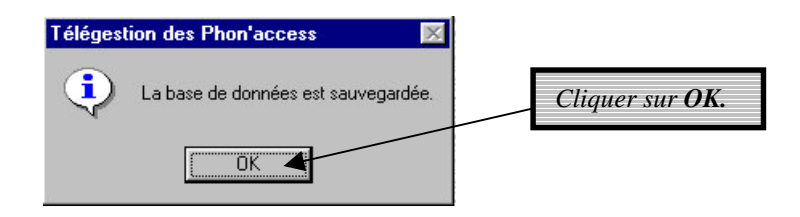

# *7.3- Restauration de la base de données*

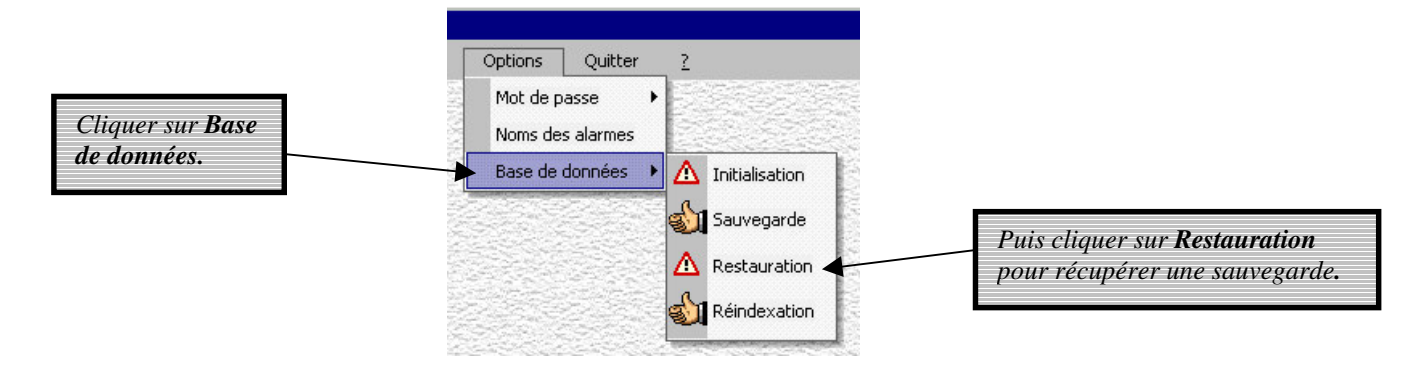

La fonction *restauration* écrase les programmations en cours. Il faut donc l'utiliser avec précautions.

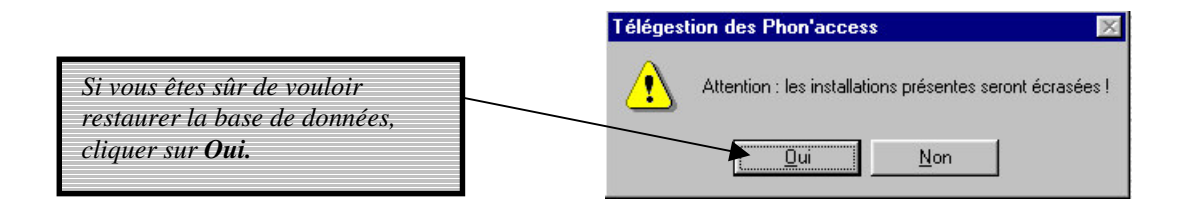

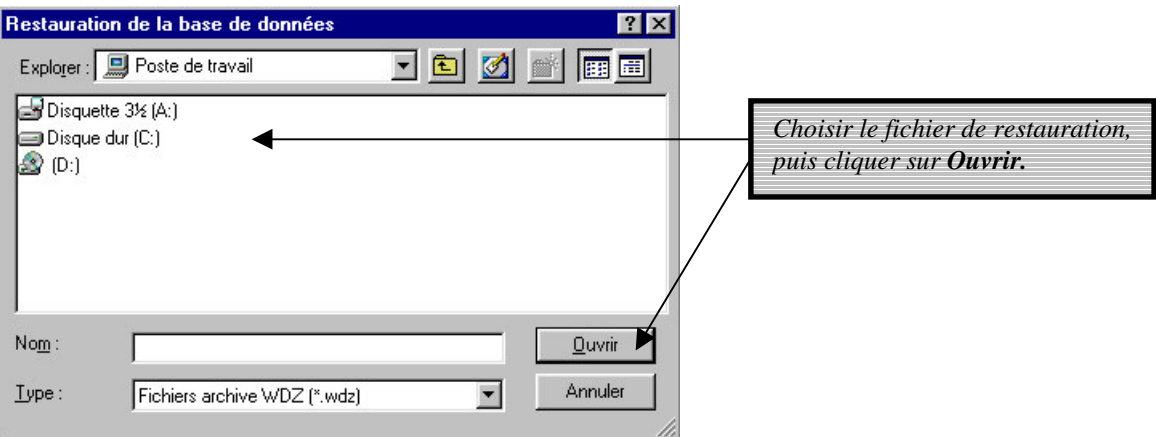

La base de données est restaurée automatiquement.

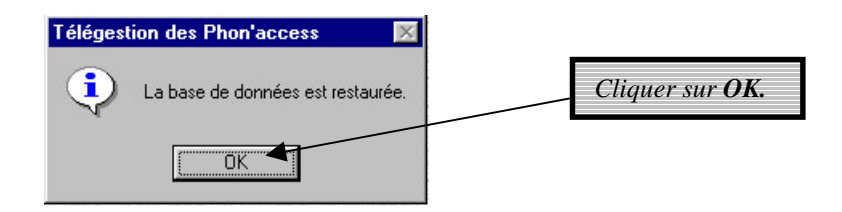

# *7.4- Ré-indexation de la base de données*

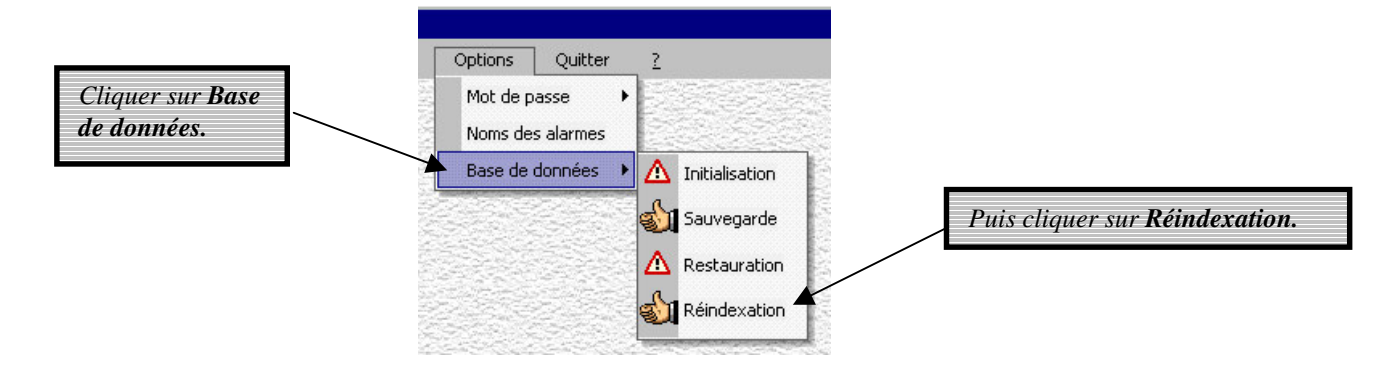

La fonction *Réindexation* vérifie la cohérence des fichiers de programmations.

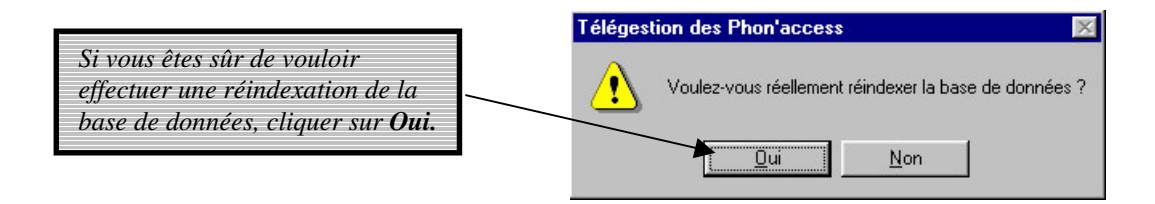

La base de données est ré-indexée automatiquement. Il n'y a pas de message d'acquittement.